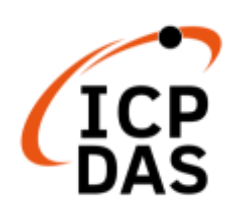

# **iKAN** 系列 **LED** 字幕機

# 使用手冊

**V1.1.0, Dec. 2022**

V1.0.2, February 2021

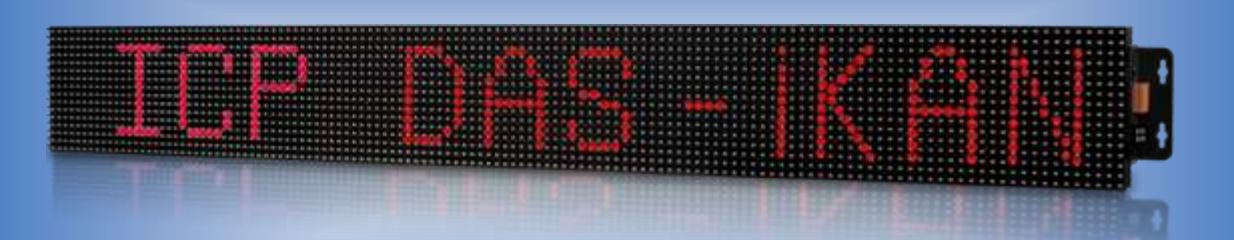

**iKAN-116(A)/iKAN-116S/iKAN-124(A)/iKAN-124S**

## **iKAN-208(A)/iKAN-216(A)/iKAN-224(A)**

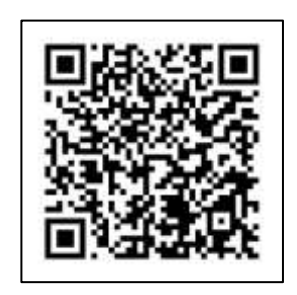

技術支援: service@icpdas.com Author: Tony Lee Editor: Anna Huang 泓格科技股份有限公司,所生產製造的產品自交貨給原購買者起,均享有一年的 保固期限。此保固僅限於產品材料與製造上的瑕疵。

#### 責任聲明

泓格科技股份有限公司,對於因使用本系列產品所造成的任何損害並不負任何法 律上的責任。本公司保留在任何時候修訂本書而不需通知的權利,並將確實地提 供正確且可靠的資訊。本產品不承擔使用者非法利用資料對第三方所造成侵害構 成的法律責任。未事先經由泓格科技書面允許,不得以任何形式修改或出版使用 手冊內容。

#### 版權宣告

版權所有 © 2021 泓格科技股份有限公司保留所有權利。

#### 商標識別

本手冊中所提及之所有商標,均屬於其合法註冊公司所有。

#### 技術服務

如有任何問題與建議,歡迎隨時與我們聯繫,我們將會為您提供完善的咨詢服務。 Email: service@icpdas.com

## 目錄

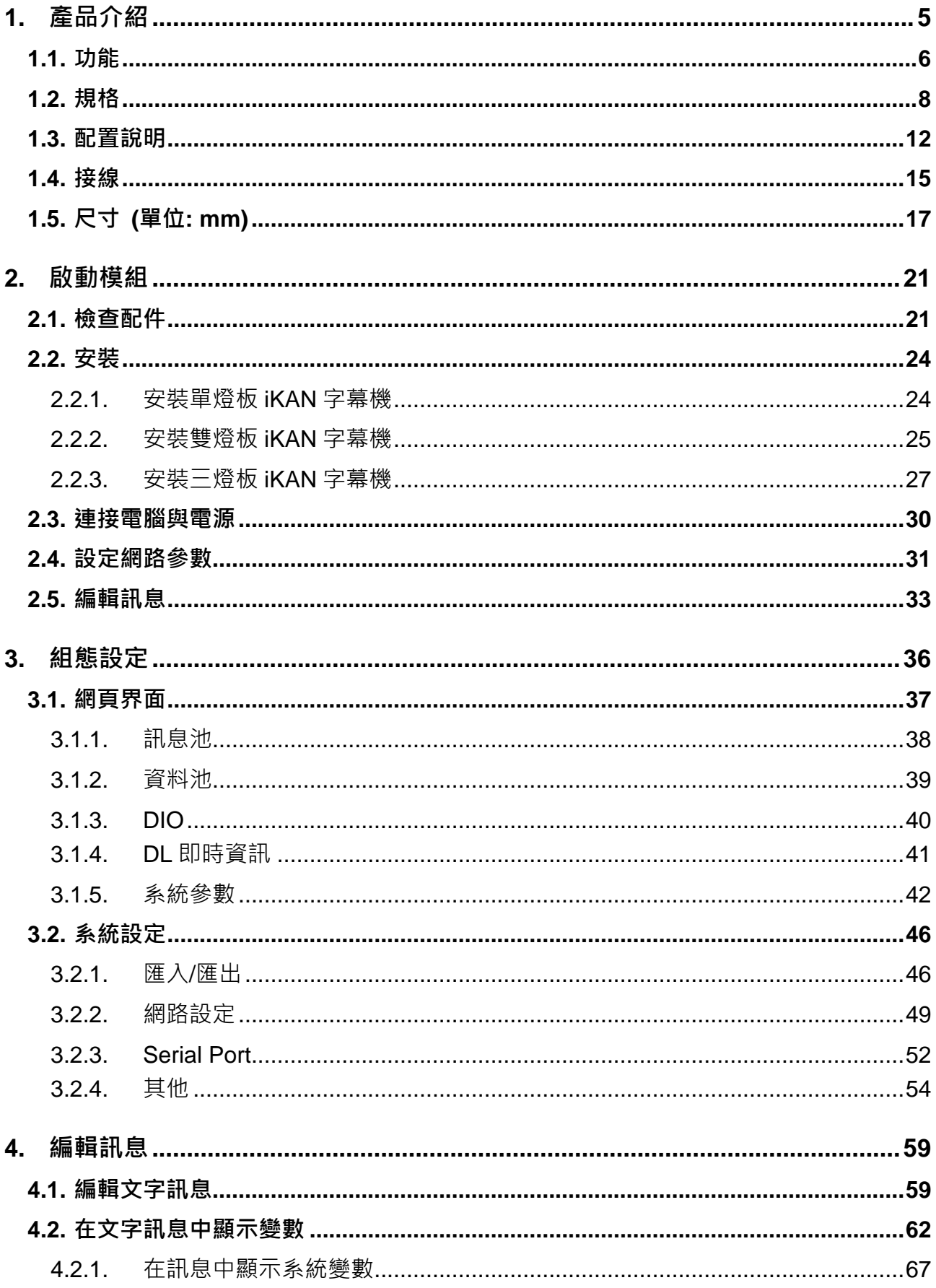

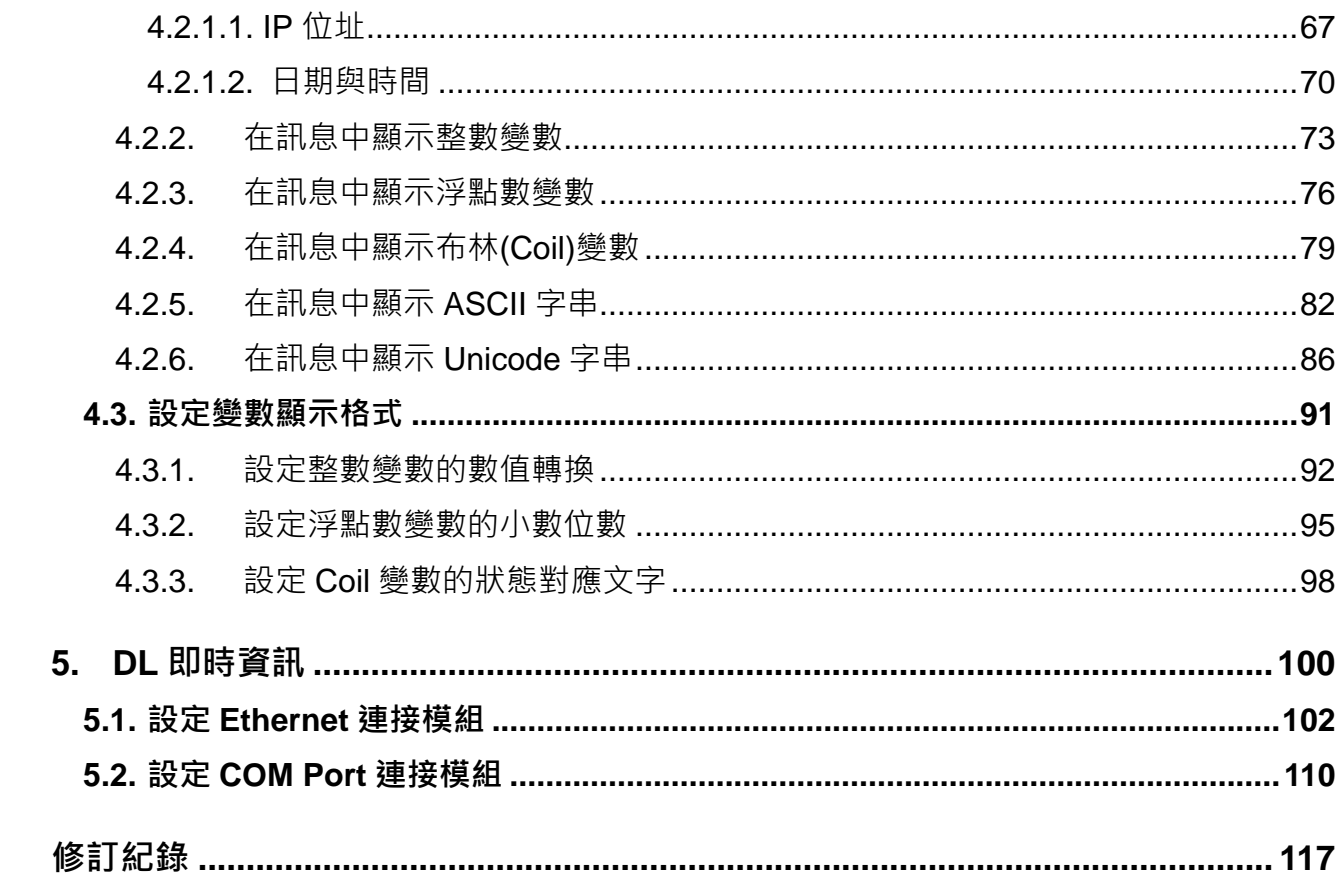

## <span id="page-4-0"></span>**1.**產品介紹

iKAN 系列工業級 Modbus LED 字幕機具有工業等級的抗雜訊能力與可靠的穩定性, 廣泛使 用於室內與戶外的開放空間。iKAN 設計了簡單好操作的網頁界面,使用您的手機打開網頁瀏 覽器,連結到 iKAN 就可以設定要顯示訊息的內容。除了支援多國文字顯示,包含泰文、阿 拉伯文、希伯來文、印度文、日文等, iKAN 也可以讓使用者上傳 True Type 字型, 顯示容 易閱讀且兼具獨家設計美感的文字訊息。

iKAN字幕機支援工業自動化領域裡廣泛普遍使用的Modbus通訊協定,容易與各種PLC, HMI, SCADA 等控制系統進行整合。在文字訊息中插入設備的動態即時數據,可以幫助現場操作 人員在四處走動,忙於工作的同時,也能透過大型且高亮度的字幕機一眼看見生產過程中的 重要數據。考慮現場配線難易度與成本等各種不同需求,iKAN 提供 RS-485 與 Ethernet 兩 種通訊介面,有利於彈性調整系統架構。

iKAN 字幕機具有 128 組文字訊息預儲存空間以及 168 個變數空間。透過手機或平板等行動 装置即可輕鬆管理的使用方式,能幫助各種公共空間包含金融、電信、醫院、商場、機場、 車站以及工業現場的管理者簡單而有效率的將訊息呈現給使用同一個空間的所有人。

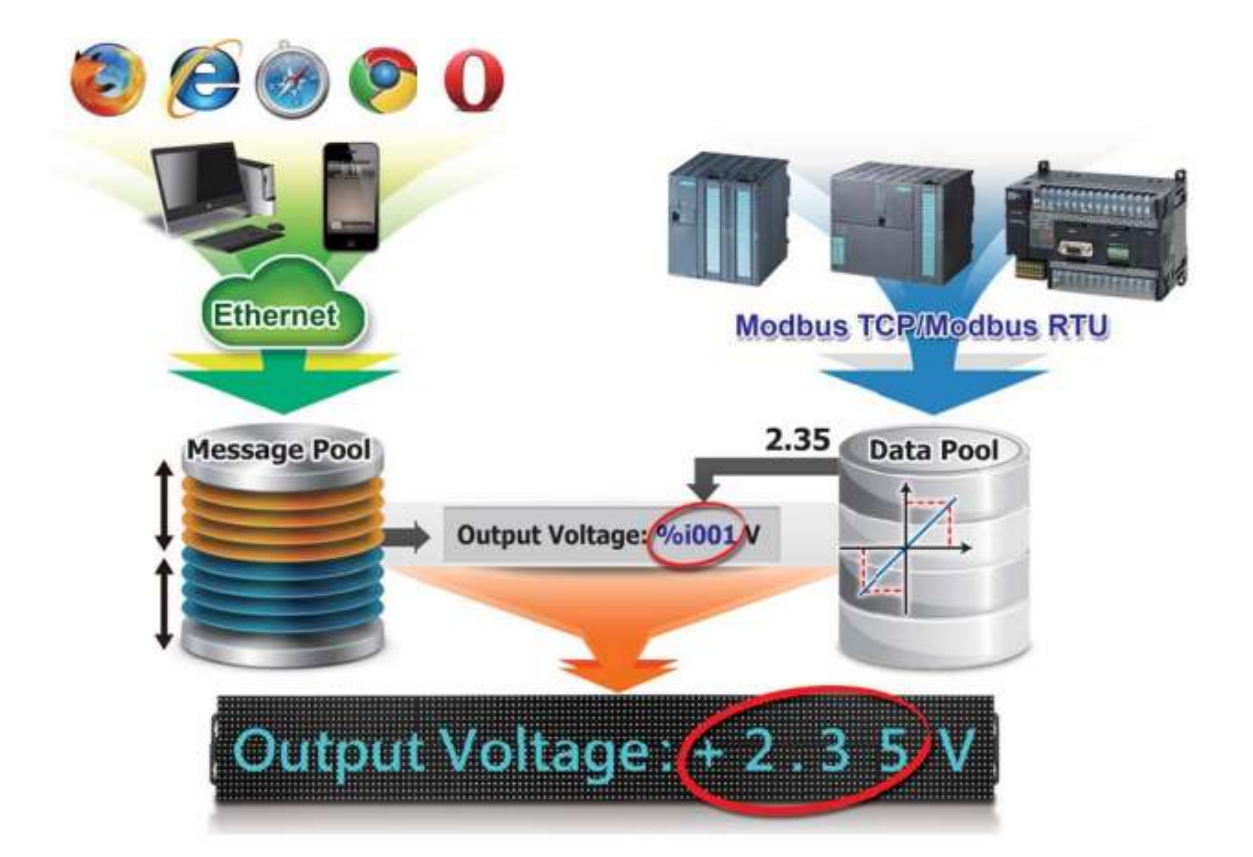

### <span id="page-5-0"></span>**1.1.**功能

#### **PLC** 的大型顯示界面

iKAN 字幕機提供 128 則訊息池空間與 168 個變數空間,可用作 PLC 的大型顯示器,將 PLC 的即時資料整合到易於理解的文字訊息中。除此之外,PLC 也能透過 Modbus 命令傳送文字 訊息給 iKAN,或是控制要顯示或隱藏某則訊息。紅、黃、綠、藍、天空藍、紫、白等七種不 同文字顏色,可以讓現場人員簡單的透過顏色區分出運作正常,警示提醒或發生錯誤等緊急 狀態,讓系統的運作更有效率。

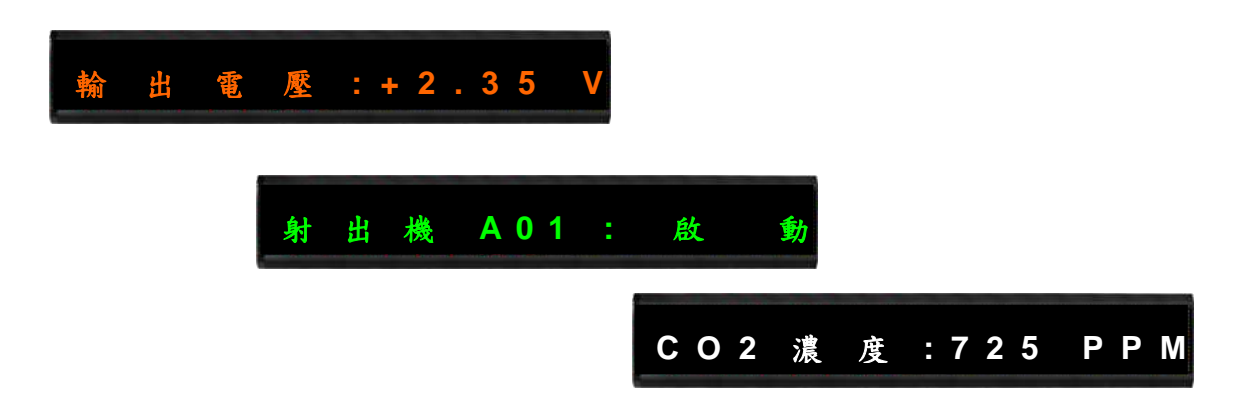

#### 支援多國語系

iKAN 字幕機支援多國語系(Unicode),可讓管理者依據需求顯示不同國家的文字訊息。

#### 編輯訊息

高達 128 則訊息的訊息池空間,讓使用者可以在 iKAN 字幕機上線運作之前,將會使用到的 訊息,向含優先權的設定,全部存入 iKAN 字幕機。日後使用只要一指開關,便可控制訊息 要顯示還是要隱藏,輕鬆擺脫要反覆輸入與更新訊息的困擾。

#### 插播訊息

插播訊息的優先權高於一般訊息,將插播訊息設定為顯示,即可插播緊急訊息。在插播訊息 的顯示期間,一般訊息會停止顯示,直到取消所有插播訊息為止。在發生緊急狀況時,插播 訊息能有效導引現場人員迅速採取正確的應對措施。

#### 數據自動轉換

配合 Modbus 通訊協定的資料格式, Modbus 設備經常會將測量得到的物理量如溫度、濕度、 壓力、電壓、電流等數值,用 16 bit 的整數表示。例如用 0 ~ 65535 或-32768~+32767 的整 數表達-10 V ~ +10 V · 4 mA ~ 20 mA 等。iKAN 字幕機可以讓使用者設定轉換公式, 自動將 原始資料轉換為對應物理單位的數值顯示在文字訊息中。不需電腦控制也能正確顯示數據。

#### 提供匯出/匯入功能,加快設定流程

在大量的訊息與參數對應關係編輯與設定完成之後,您可以將這些設定匯出成為組態檔,並 匯入其他的 iKAN 系列字幕機,以非常快的速度完成多台字幕機的設定。這不僅能節省大量 的設定時間,避免人工輸入錯誤,快速備份設定資料。不須再經過繁瑣的設定就能新增或更 換字幕機,也讓同時管理多個專案的字幕機變得更簡單。

#### 行動控制

拿出隨身攜帶的手機,打開網頁瀏覽器,連結網路上的 iKAN 字幕機,就可以進行訊息編輯。 也能透過手機插播緊急訊息或貴賓到訪歡迎詞。不須再安裝專用設定設備或控制程式,隨時 管理您想播放的訊息內容。

## <span id="page-7-0"></span>**iKAN-116/iKAN-116S/iKAN-124/iKAN-124S (**單列字幕機**)**

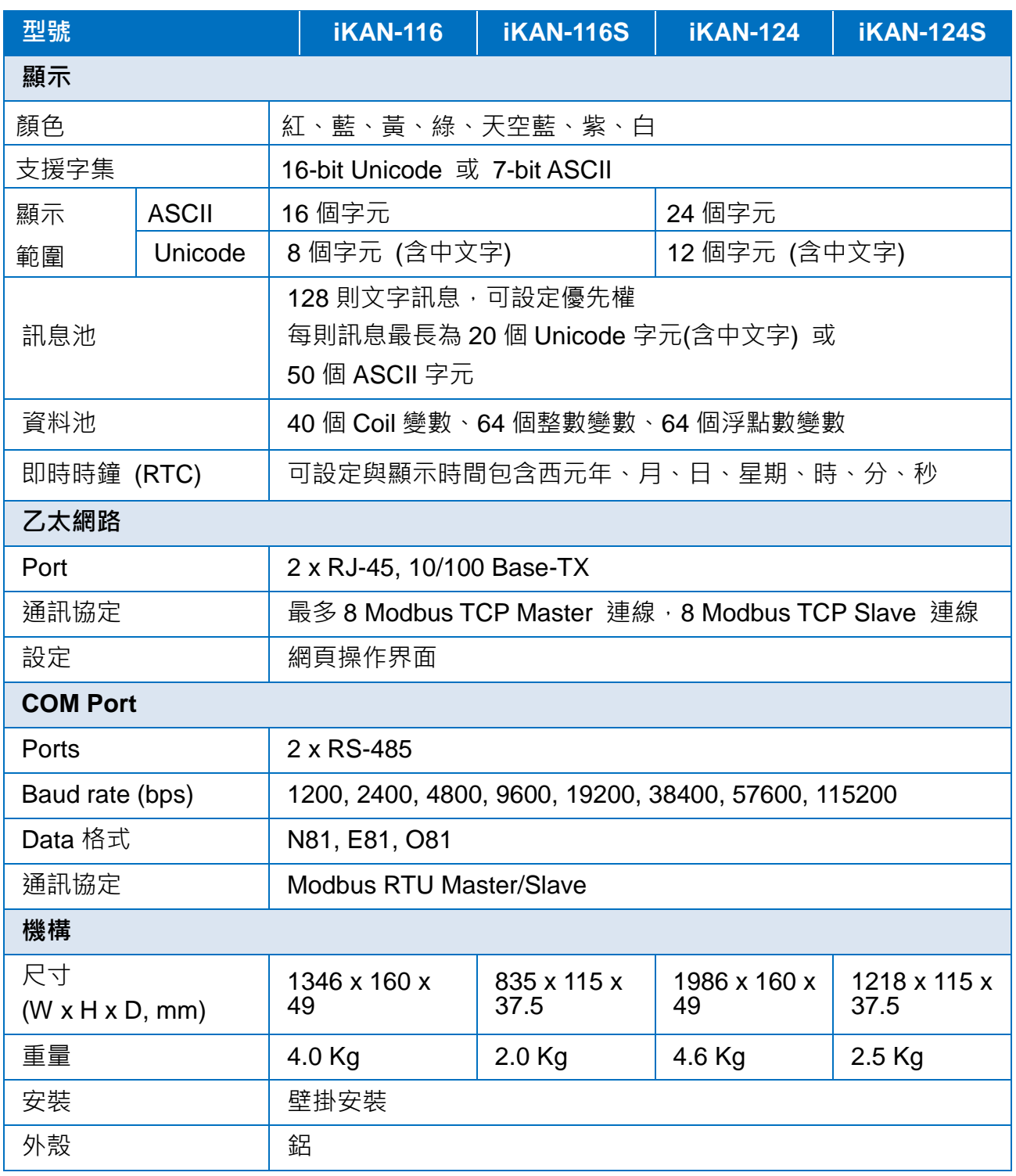

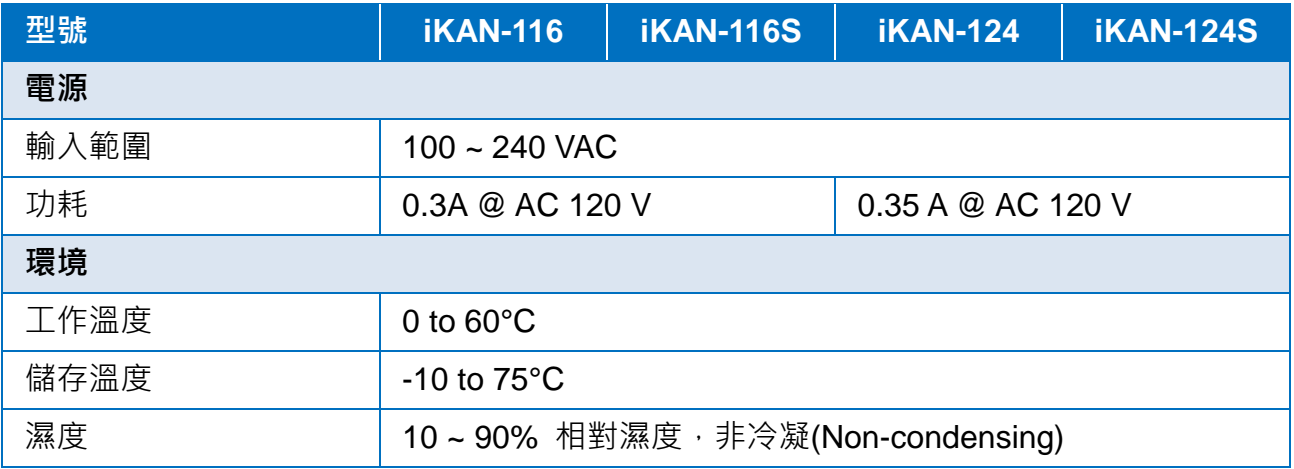

$$
^{0} \text{age: } 9
$$

## **iKAN-208/iKAN-216/iKAN-224 (**雙列字幕機**)**

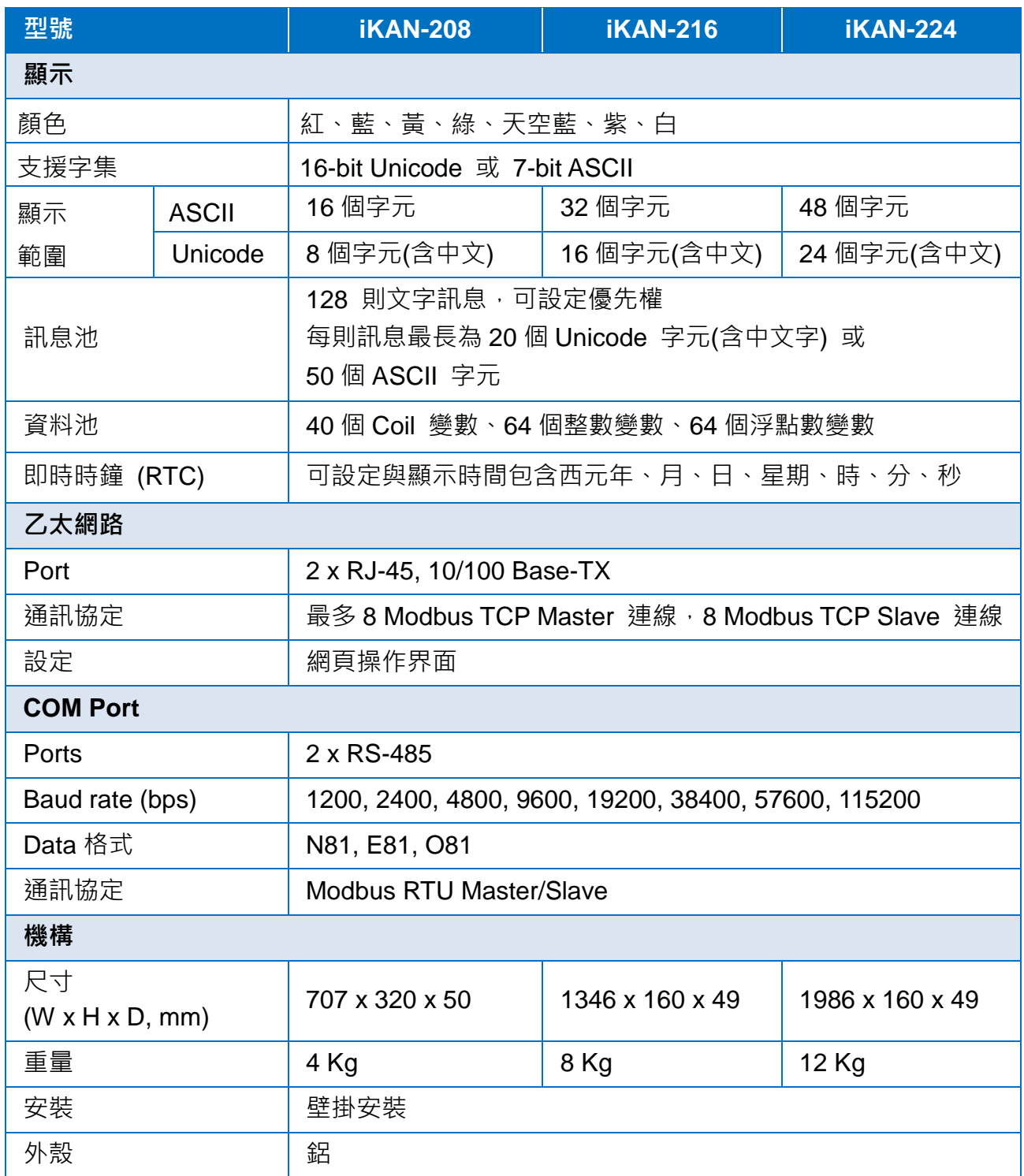

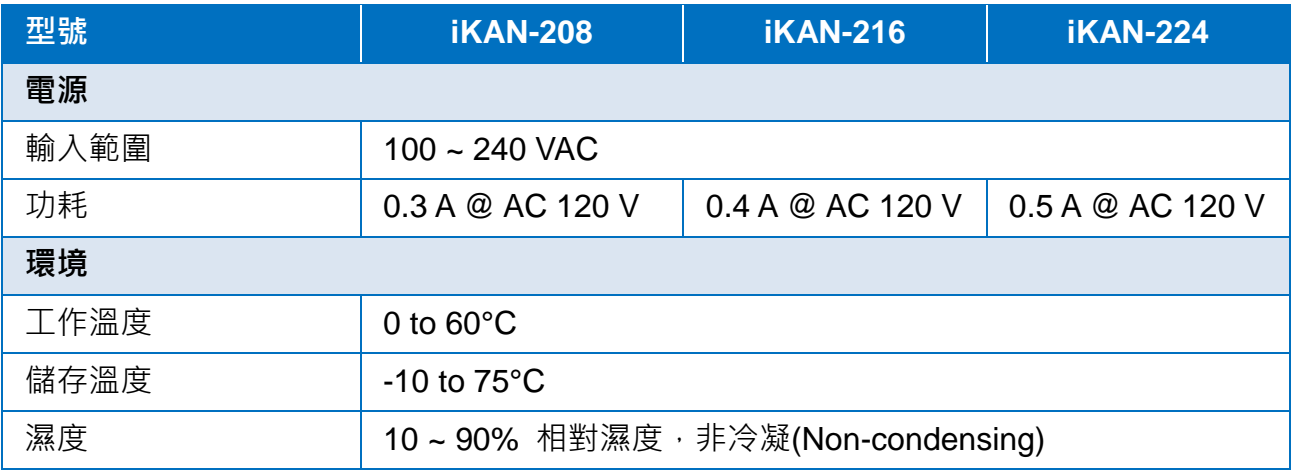

## <span id="page-11-0"></span>**1.3.**配置說明

iKAN 字幕機提供多種通訊與 I/O 介面, 不僅能在各種控制系統中發揮顯示訊息的重要功用, 也能讀取設備資料與狀態,提升 iKAN 的易用性與安全性。

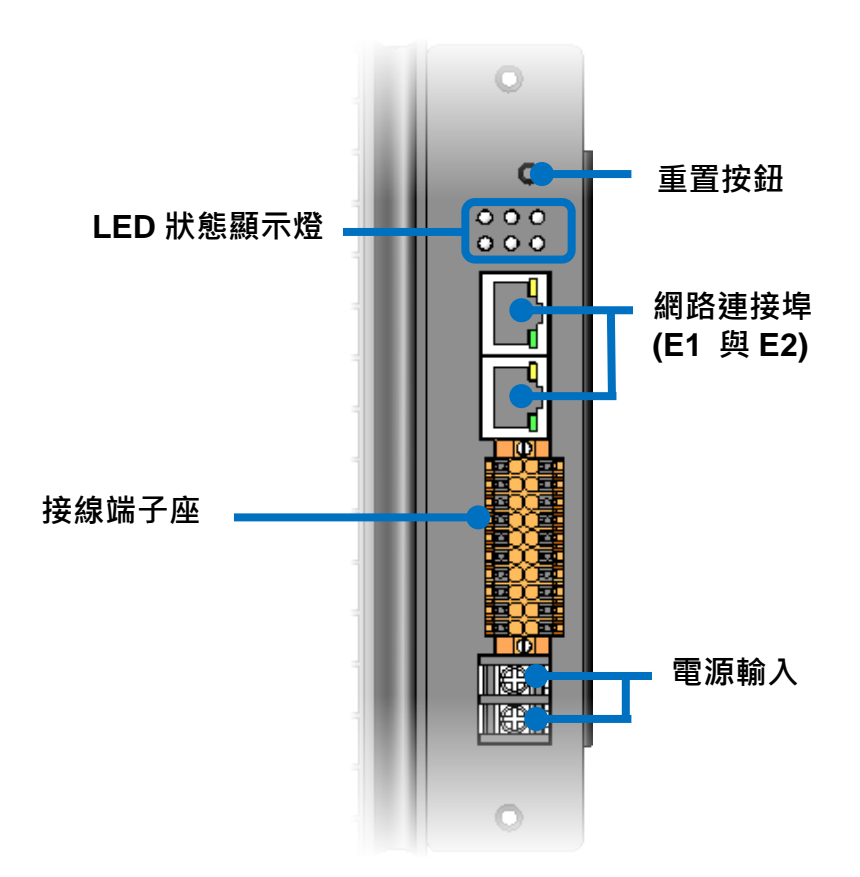

#### ● 重置按鈕

重置按鈕可用於確認 IP 位址,或是恢復 iKAN 字幕機的出廠預設值。

長按重置按鈕超過 5 秒, iKAN 即會顯示字幕機的 IP 設定。就算是在長久使用後遺忘了 iKAN 的 IP 位址,也能輕鬆喚回設定值。

長按重置按鈕超過8秒則可清除所有文字訊息與變數設定,讓 iKAN 恢復出廠設定。

#### ● **LED** 狀態顯示燈

iKAN 提供 6 個 LED 燈號顯示字幕機的狀態如下表說明:

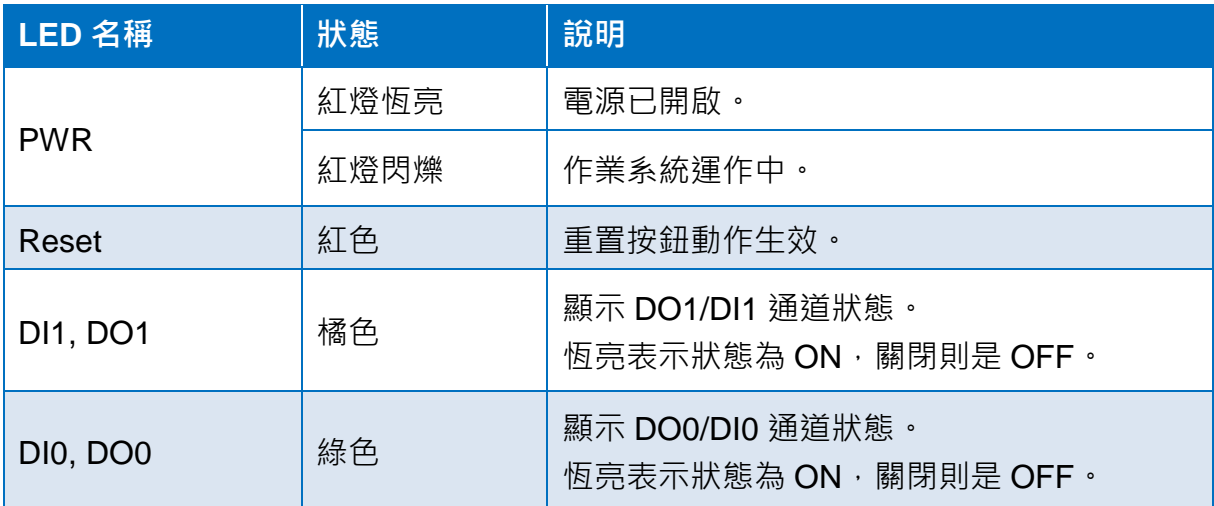

● 乙太網路埠 **(E1** 與 **E2)**

iKAN 具有2個乙太網路連接埠,可用來連接網路交換器,或是 其他通訊設備。

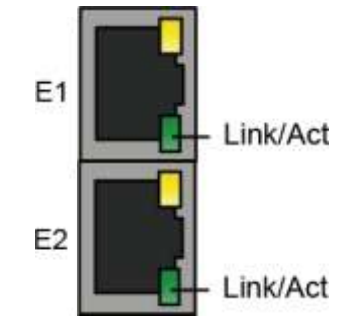

每一個乙太網路連接埠都有安裝燈號顯示目前連線狀態。

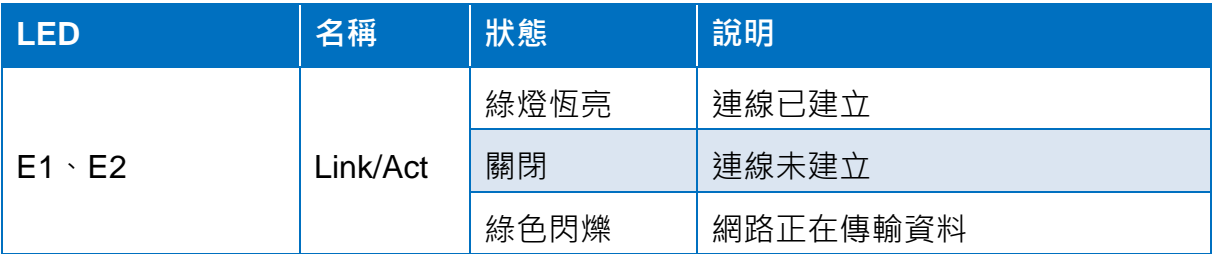

● 接線端子座

iKAN 的 COM Port 與 DI/DO 接線都是透過接線端子座連接。接線說明請參考<u>章節 1.4</u>。

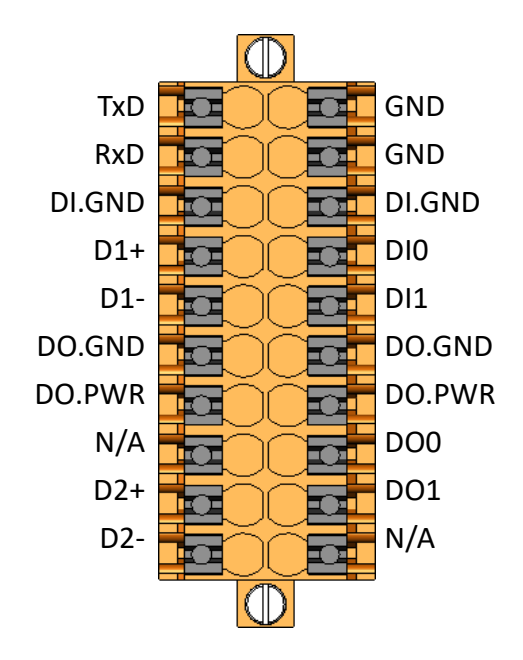

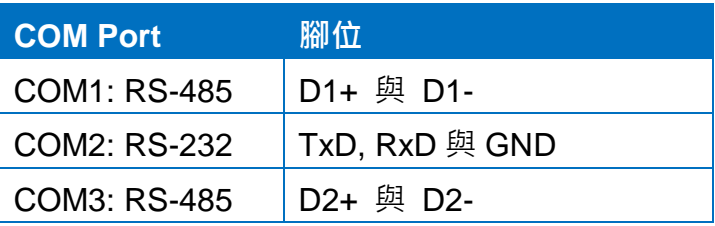

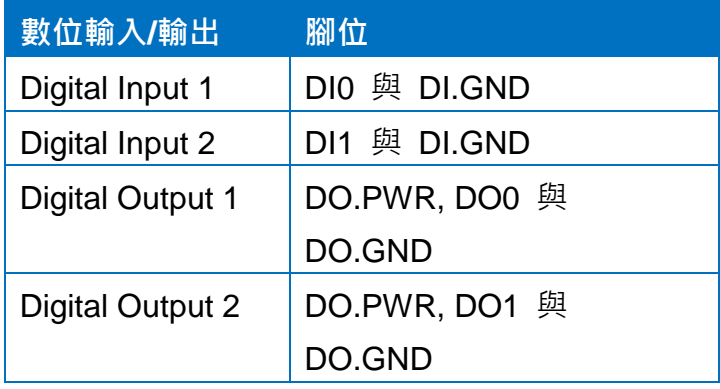

## <span id="page-14-1"></span><span id="page-14-0"></span>**1.4.**接線

#### **RS-232** 接線

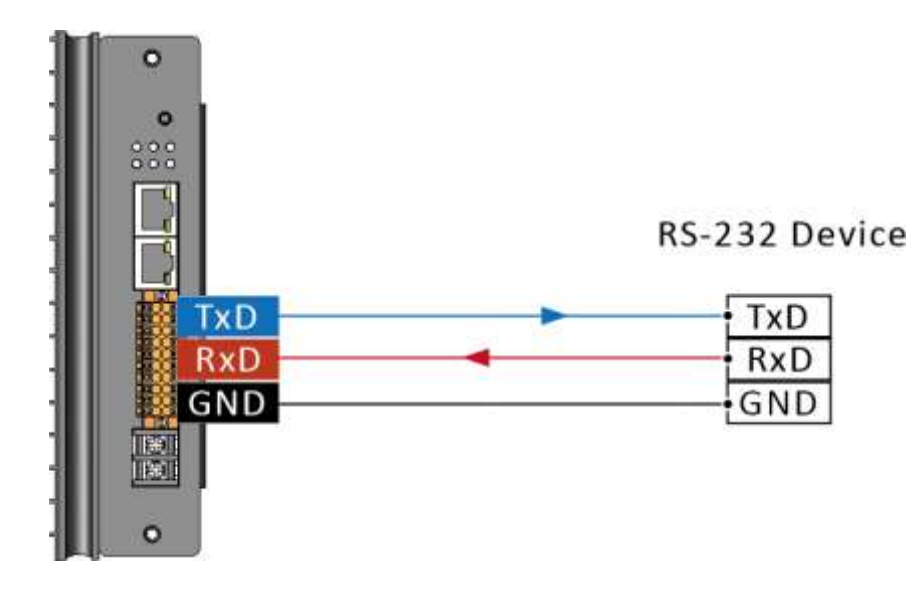

**RS- 485** 接線

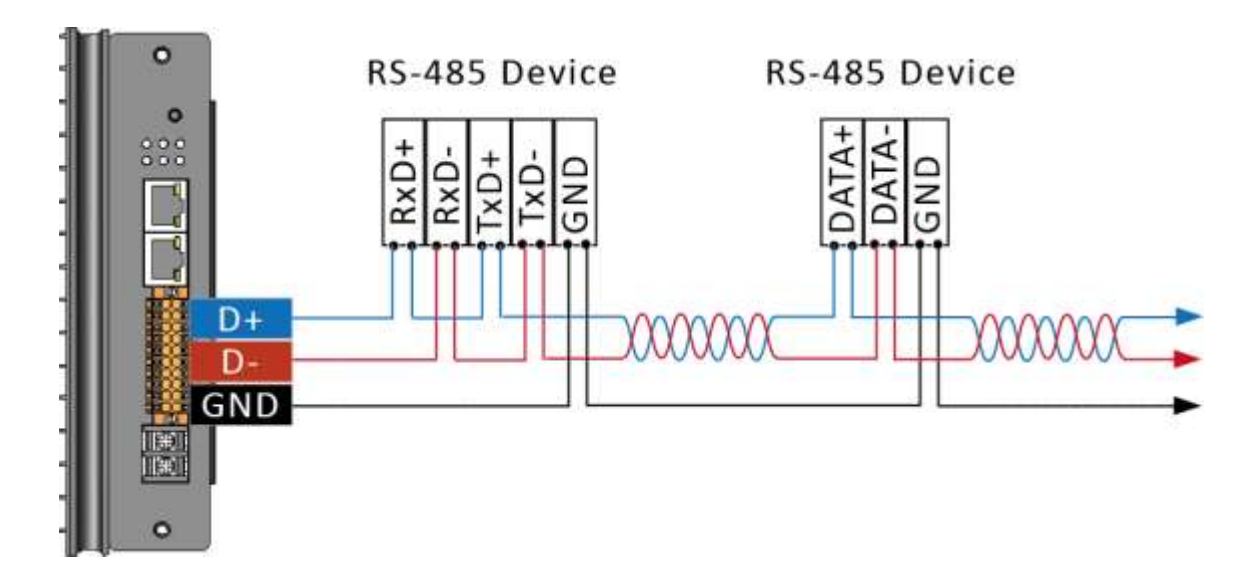

### **DI** 接線

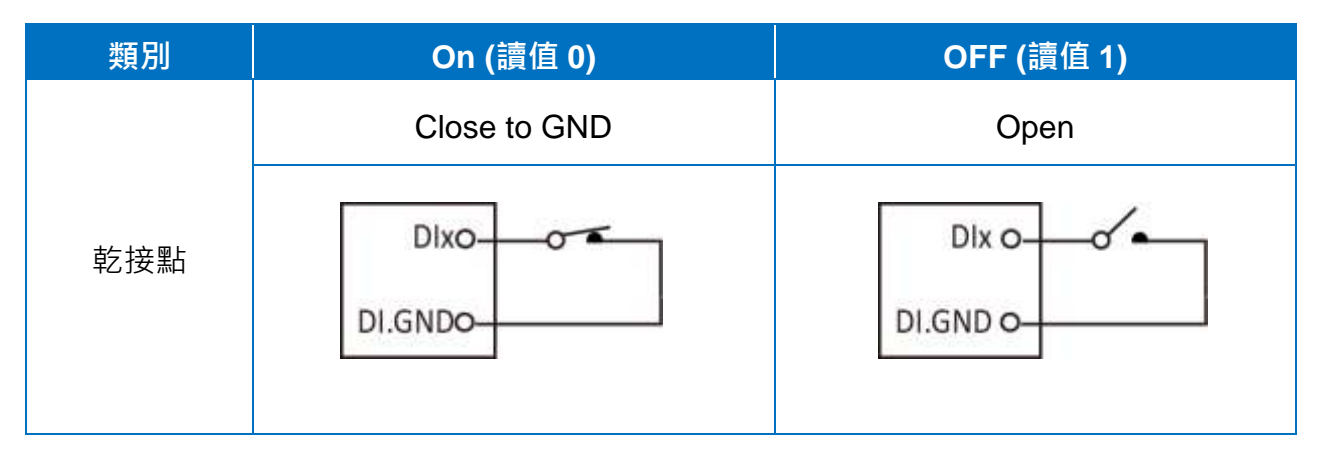

#### **DO** 接線

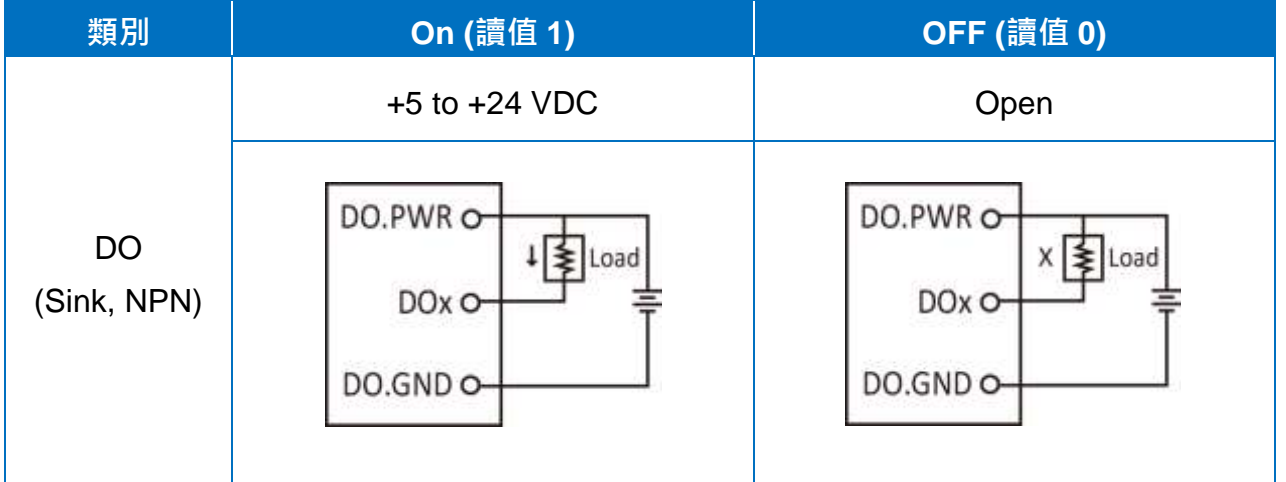

## <span id="page-16-0"></span>**1.5.**尺寸 **(**單位**: mm)**

#### **iKAN-116S**

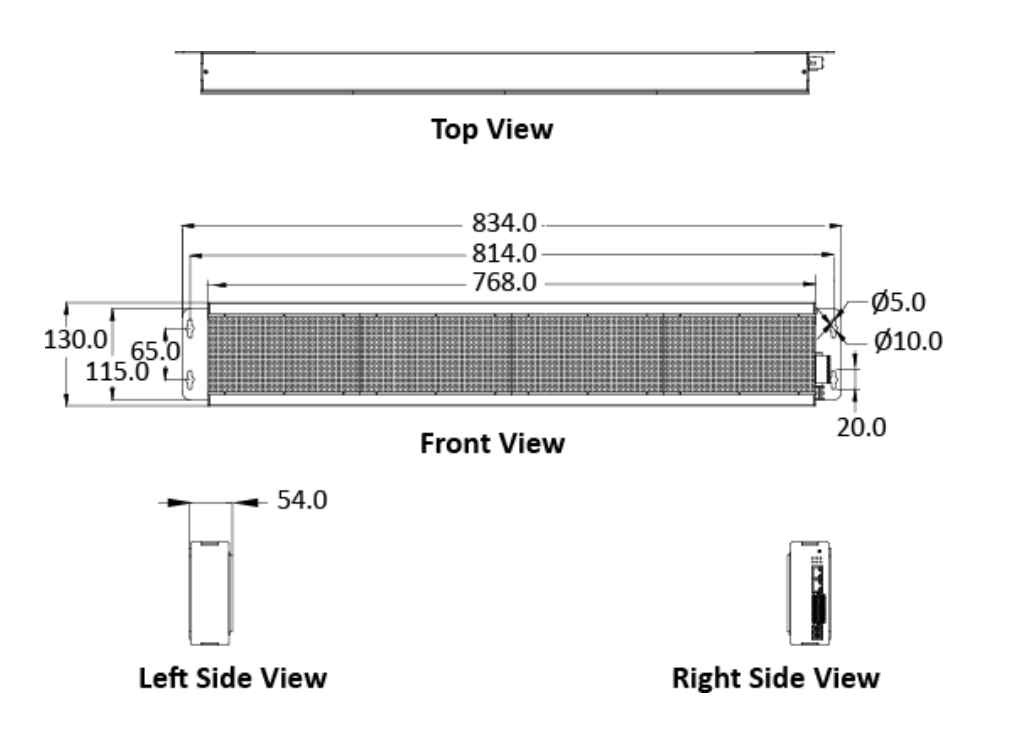

**iKAN-124S**

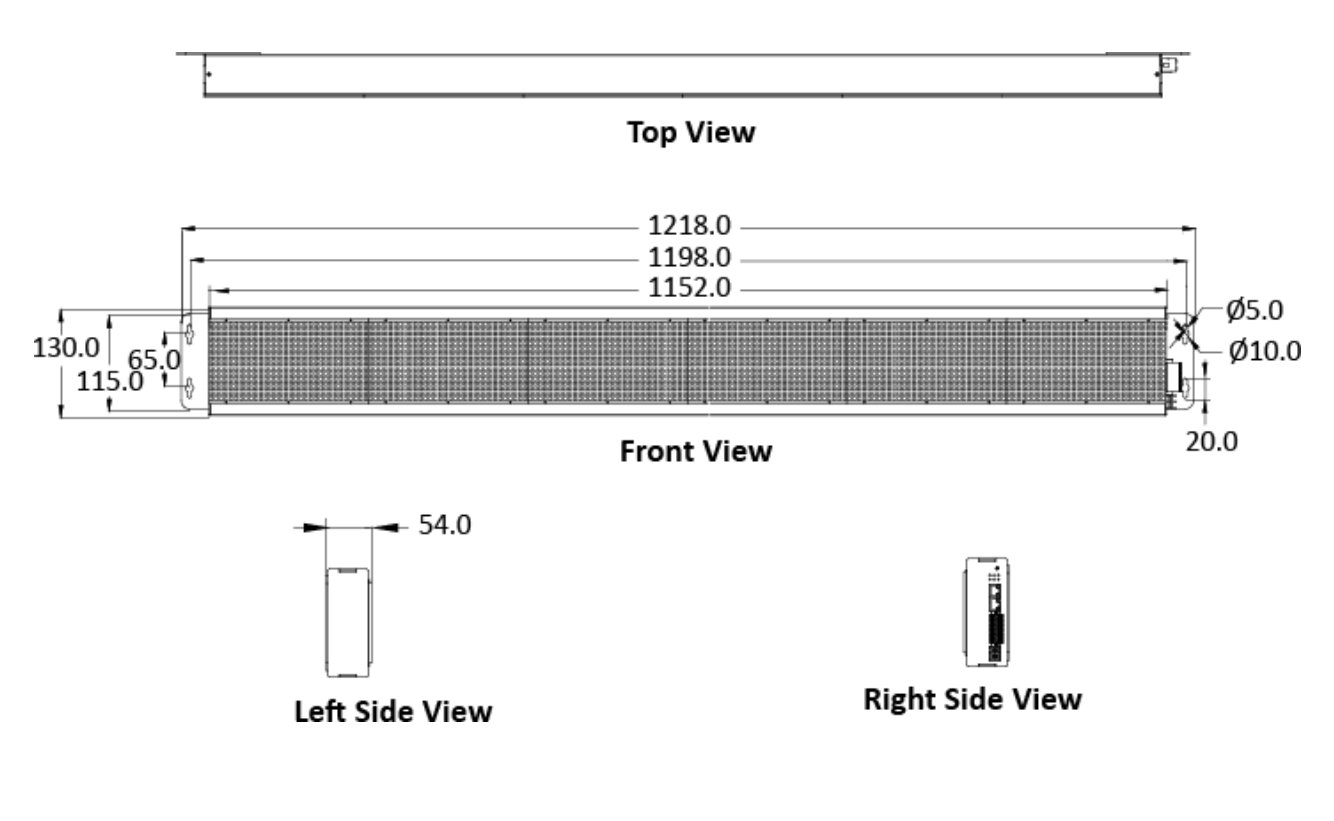

$$
|age:17\rangle
$$

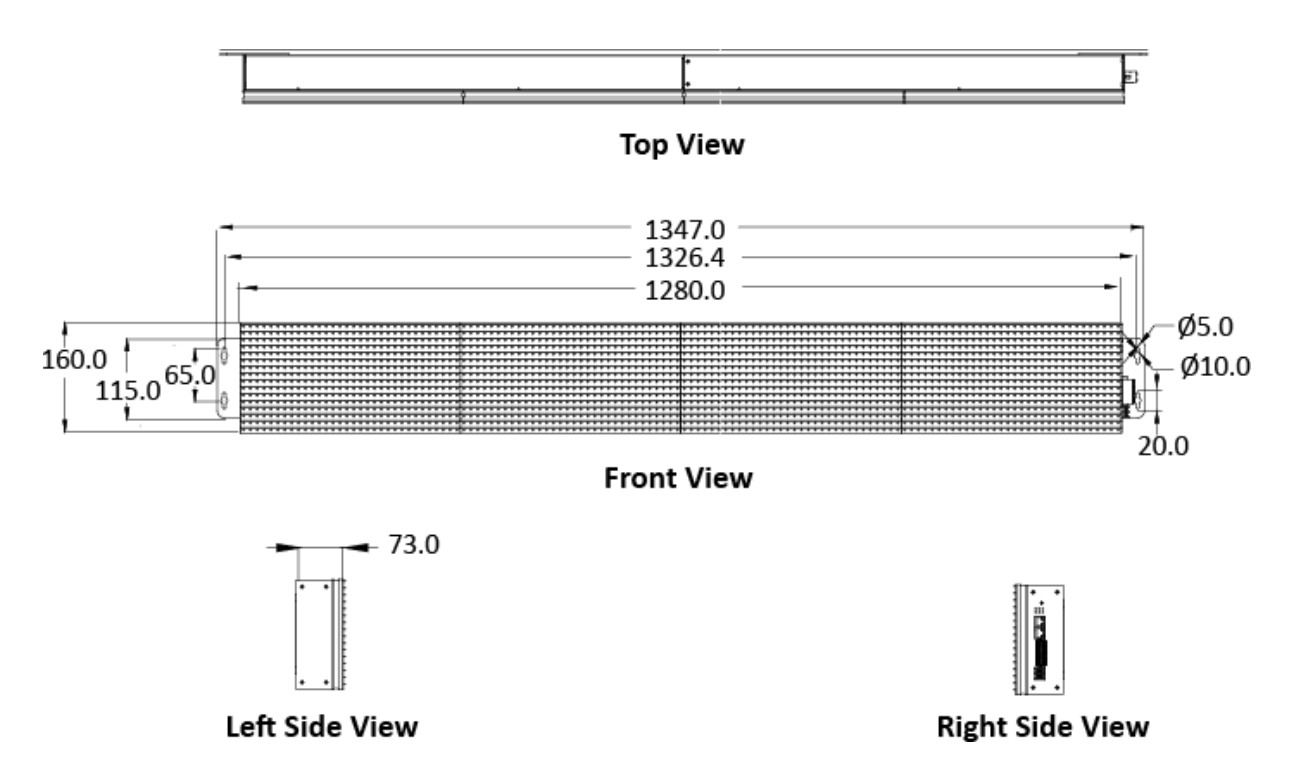

#### **iKAN-124**

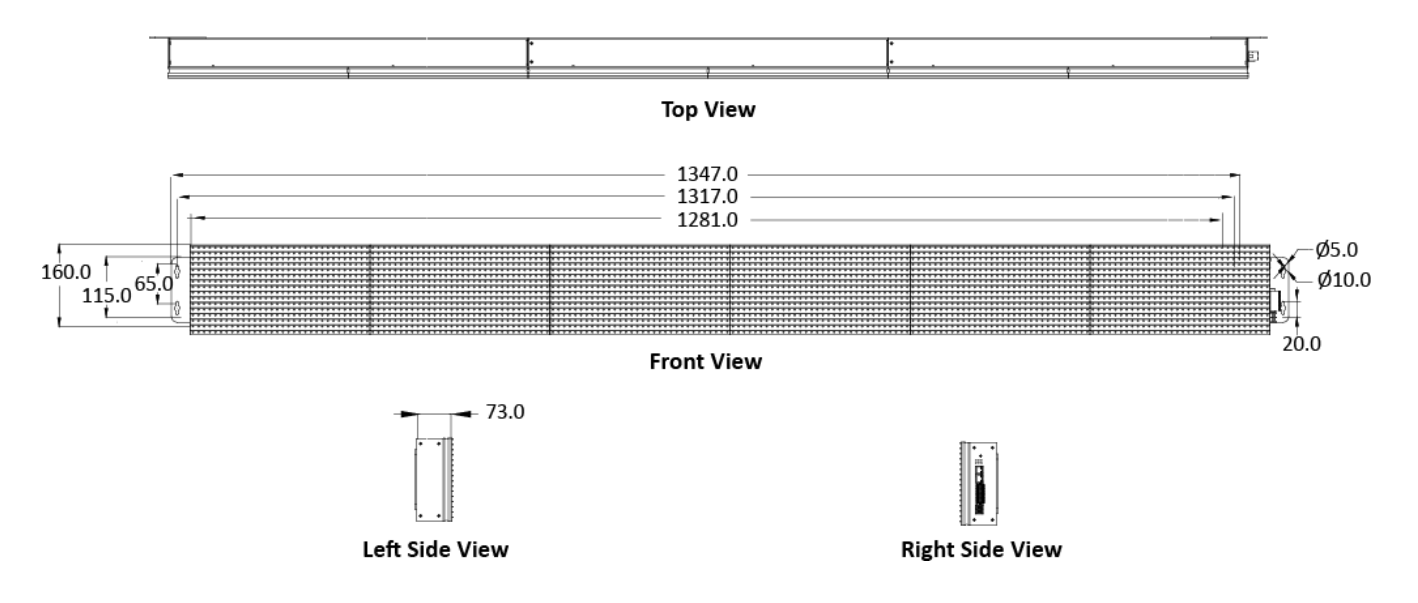

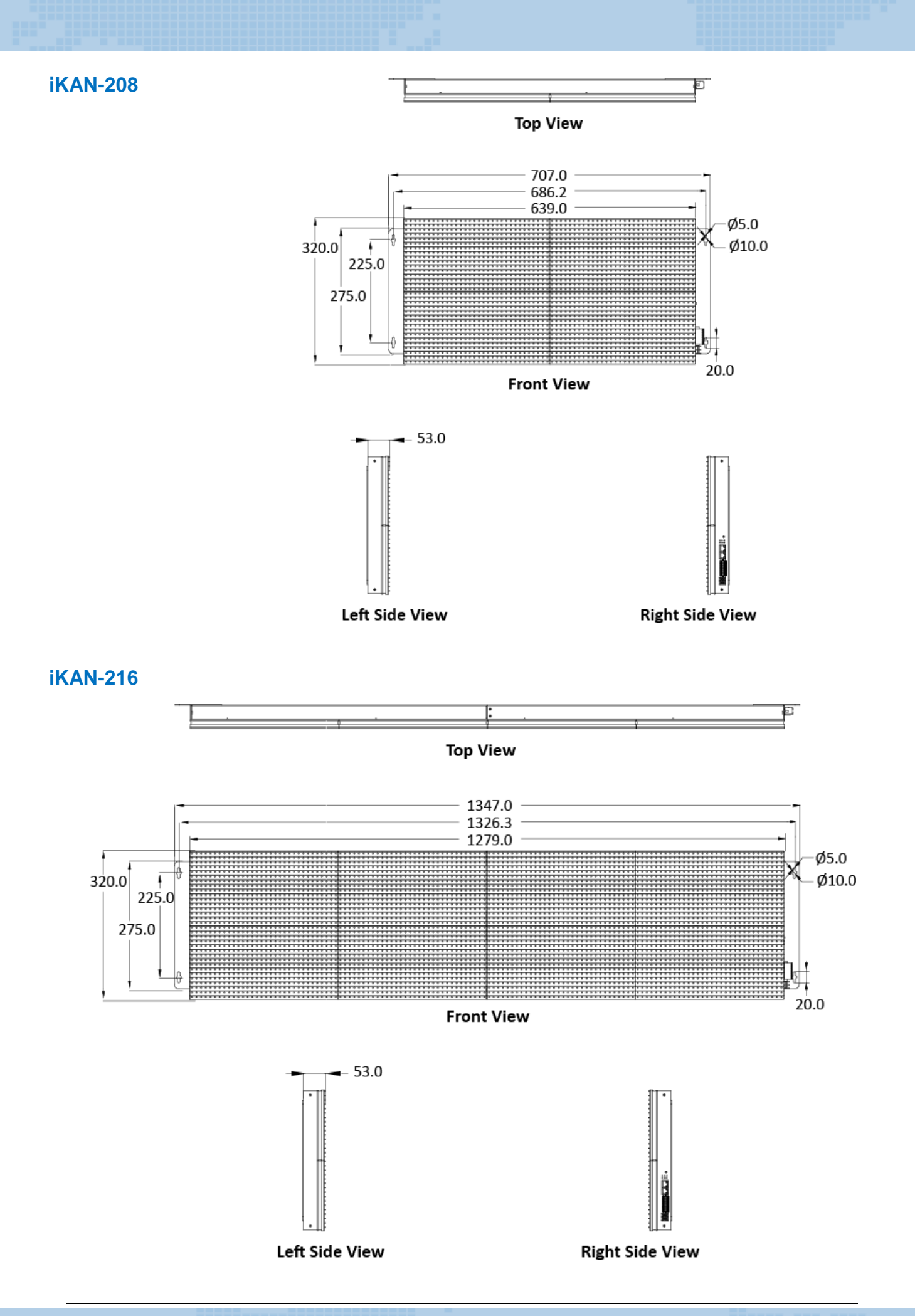

iKAN Series Display User Manual v 1.1.0 Page: 19

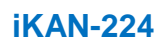

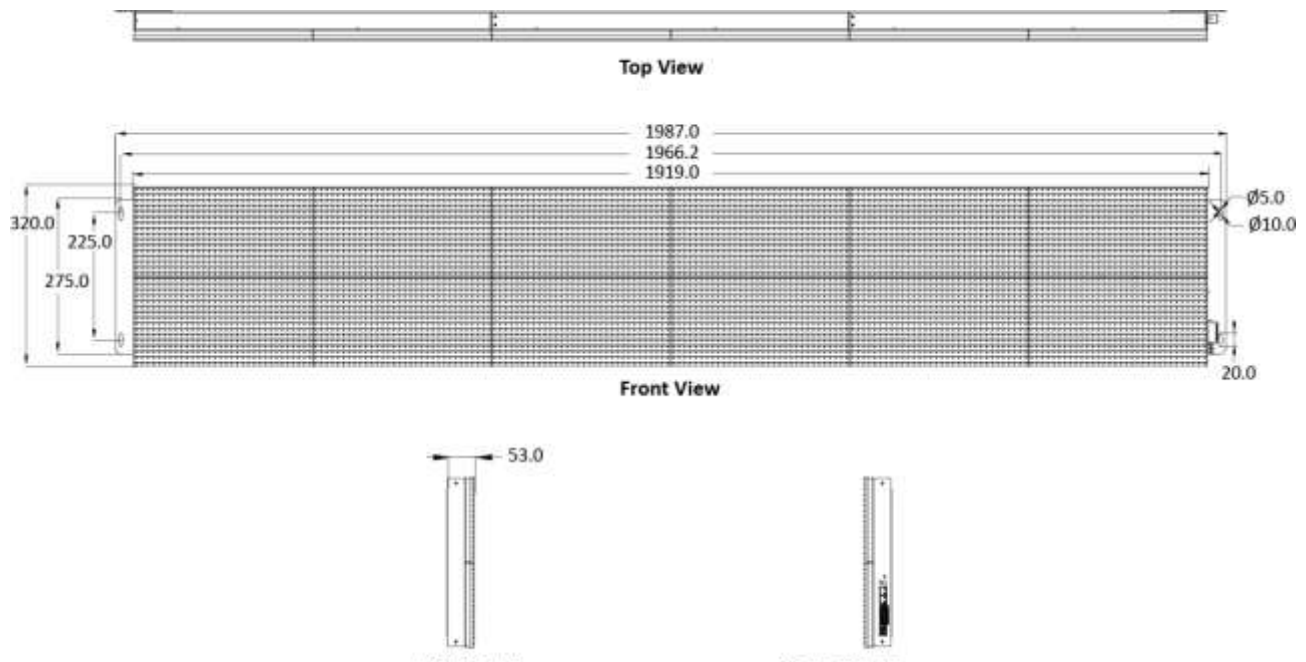

Left Side View

**Right Side View** 

## <span id="page-20-0"></span>**2.** 啟動模組

如果您是第一次使用 iKAN 系列字幕機,請詳讀本章節的說明,了解有關安裝,設定與啟動 的基本步驟。

### <span id="page-20-1"></span>**2.1.**檢查配件

產品包裝內應包含下列配件,如發現配件有任何損壞或遺失,請保留完整包裝盒及配件,盡 快聯繫聯繫您的經銷商。

• 單燈板字幕機**: iKAN-116S, iKAN-124S** 與 **iKAN-208** 

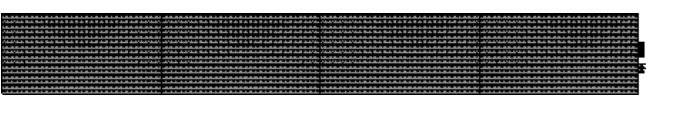

**iKAN-116S/iKAN-124S/iKAN-208** 快速上手指南

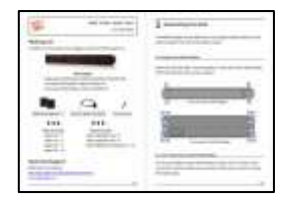

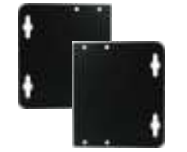

壁掛金屬件 \* 2 <u>CA-0910</u>

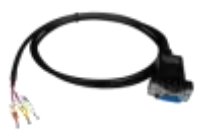

RS-232 通訊線

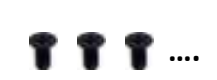

螺絲起子 **M4x6L** 螺絲 iKAN-116S: 8 個 iKAN-124S: 8 個 iKAN-208: 16 個

• 雙燈板字幕機**: iKAN-116** 與 **iKAN-216**

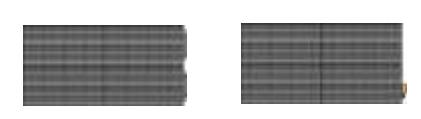

**iKAN-116/iKAN-216** 快速上手指南

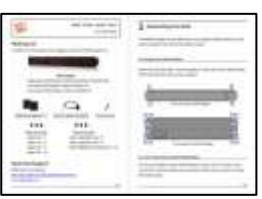

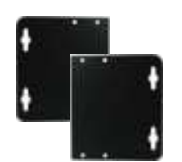

壁掛金屬件 \* 2 **CA-0910** 

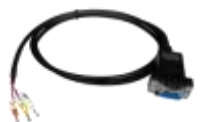

RS-232 通訊線

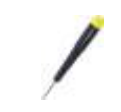

螺絲起子

**M4x6L** 螺絲 iKAN-116: 8 個 iKAN-216: 16 個

**…. ….**

**M3x6L** 螺絲 iKAN-116: 6 個 iKAN-216: 8 個 • 三燈板字幕機**: iKAN-124** 與 **iKAN-224**

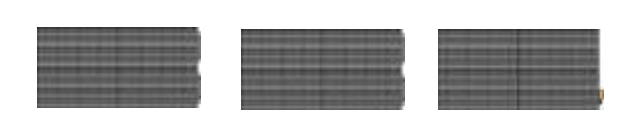

**iKAN-124/iKAN-224** 快速上手指南

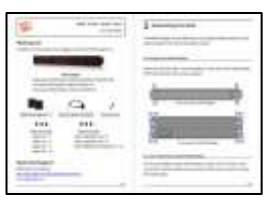

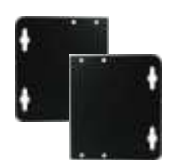

壁掛金屬件 \* 2 **CA-0910** 

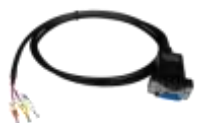

RS-232 通訊線

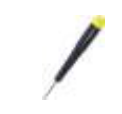

螺絲起子

**M4x6L** 螺絲 iKAN-124: 8 個 iKAN-224: 16 個

**…. ….**

**M3x6L** 螺絲 iKAN-124: 12 個 iKAN-224: 16 個

## <span id="page-23-0"></span>**2.2.**安裝

安裝前,請確保安裝牆面能支撐 iKAN 字幕機的重量。請勿安裝在柔軟易碎的牆面,例如發 泡聚苯乙烯(polystyrene foam)、礦棉(mineral wool)、石膏板(plaster board)或是厚度小於 30 mm 的木牆等。

### <span id="page-23-1"></span>**2.2.1.** 安裝單燈板 **iKAN** 字幕機

將壁掛金屬件以配件中的螺絲牢靠鎖緊在 iKAN 字幕機左右兩側。

#### **iKAN-116S/iKAN-124S**

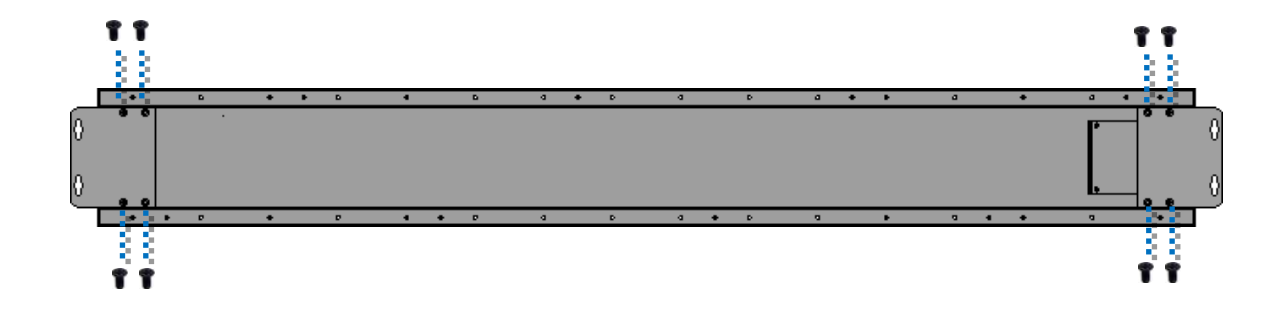

**iKAN-208**

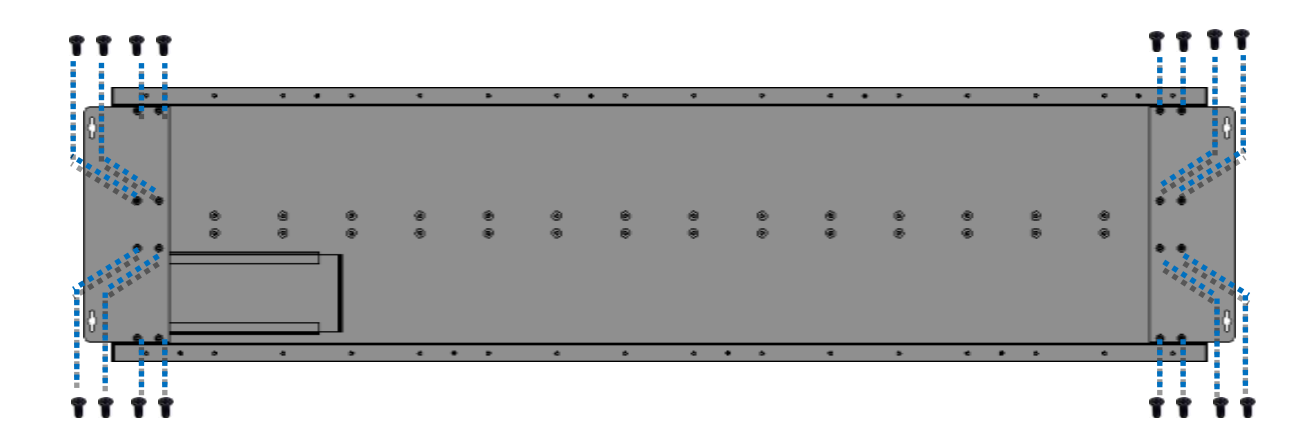

#### <span id="page-24-0"></span>**2.2.2.**安裝雙燈板 **iKAN** 字幕機

iKAN-116 與 iKAN-216 都是由左右兩片燈板組成,需先連接燈板與燈板之間的電源線與通訊 線、鎖緊燈板,再安裝 iKAN 字幕機的壁掛金屬件。

1. 將電源線與通訊線從燈板的接合面拉出。

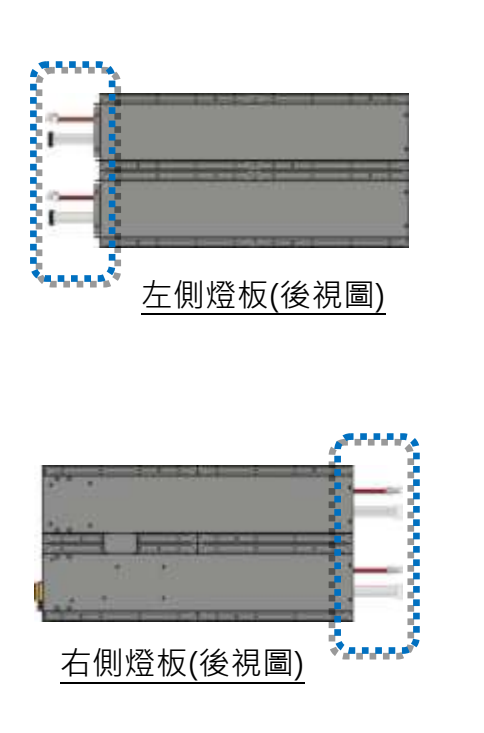

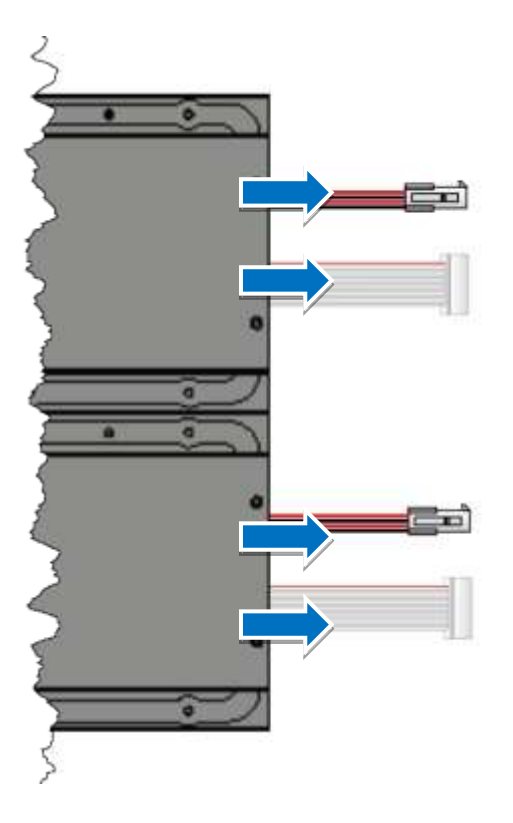

2. 如下圖所示,連接燈板之間的通訊線與電源線。

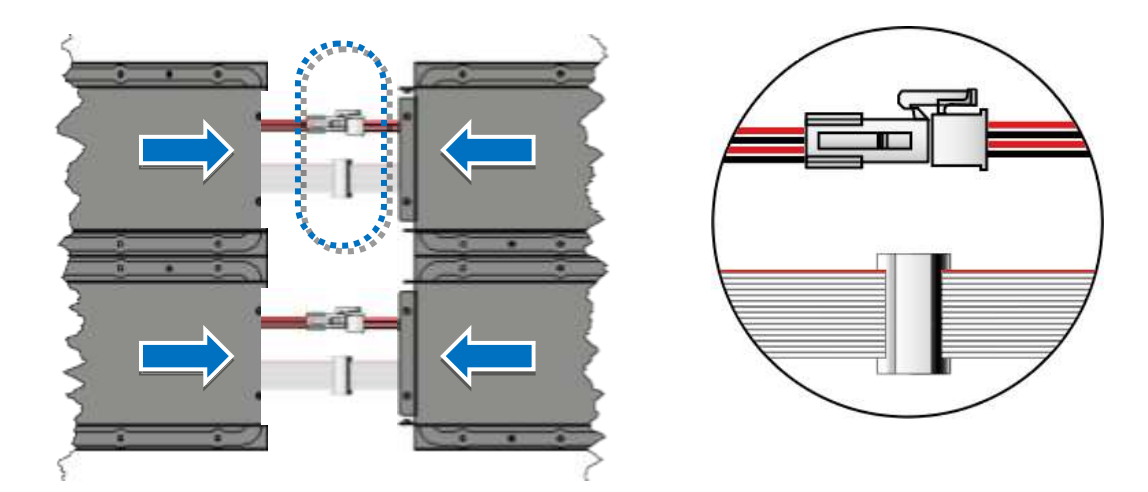

3. 組合左右兩片燈板,並以配件中的 M3 x 6L 螺絲將燈板牢靠鎖緊。 ( iKAN-116 使用 6 個螺絲, iKAN-216 使用 8 個螺絲)

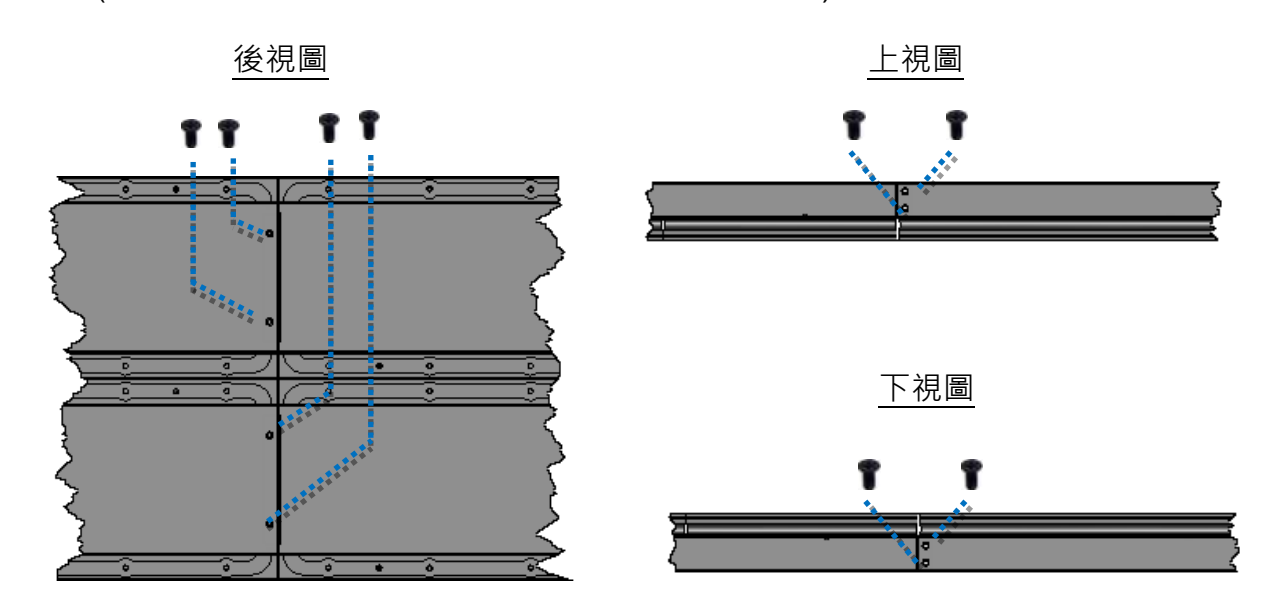

4. 將壁掛金屬件以配件中的 M4 x 6L 螺絲牢靠鎖緊在 iKAN 字幕機左右兩側。 ( iKAN-116 使用 8 個螺絲, iKAN-216 使用 16 個螺絲)

#### **iKAN-116**

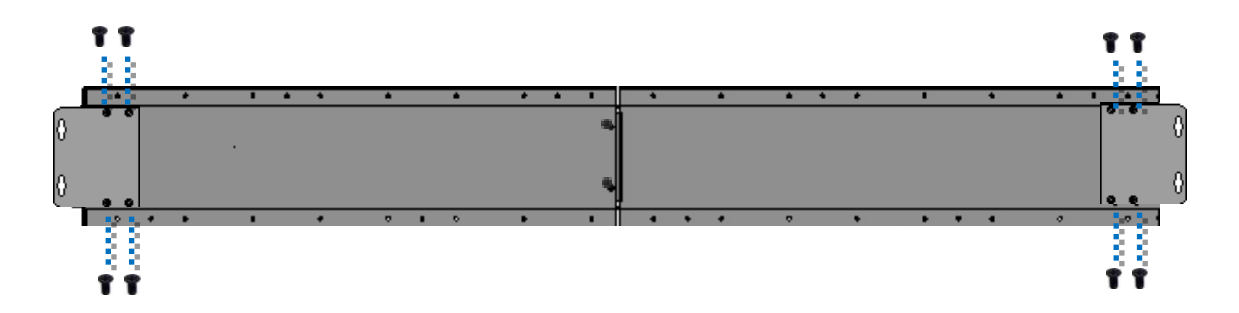

**iKAN-216**

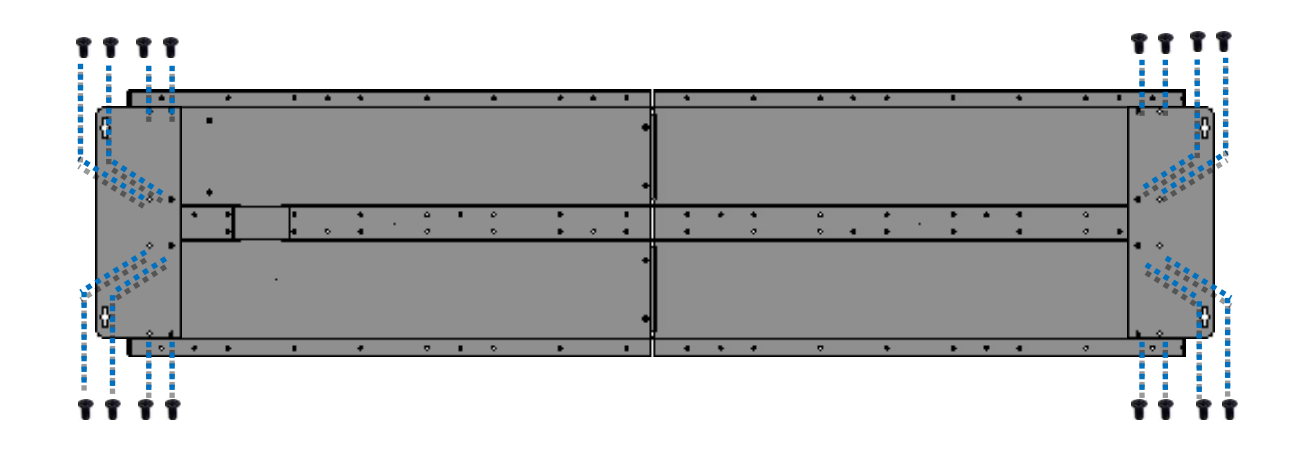

### <span id="page-26-0"></span>**2.2.3.**安裝三燈板 **iKAN** 字幕機

iKAN-124 與 iKAN-224 都是由三片燈板組成,需先連接燈板與燈板之間的電源線與通訊線、 鎖緊燈板,再安裝 iKAN 字幕機的壁掛金屬件。

1. 將電源線與通訊線從燈板的接合面拉出。

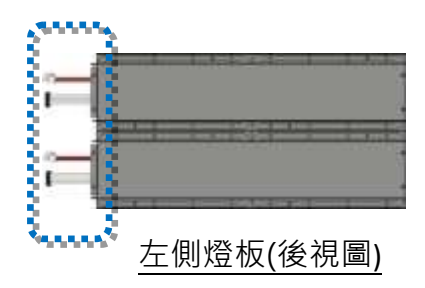

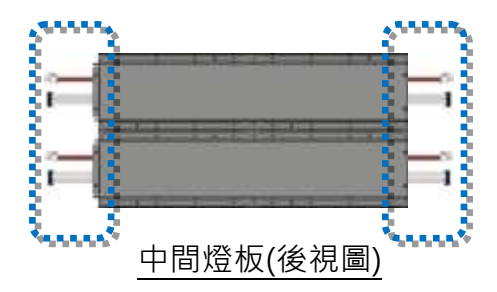

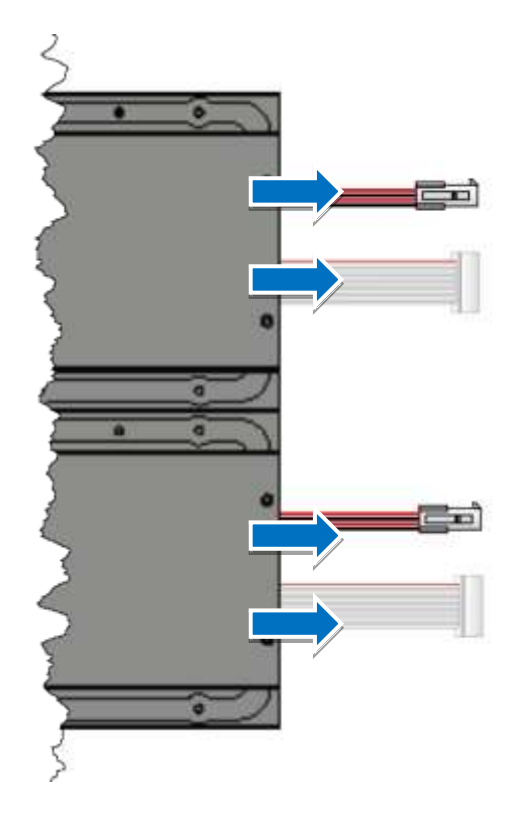

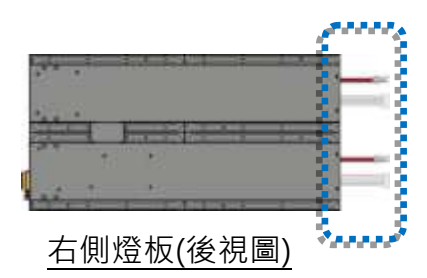

2. 如下圖所示,連接燈板之間的通訊線與電源線,再組合燈板。

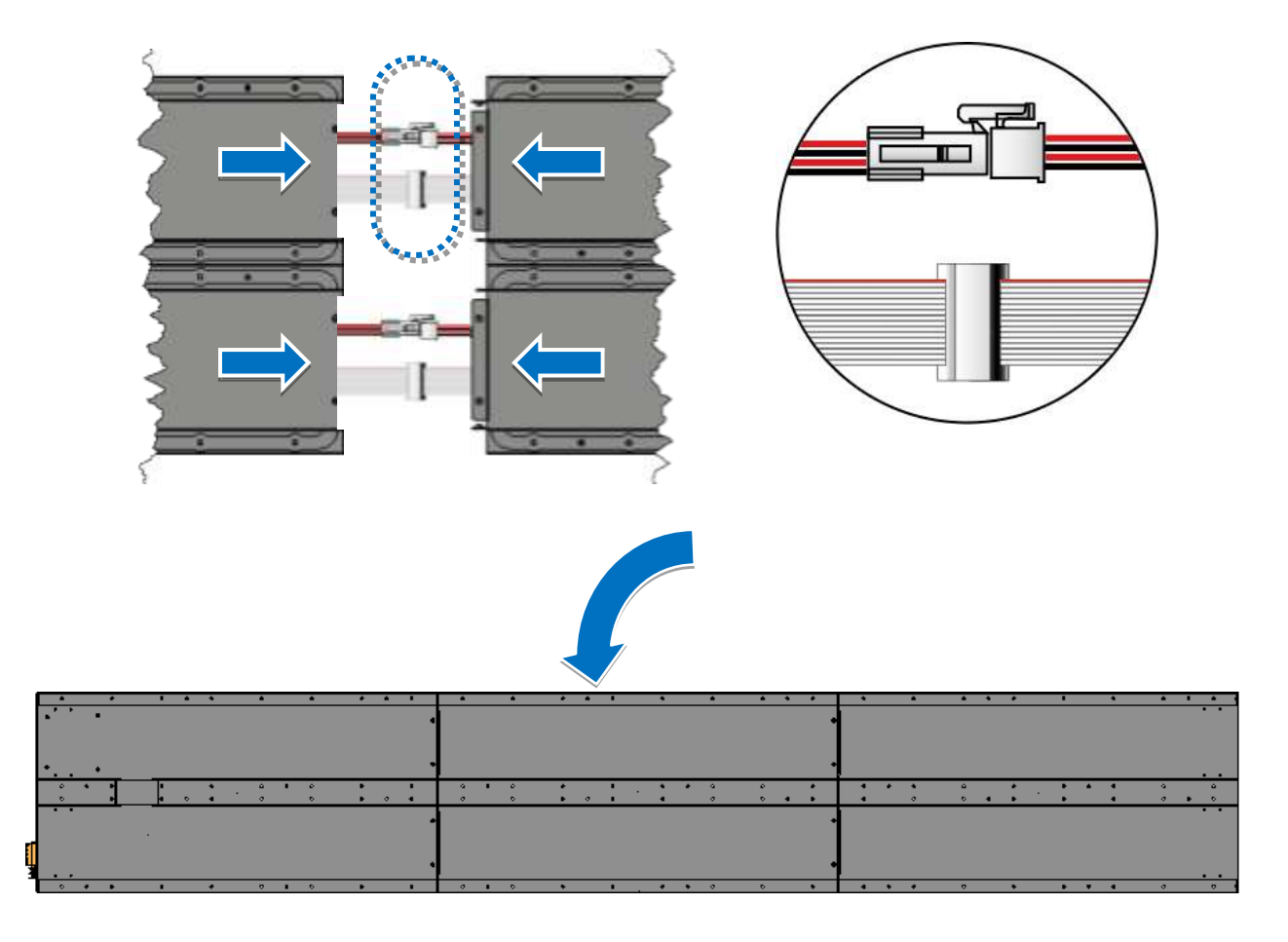

3. 將燈板與燈板之間以配件中的 M3 x 6L 螺絲牢靠鎖緊。 ( iKAN-124 使用 12 個螺絲, iKAN-224 使用 16 個螺絲)

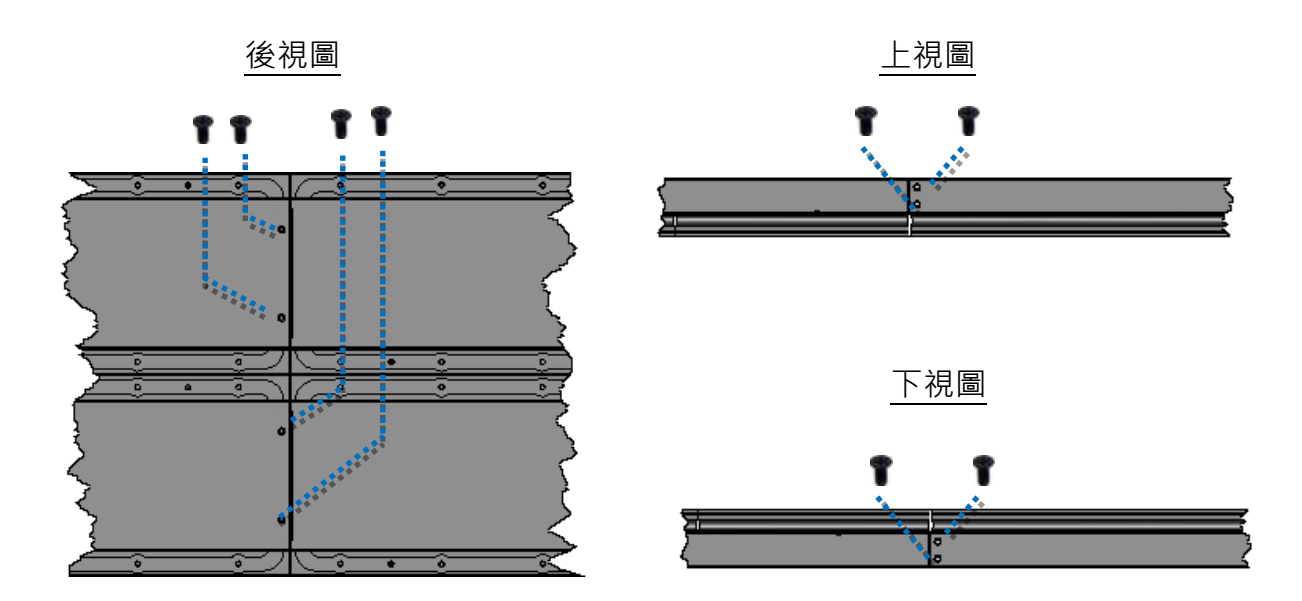

4. 將壁掛金屬件以配件中的 M4 x 6L 螺絲牢靠鎖緊在 iKAN 字幕機左右兩側。 ( iKAN-124 使用 8 個螺絲, iKAN-224 使用 16 個螺絲)

#### **iKAN-124**

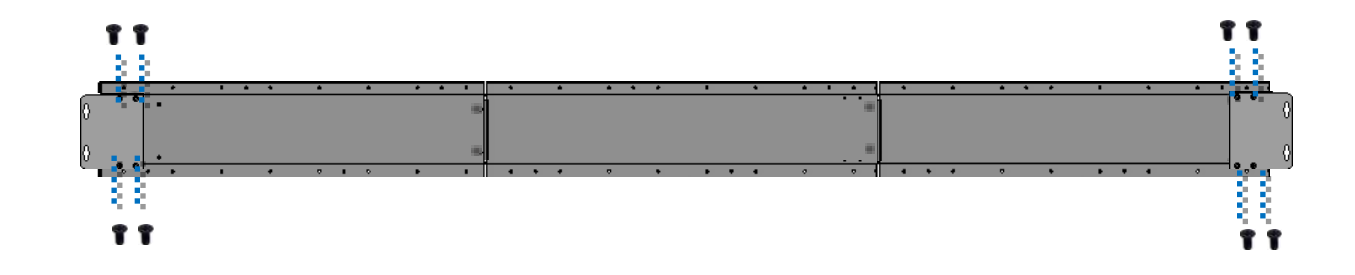

#### **iKAN-224**

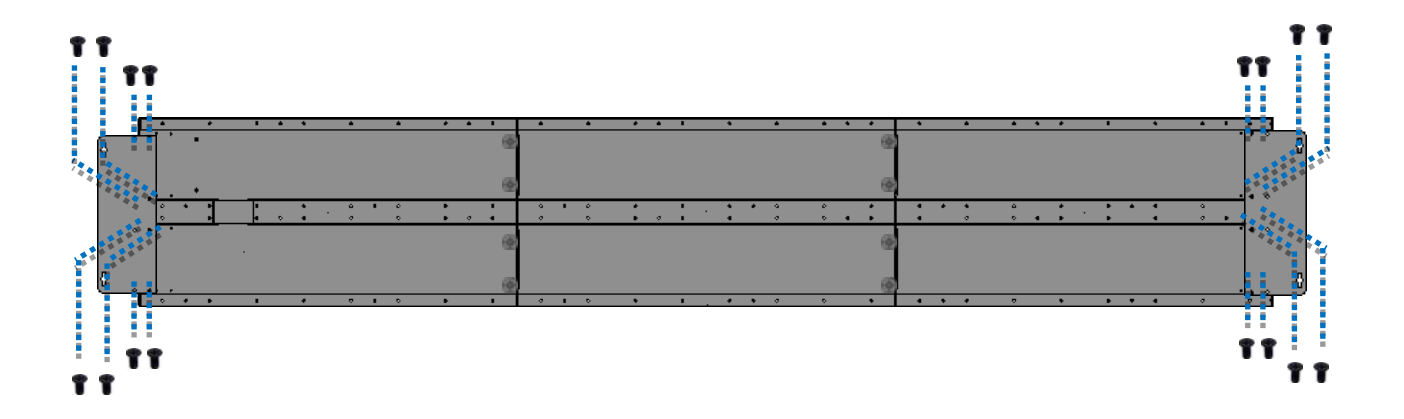

## <span id="page-29-0"></span>**2.3.** 連接電腦與電源

iKAN 字幕機提供 2 個標準乙太網路連接埠(RJ-45), 讓電腦可以透過乙太網路連結 iKAN 字 幕機。電源則是使用 100 ~ 240 VAC。

1. 連接 iKAN 與 100 ~ 240 VAC 電源供應器。

2. 將 iKAN 字幕機連接到電腦的網路。

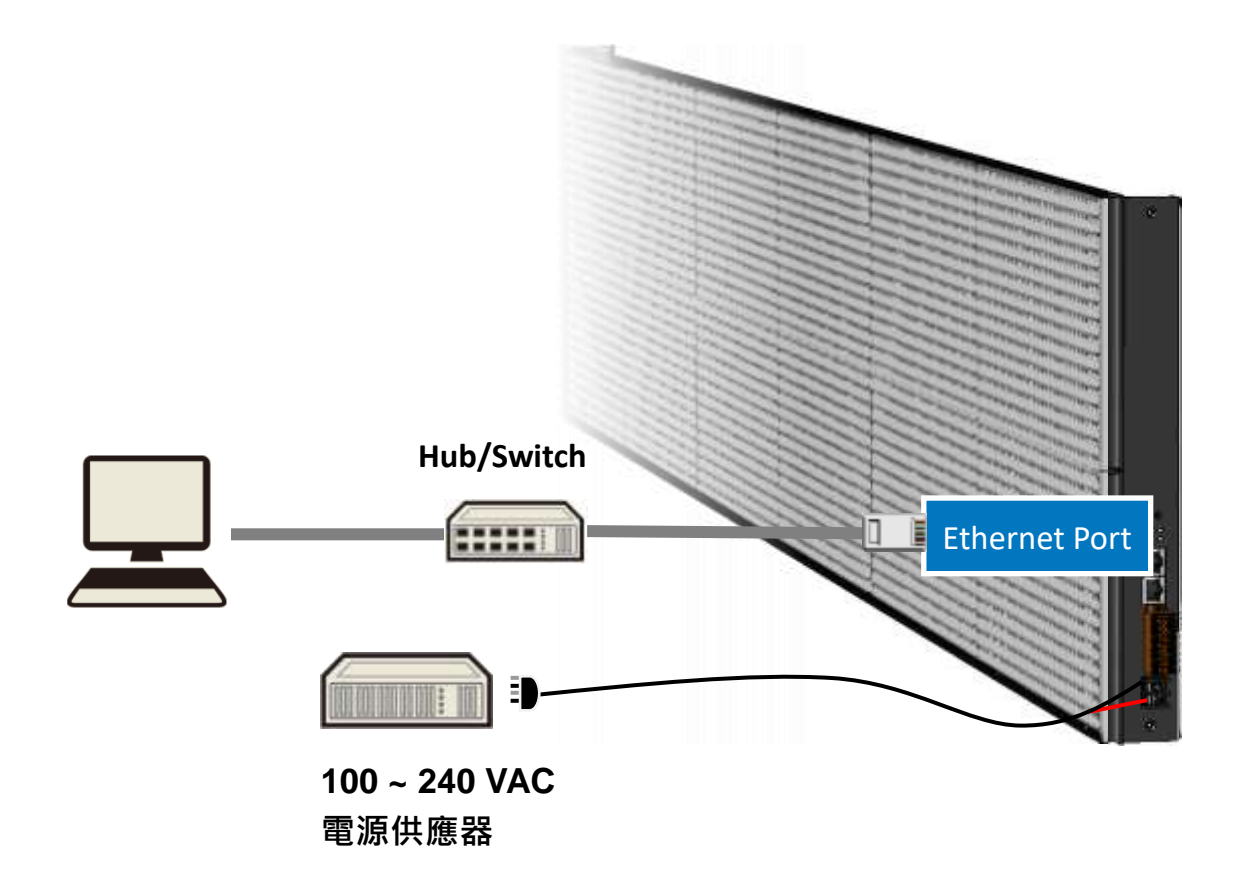

### <span id="page-30-0"></span>**2.4.** 設定網路參數

iKAN 字幕機出廠時 IP 位址預設為 **192.168.255.1**。需先設定有效的 IP 位址、子網路遮罩與 預設閘道,iKAN 字幕機才能在您的網路環境中正常運作。請聯繫您的網路管理員取得正確的 網路配置 (包含 IP/Mask/Gateway)。

eSearch Utility 是一套簡單好用的工具軟體, 提供 Windows 和 Linux 兩種版本。用於搜尋與 設定連接乙太網路的泓格科技產品,包含大部分的網路通訊設備和 I/O 模組。請先到泓格科 技網站下載 eSearch Utility, 並依照提示完成安裝。

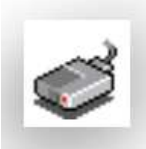

eSearch Utility 下載位置 <https://www.icpdas.com/tw/download/index.php?nation=TW&kw=esearch> 預設安裝路徑 C:\ICPDAS\eSearch

1. 執行安裝路徑中的 eSearch.exe, 並按下 Search Server 按鈕。

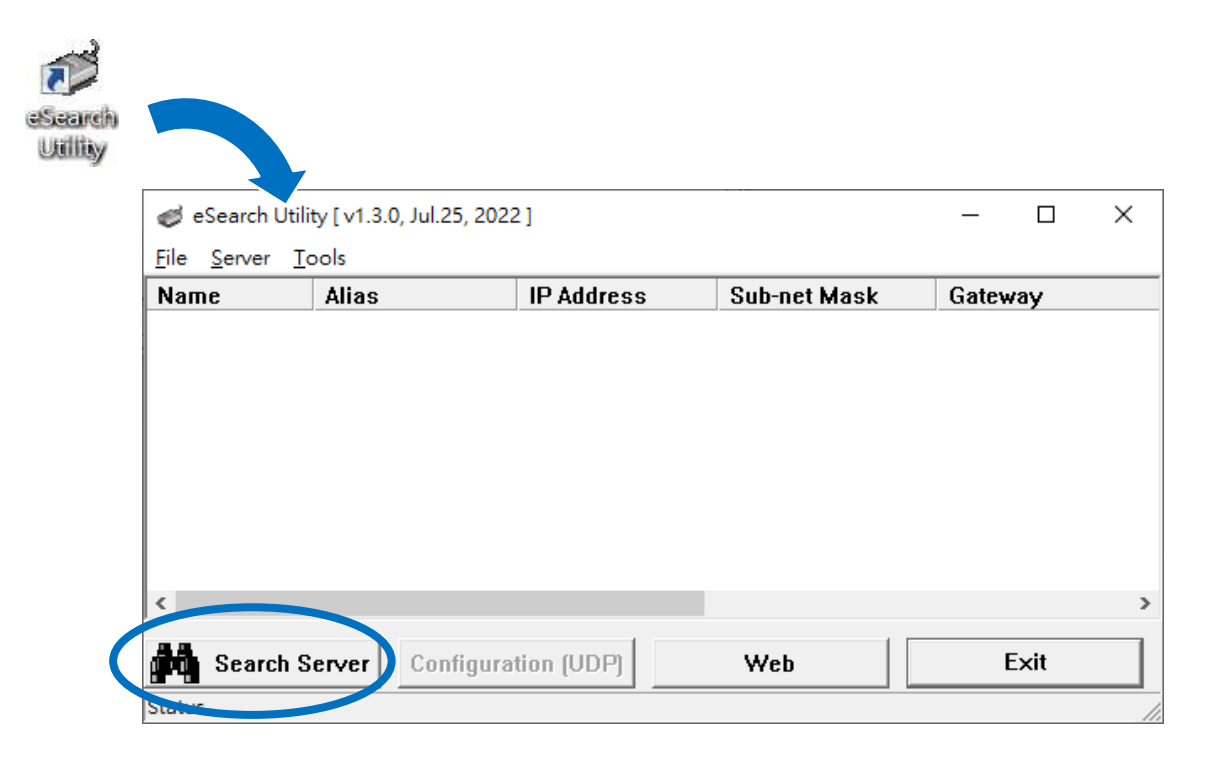

2. 雙擊 eSearch Utility 搜尋到的 iKAN 字幕機型號,開啟設定畫面。

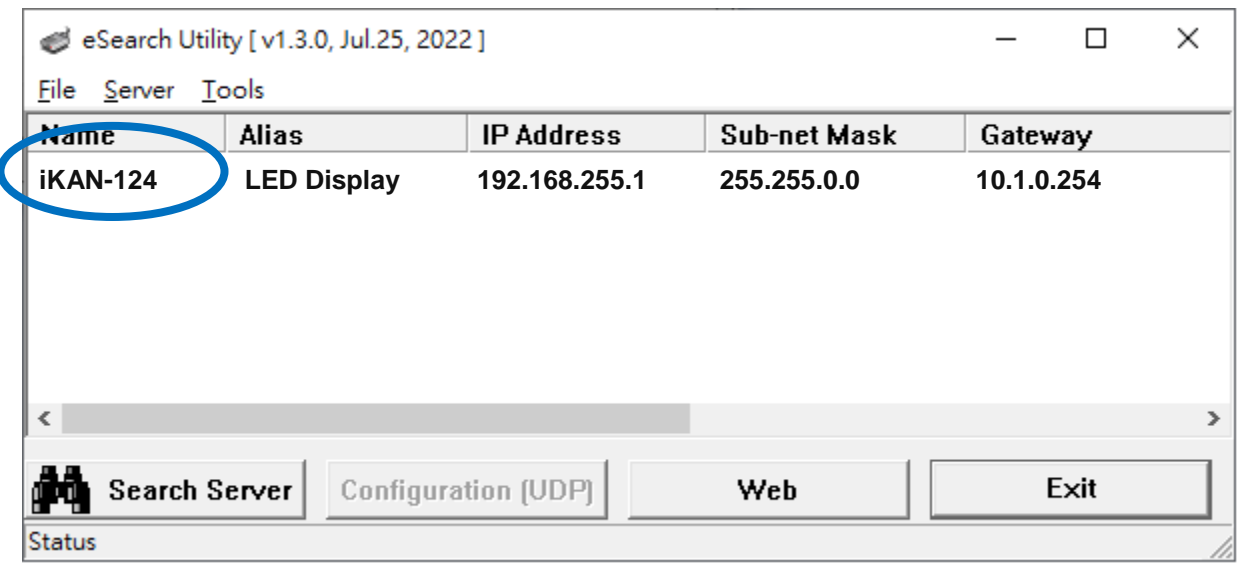

3. 輸入有效的 IP 位址·Sub-net Mask 與 Gateway 設定·並點擊 OK 按鈕·新的設定值在 iKAN 自動重開機後生效。(約等待 2 秒)

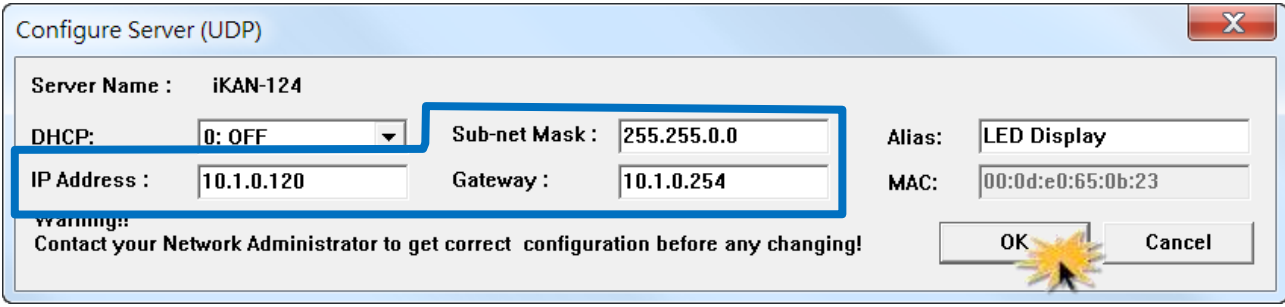

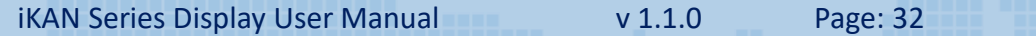

## <span id="page-32-0"></span>**2.5.** 編輯訊息

請依照說明步驟,連接 iKAN 字幕機的網頁界面,編輯您的第一個訊息。

1. 開啟網頁瀏覽器, 如 Chrome、Edge、Firefox、Opera、Safari 等。

2. 輸入 iKAN 字幕機的 IP 位址,並按下 Enter 鍵。

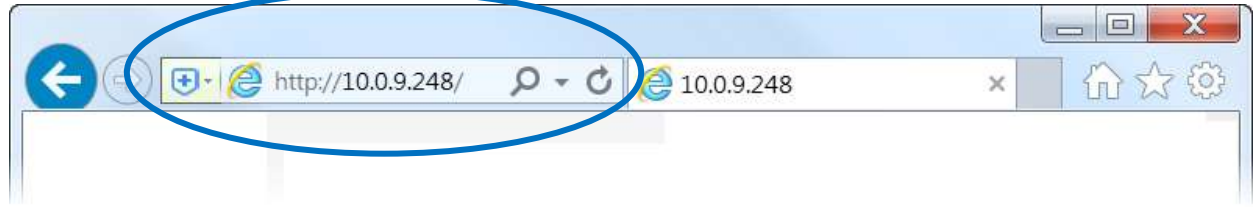

3. 在 iKAN 字幕機的網頁界面上方導覽列的右側,選擇要使用的語系。

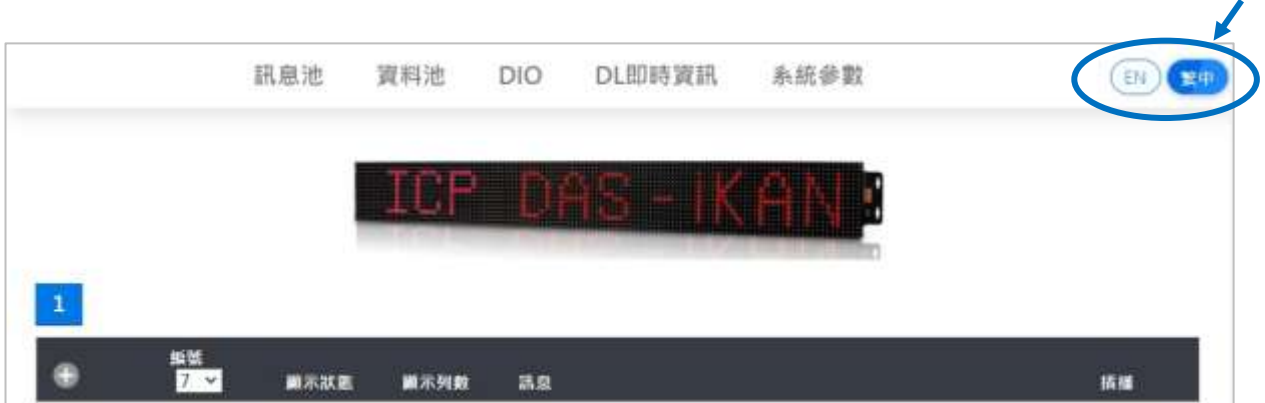

4. 點擊網頁上方導覽列的訊息池,然後點擊訊息表的 第 圖示新增一則訊息。

5. 點擊訊息表中位於訊息前方的  $\mathscr O$  圖示開啟編輯視窗。

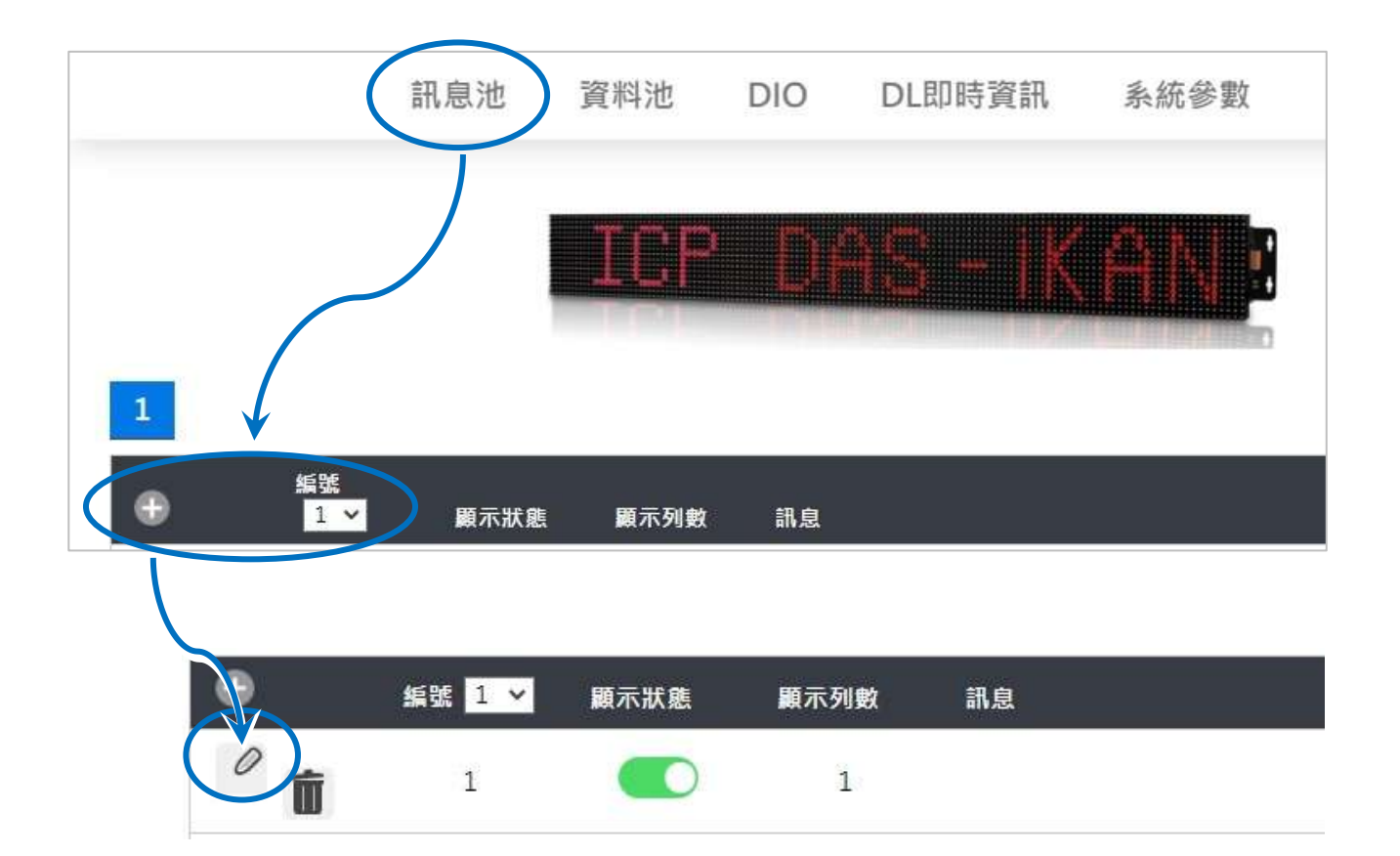

- 6. 在跳出的對話框,編輯您的文字訊息:
	- i. 勾選顯示狀態後方的核取方塊。
	- ii. 從顏色下拉選單中選擇訊息的顏色。
	- iii.在訊息欄中輸入文字訊息: Hello World!。
	- iv.點擊設定按鈕。

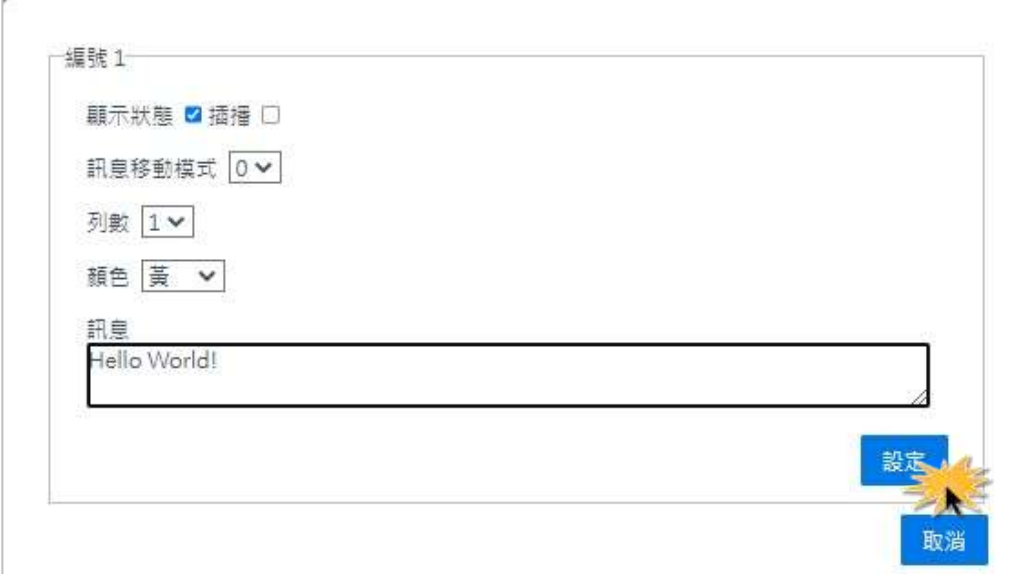

7. iKAN 會立即顯示輸入的文字訊息。

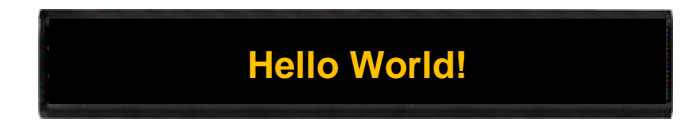

## <span id="page-35-0"></span>**3.** 組態設定

打開您的網頁瀏覽器,如 Chrome、Edge、Firefox 或 Safari,連接 iKAN 字幕機,就可完成 編輯訊息,管理設定等工作。不需編輯程式或安裝額外的工具軟體,也不需設置專用的設備。 本章將先簡單介紹 iKAN 字幕機的操作界面的各導覽頁面,接著說明如何調整字幕機亮度、 訊息移動速度、系統時間、通訊參數等組態設定。

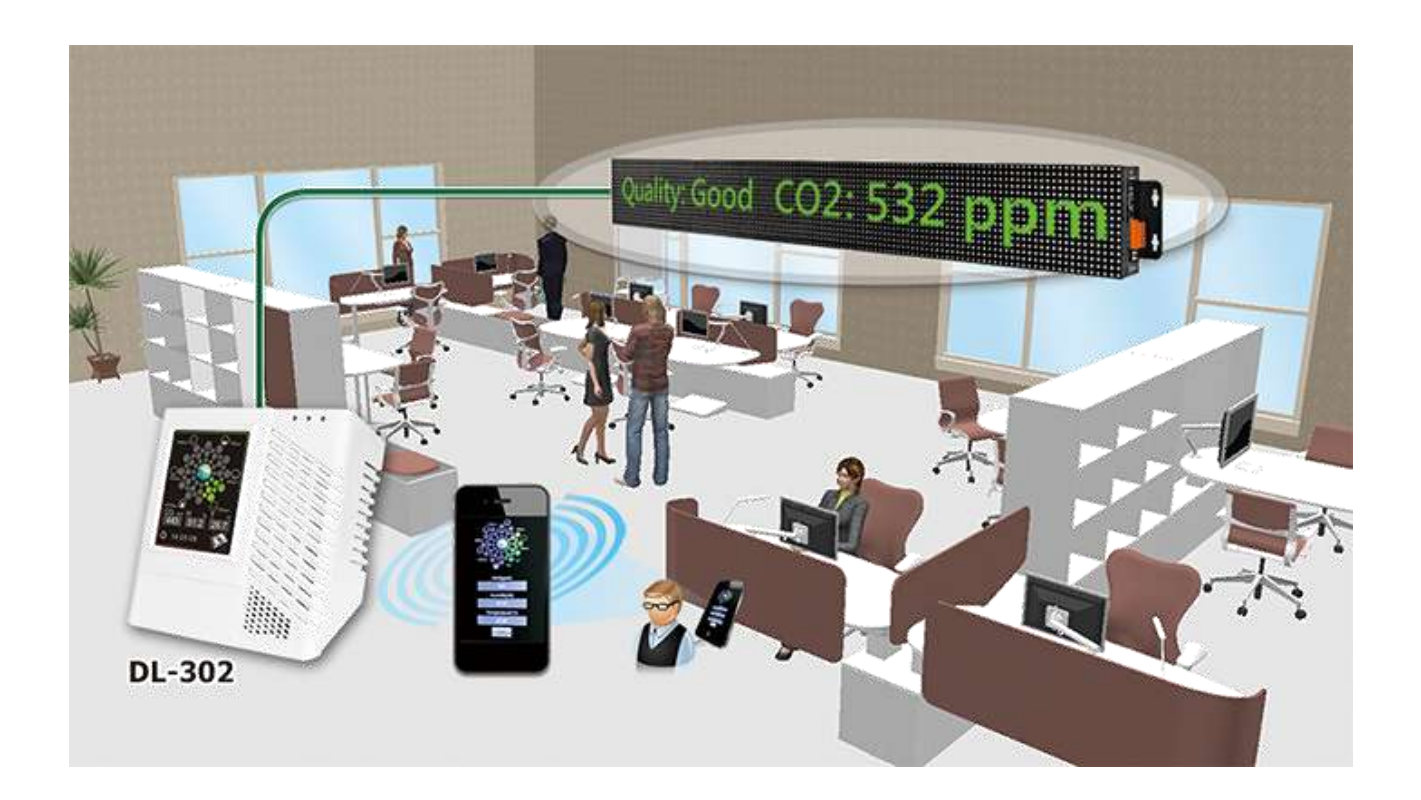
# **3.1.** 網頁界面

iKAN 字幕機的使用者界面包含訊息池、資料池、DIO, DL 即時資訊與系統參數等五個頁面。 更詳細的資訊請參考相關章節。

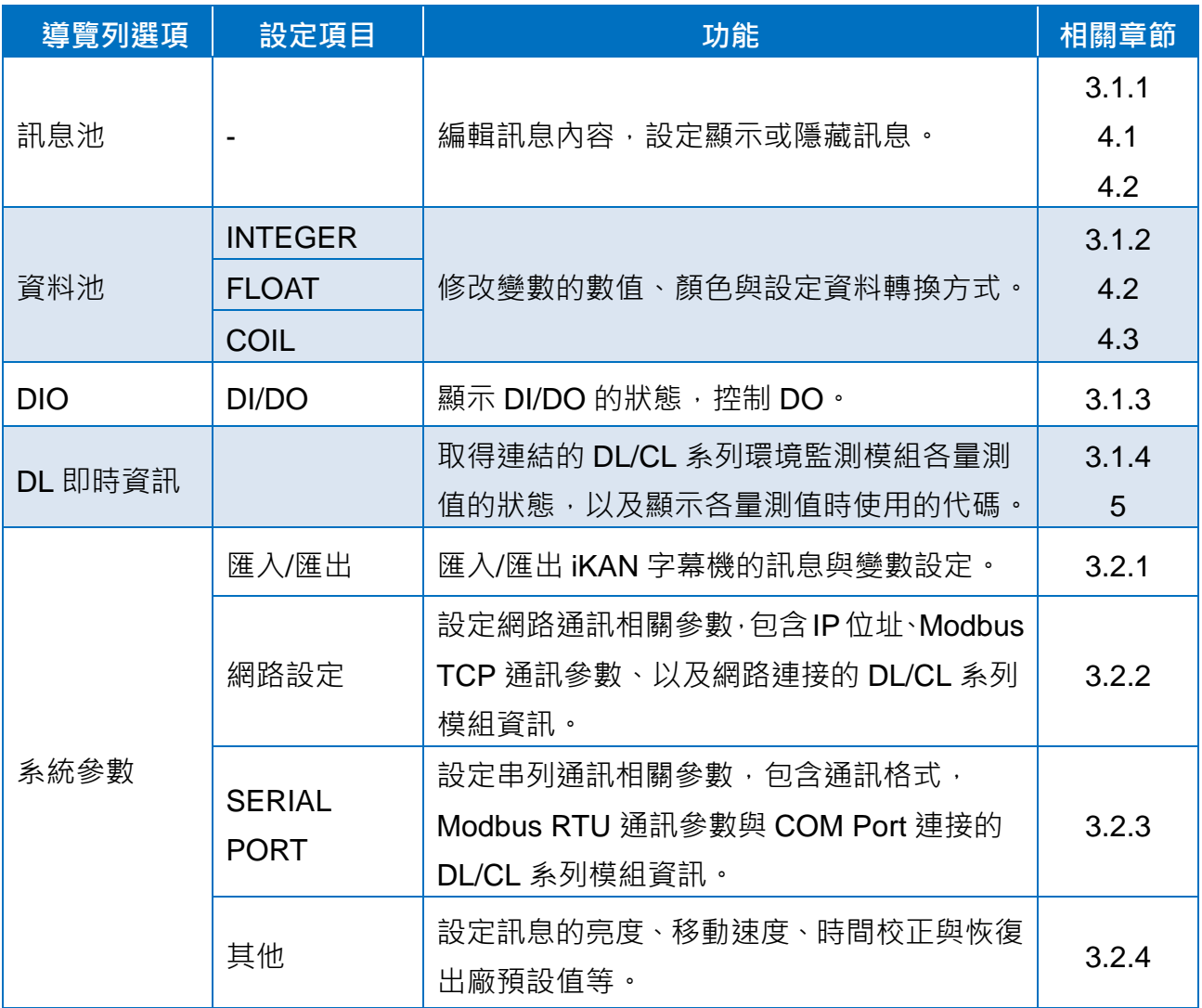

# <span id="page-37-0"></span>**3.1.1.** 訊息池

iKAN 字幕機最多可以預先儲存 128 則訊息,每則訊息最多 50 個英文字(ASCII 字元),或是 20個中文字(Unicode 字元)。在這個頁面同時也可以設定訊息的優先權,當訊息的插播功能 開啟,即可插播緊急訊息。在插播的訊息的顯示期間,一般訊息會停止顯示,直到取消所有 插播訊息為止 · 更多詳細的設定說明, 請參[考第](#page-58-0)4章 ·

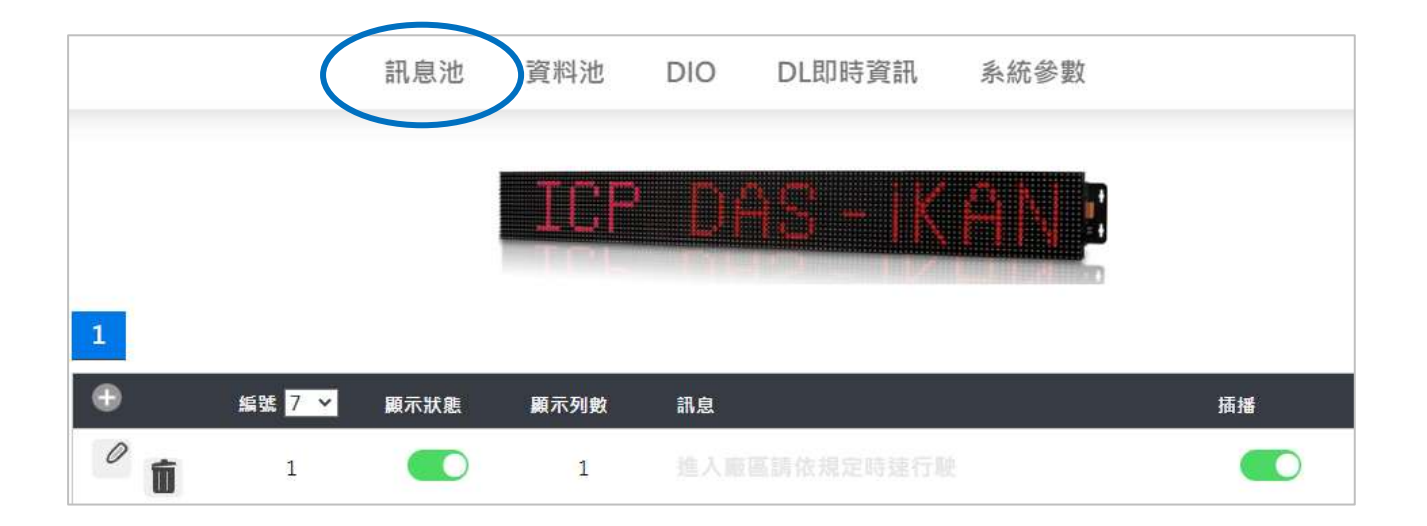

# <span id="page-38-0"></span>**3.1.2.** 資料池

資料池頁面包含整數(INTEGER)、浮點數(FLOAT)與布林值(COIL)的變數設定。在這個頁面 除了可以修改變數的數值,也可以做更詳細的顯示設定。例如變數的顏色,整數變數的單位 轉換,浮點數的小數位數或是布林值(ON/OFF)的狀態的對應文字。 更多詳細的說明,請參[考第](#page-61-0) 4 章。

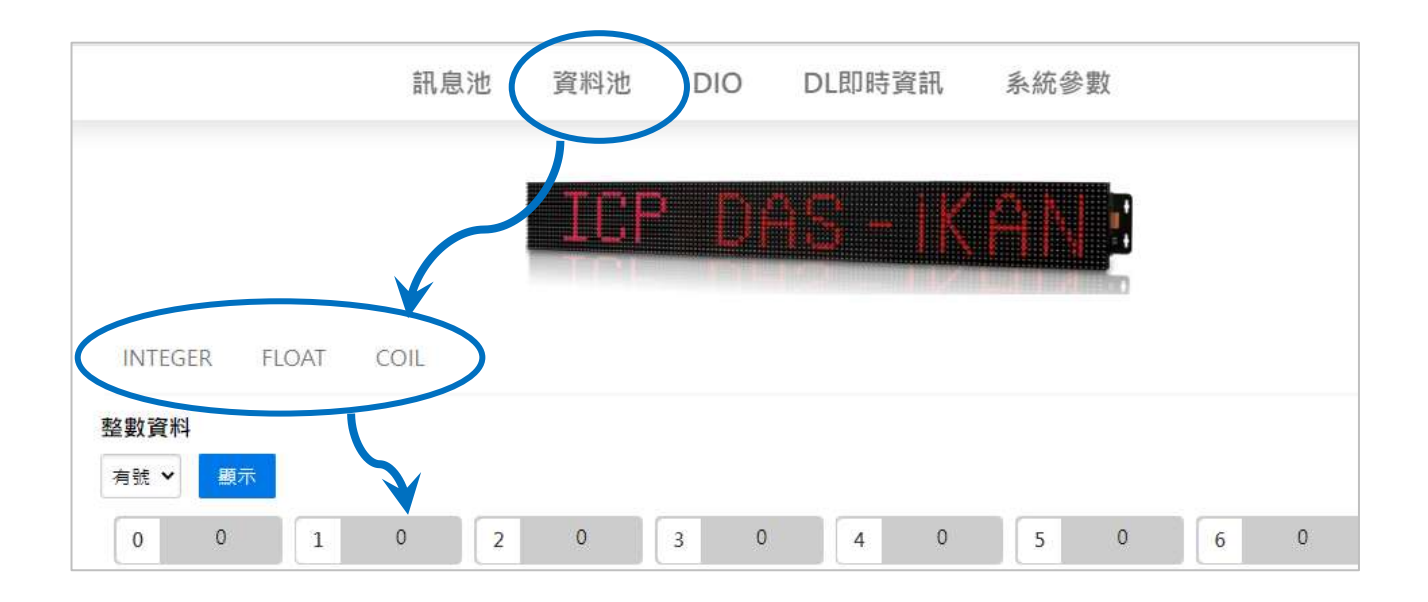

# <span id="page-39-0"></span>**3.1.3. DIO**

進入 **DIO** 頁面可以看到 DI/DO 通道的 ON/OFF 狀態。點擊對應 DO 通道的 ON/OFF 按鈕可 以改變 DO 通道的狀態。

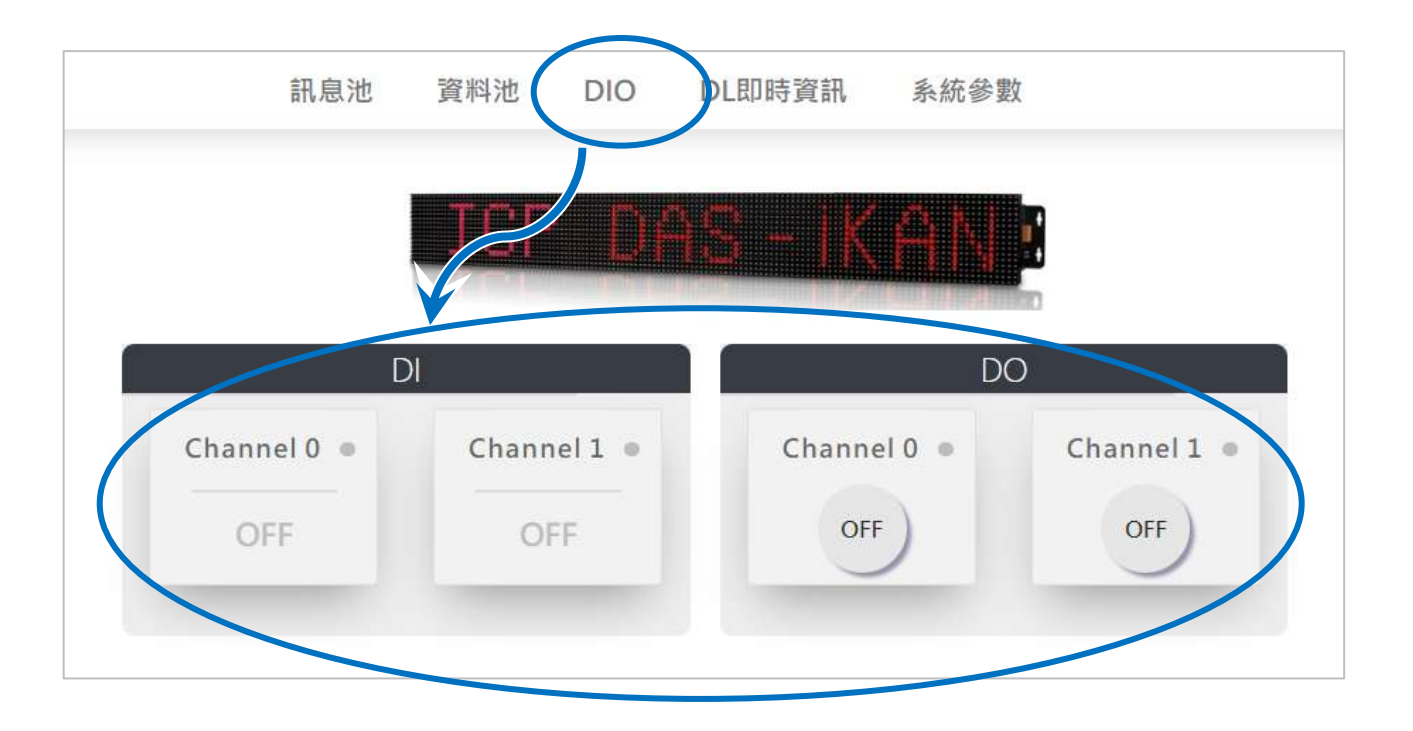

## <span id="page-40-0"></span>**3.1.4. DL** 即時資訊

在 **DL** 即時資訊頁面可以查詢 DL/CL 系列模組的連線狀態、模組監測的即時數據、以及各數 據的 Modbus 位址。iKAN 會自動將每個介面 (例如 LAN 或 COM port) 連接的模組排序, 並 指定 Modbus 位址存放各個量測的數據,例如 CO 濃度、CO2 濃度等。在編輯訊息時將監測 對象的 Modbus 位址按照格式放到訊息字串中, 即可在 iKAN 顯示這些即時數據。遠端主機 也可以透過 Modbus 通訊協定讀取這些即時數據。

更多詳細的說明,請參[考第](#page-99-0)5章。

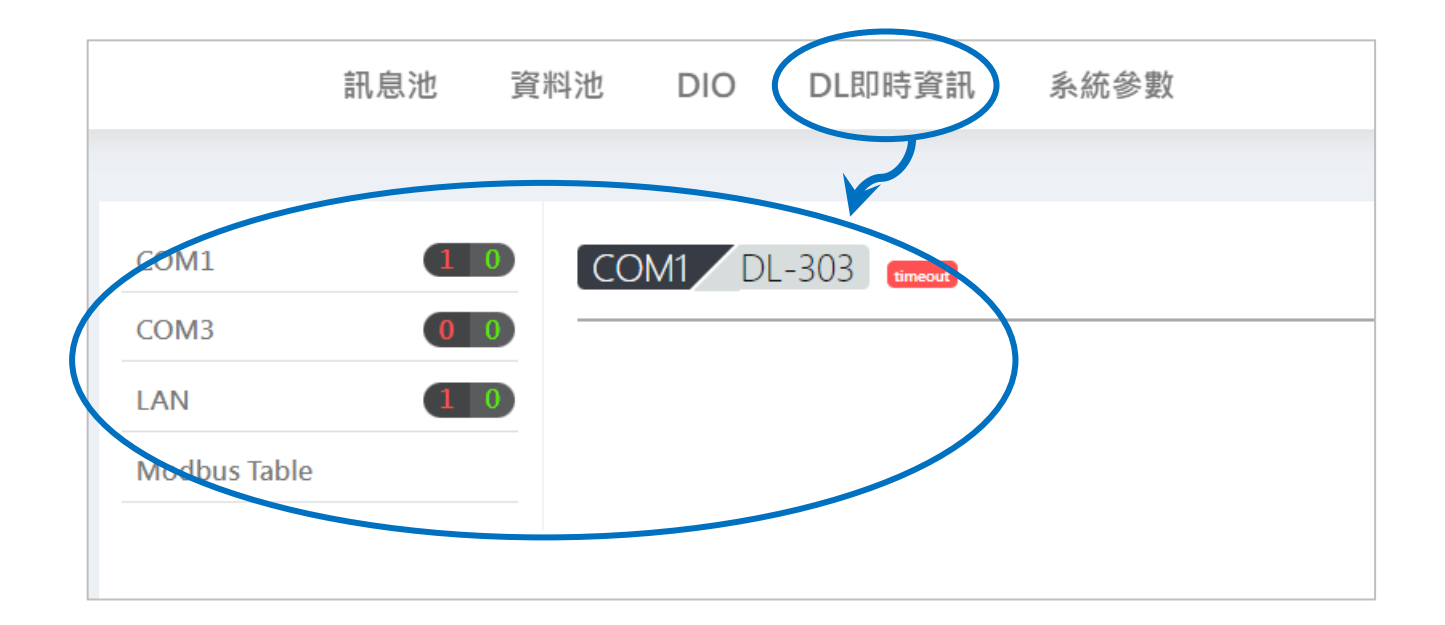

## **3.1.5.** 系統參數

系統參數頁面分成匯入**/**匯出、網路設定、**Serial Port** 與其他四個頁面。

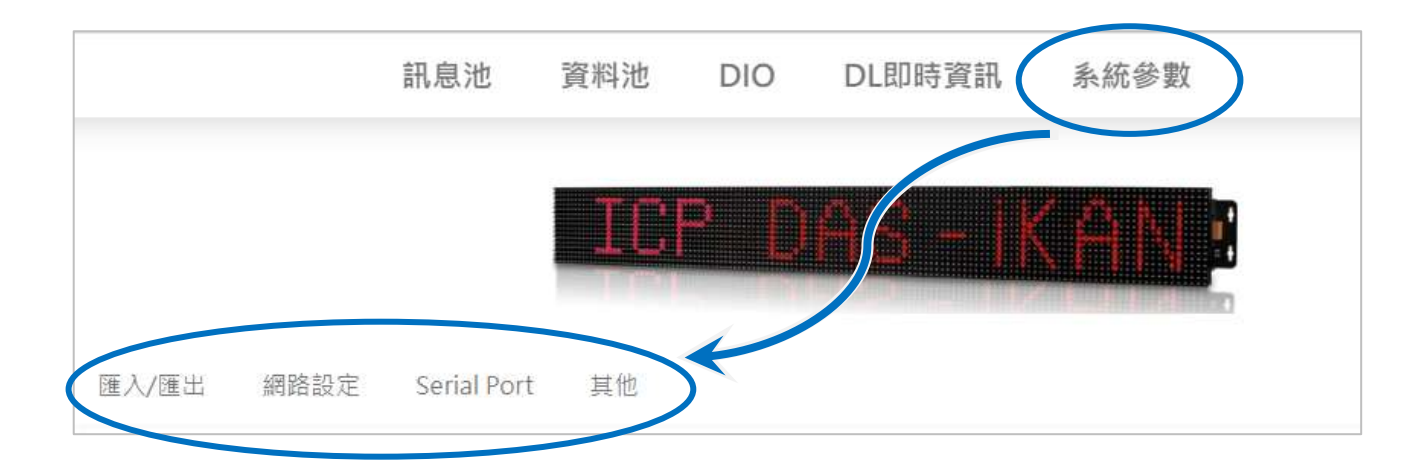

#### ■ 匯入/匯出

同時要設定很多台 iKAN 字幕機, 或是系統完成一段時間後, 想再擴增其他字幕機, 可 以在這個頁面將訊息與變數的設定匯出成一個獨立的檔案,然後匯入到其他字幕機中。 匯出與匯入功能讓複製或擴增字幕機變得簡單又快速。

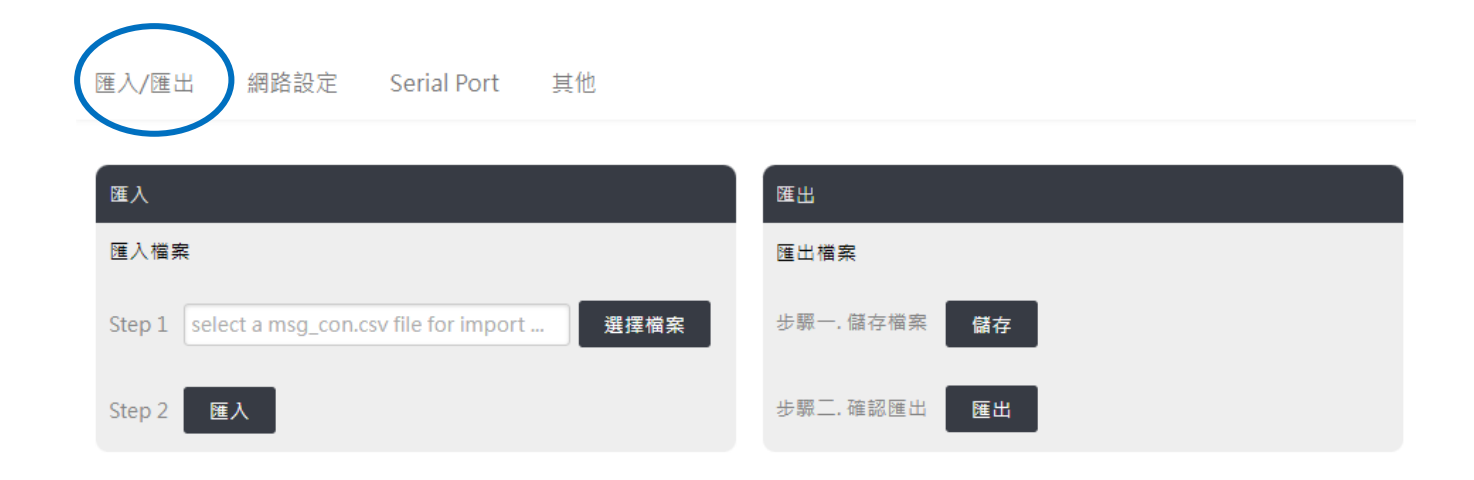

#### ■ 網路設定

網頁設定頁面包含 iKAN 字幕機的網路參數設定 (DHCP、IP Address、Mask、Gateway、 DNS)、Modbus TCP Slave/Master 通訊設定與加入網路連接的 DL/CL 系列模組資訊。

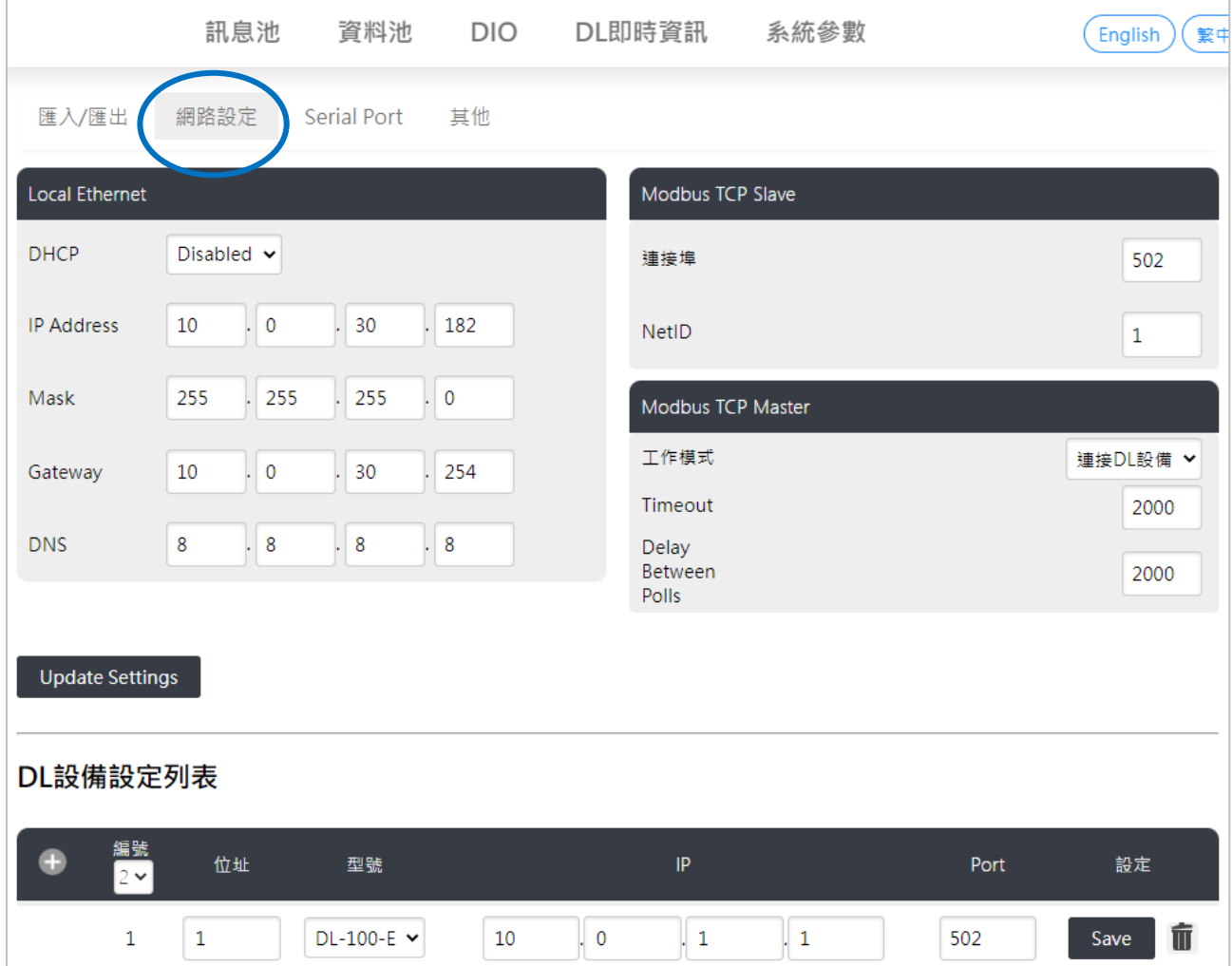

iKAN Series Display User Manual v 1.1.0 Page: 43

#### ■ Serial Port

Serial Port 頁面可以設定 COM Port 組態, 包含通訊格式、Modbus RTU Master 相關設 定與加入 COM Port 連接的 DL/CL 系列模組資訊。

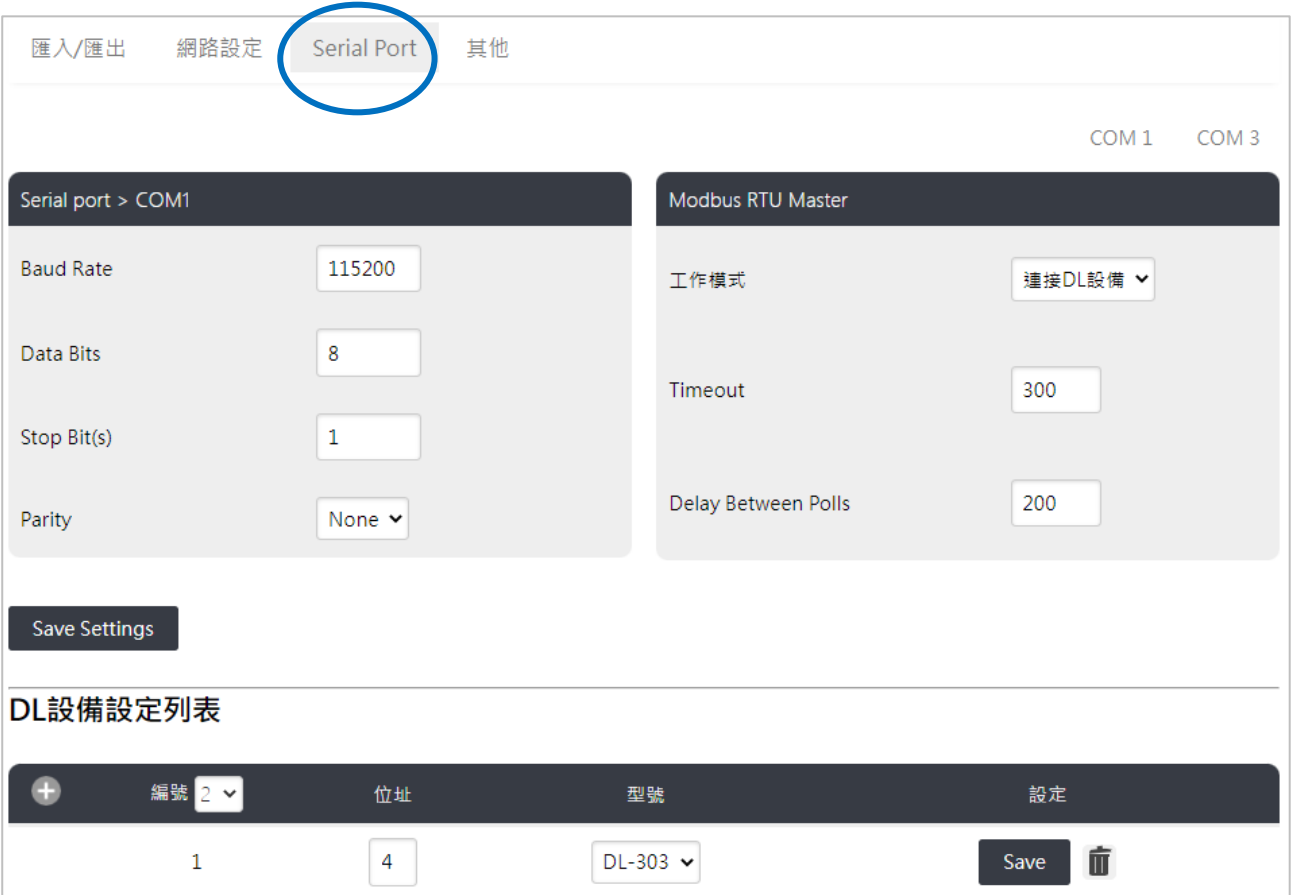

#### ■ 其他

其他頁面提供設定字幕機的亮度、訊息移動速度、訊息換場延遲時間、校正時間、恢復 出廠預設值與軟體重置等功能。

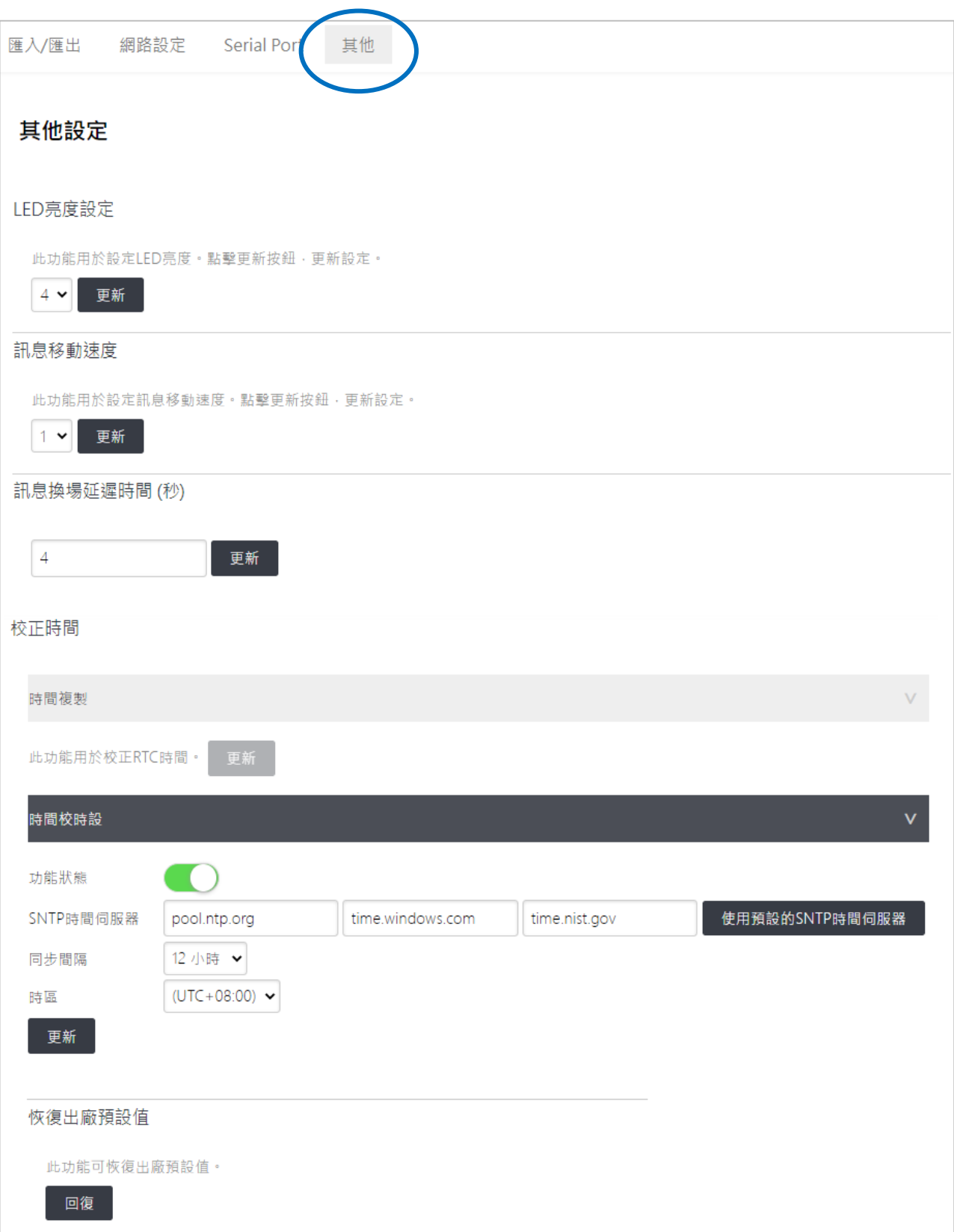

## **3.2.** 系統設定

iKAN 字幕機的系統參數頁面提供各種組態設定,包含訊息資料的匯出/匯入、IP 位址、Modbus 通訊、串列通訊、建立 DL/CL 模組資料,亮度、訊息移動速度、訊息換場延遲時間、校正時 間、恢復出廠預設值與軟體重置等功能。

### <span id="page-45-0"></span>**3.2.1.** 匯入**/**匯出

在系統參數頁面的匯入**/**匯出頁籤,可以將 iKAN 字幕機的訊息與變數設定匯出成一個獨立的 檔案。不管是用於備份資料,重複設定多台 iKAN 字幕機,或是在系統完成一段時間後,想 再擴增其他字幕機,都非常的方便。

■ 匯出

1. 點擊匯出欄位儲存檔案的儲存按鈕,在跳出的對話框中點擊 **OK**,確認存檔。

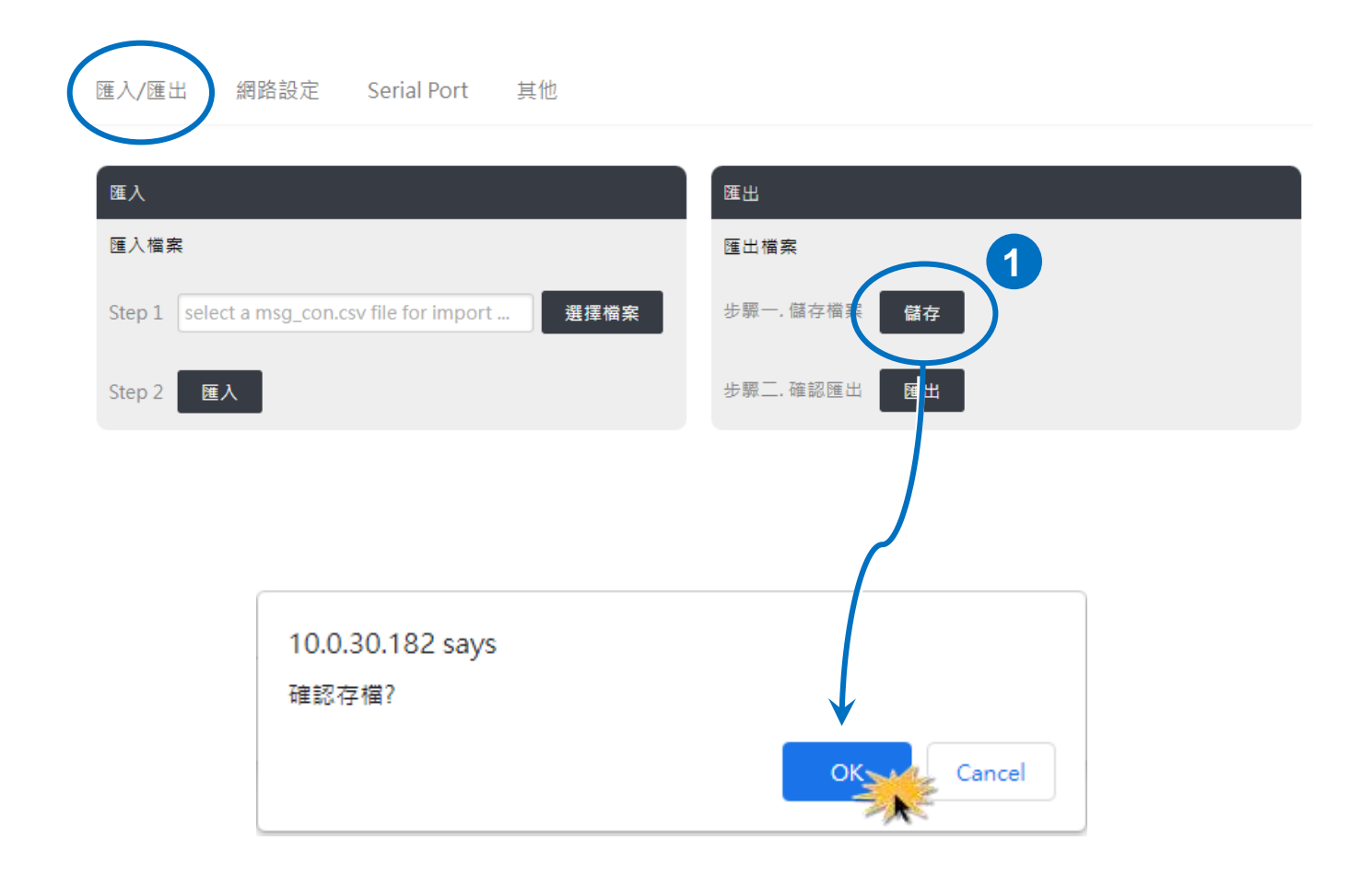

2. 點擊匯出欄位的匯出按鈕,匯出的檔案存放在瀏覽器預設的下載路徑中。

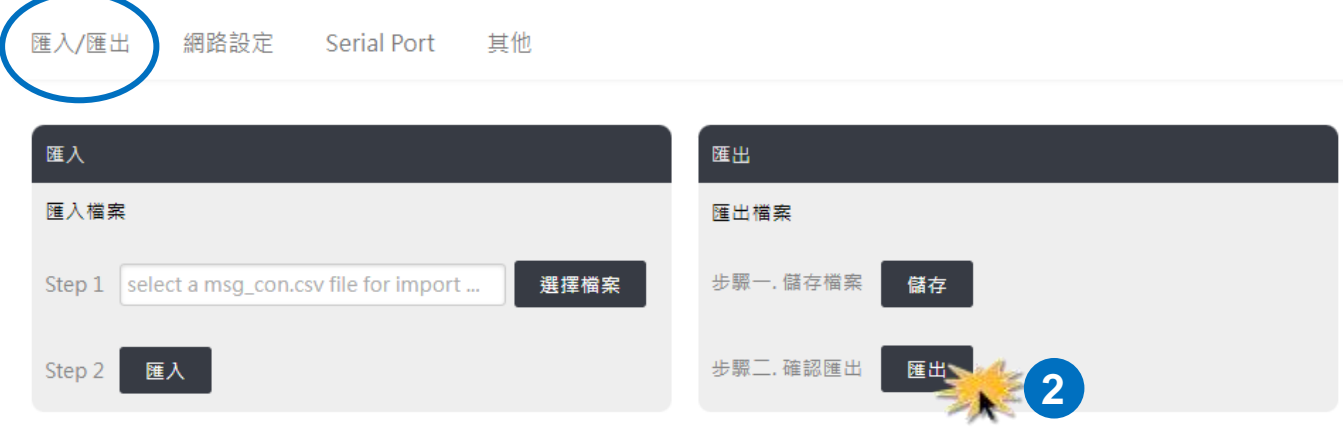

匯出的設定檔名為 msg\_con.csv,內容是經過編碼的字幕機設定,因此不能修改檔案內容。 msg\_con.csv 內包含訊息池的文字訊息與顏色設定、資料池的變數狀態與顯示格是設定、以 及 DL/CL 模組的變數位址(代碼)等資訊。

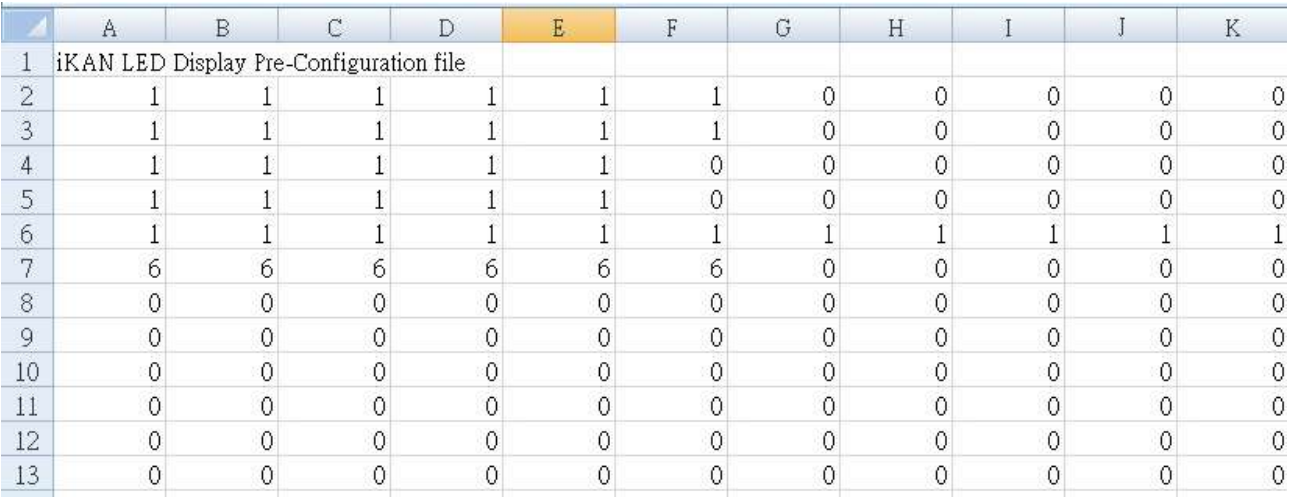

■ 匯入

- 1. 點擊匯入欄位 Step1 的<mark>選擇檔案</mark>按鈕,選擇要匯入的檔案。
- 2. 點擊匯入按鈕。

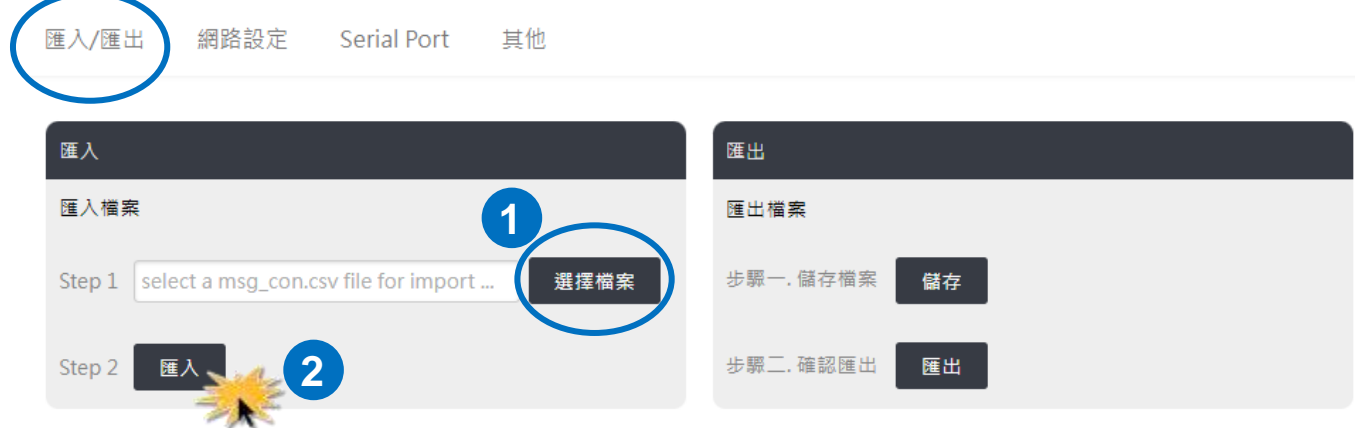

# <span id="page-48-0"></span>**3.2.2.** 網路設定

在系統參數頁面的**網路設定**子頁面,可以修改 iKAN 字幕機的 IP 位址、Mdobus 通訊的埠號 或站號、以及建立透過網路連接的 DL/CL 模組資料。

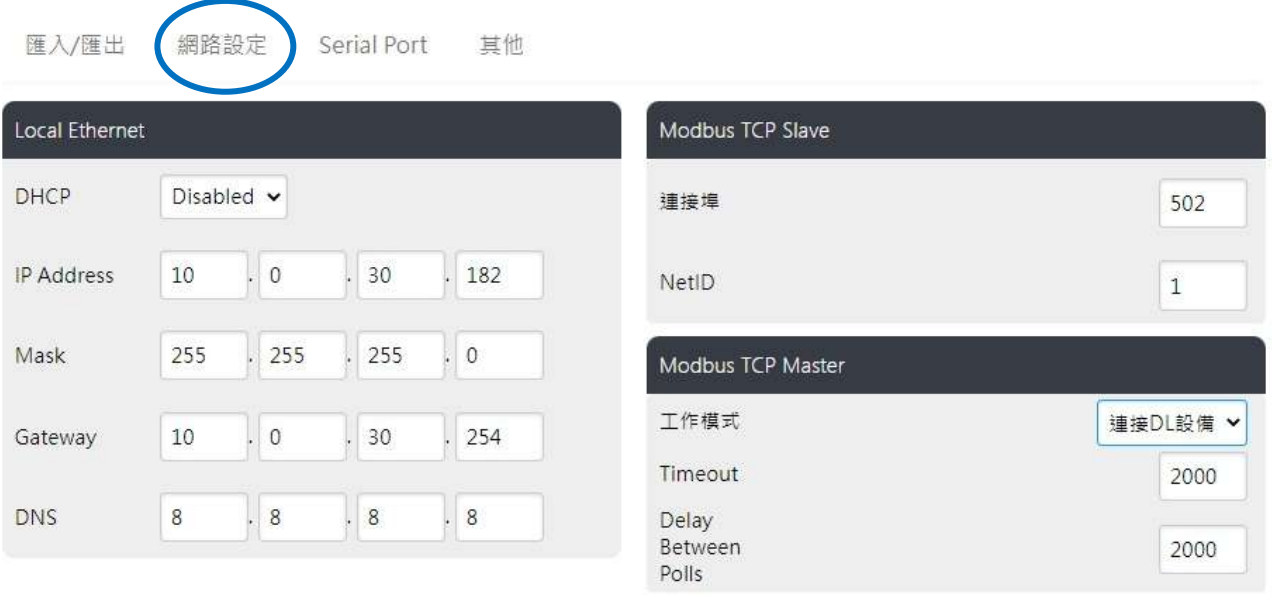

Update Settings

#### DL設備設定列表

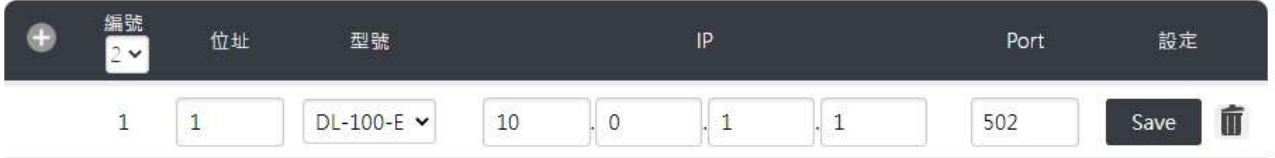

- 修改 IP 位址
- 1. 在 Local Ethernet 欄位輸入新的 IP · Mask · Gateway 位址。
- 2. 點擊 **Update Settings** 按鈕完成更新。

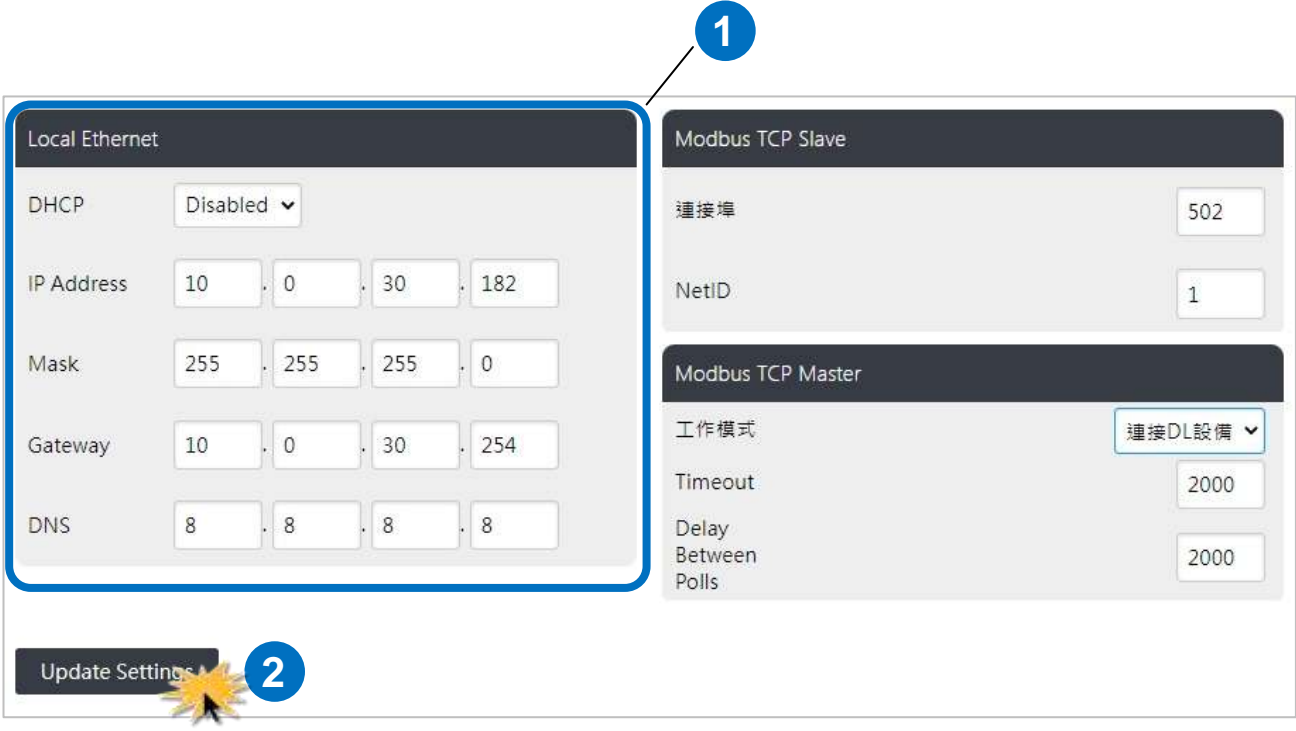

## **NOTE** 啟用網路校時功能時,需指定 DNS 主機,才能正確連結 NTP 伺服器。

- 修改 Modbus 通訊的 ID 位址或通訊埠號
- 1. 在 Modbus TCP Slave 欄位中輸入新的通訊埠號或 ID 位址(NetID)。
- 2. 點擊 **Update Settings** 按鈕完成更新。

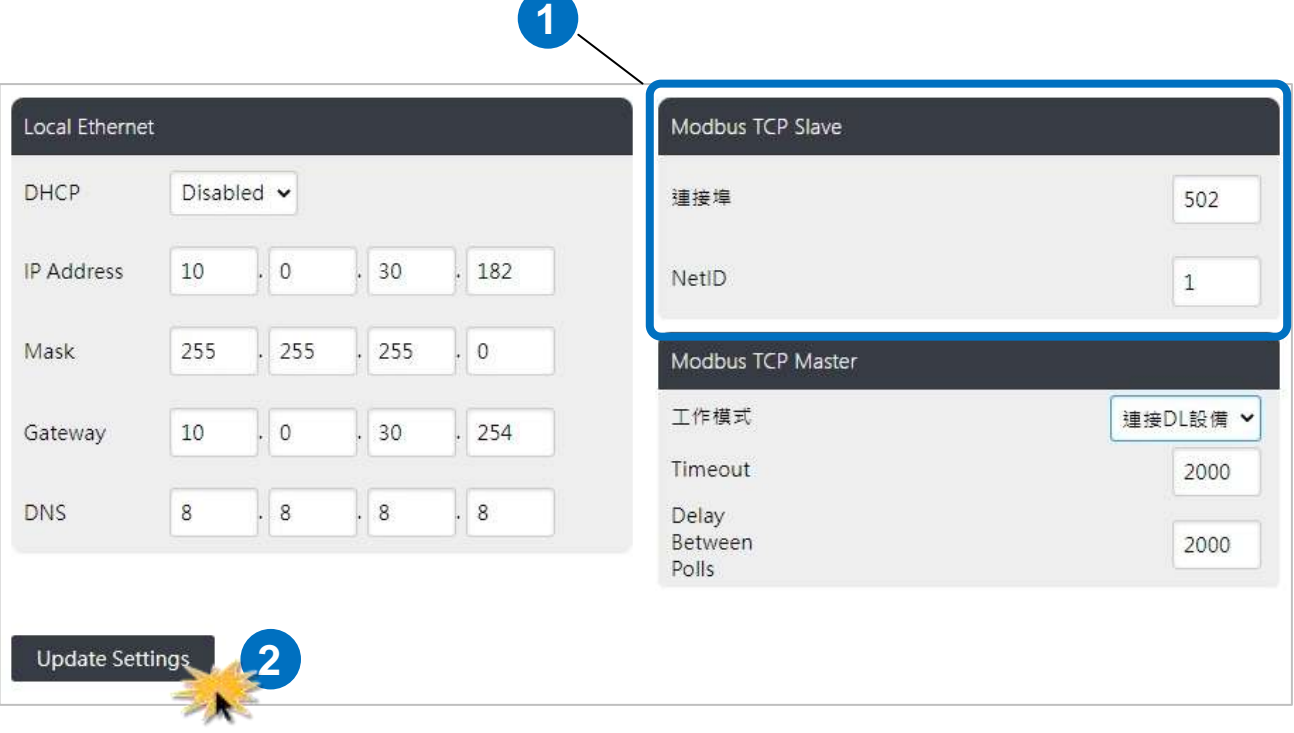

建立連接網路上的 DL/CL 系列模組資料

詳細的設定步驟,請參考<mark>章節 5.1.</mark> 設定 Ethernet 連接模組。

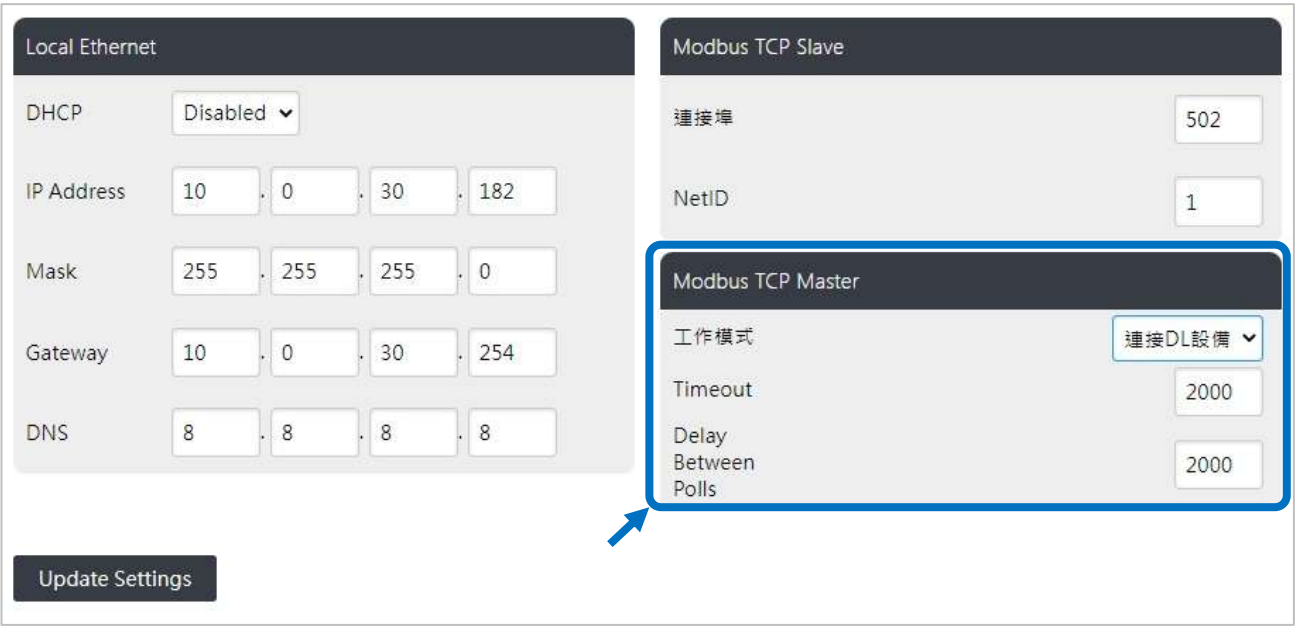

## <span id="page-51-0"></span>**3.2.3. Serial Port**

iKAN 字幕機的 2 個 RS-485 串列埠,可用於連接 PC 或 PLC,讓 PC 或 PLC 使用 Modbus RTU 通訊協定控制訊息顯示;或是連接使用 RS-485 通訊介面的 DL/CL 系列模組,將環境監控數 據顯示在文字訊息中,而不需要其他控制主機的介入。

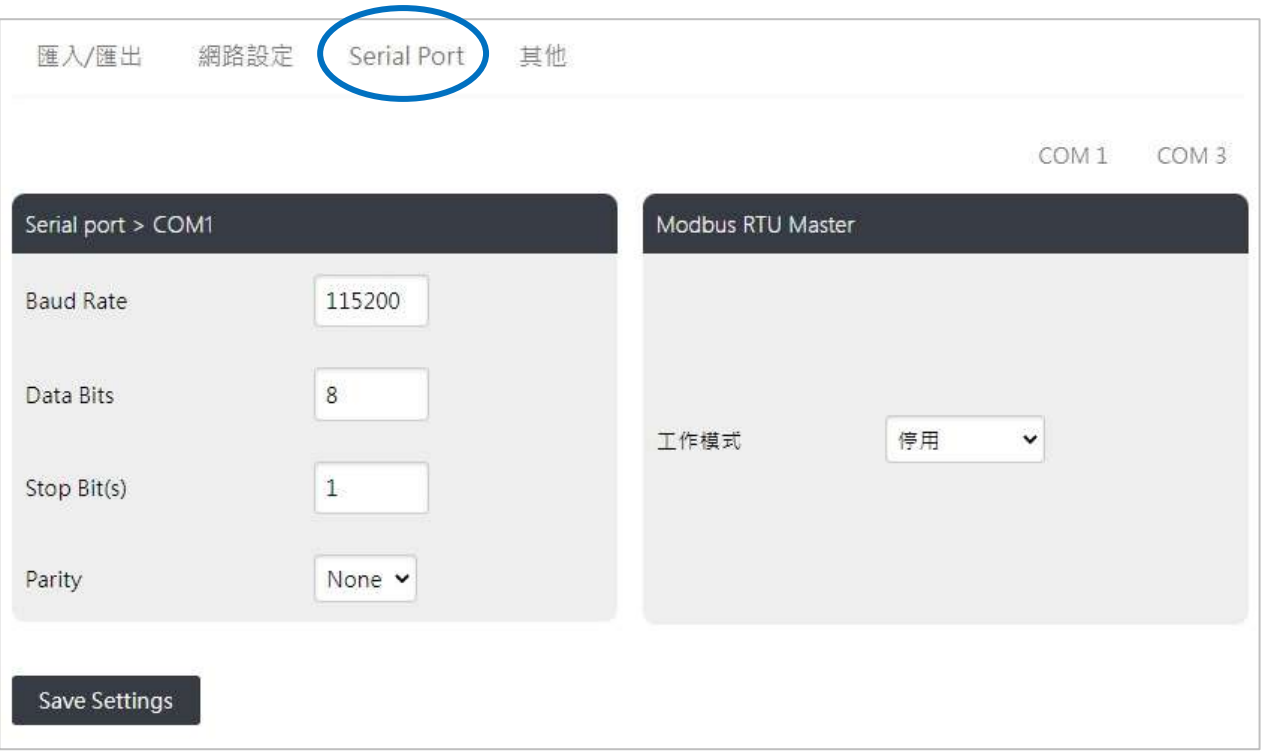

- **B** 設定 COM Port 通訊參數
- 1. 在 Serial Port 頁面的右上角點選要設定的 COM Port。
- 2. 在 Serial port > COMx 欄位輸入通訊參數。
- 3. 點擊 **Save Settings** 按鈕完成更新。

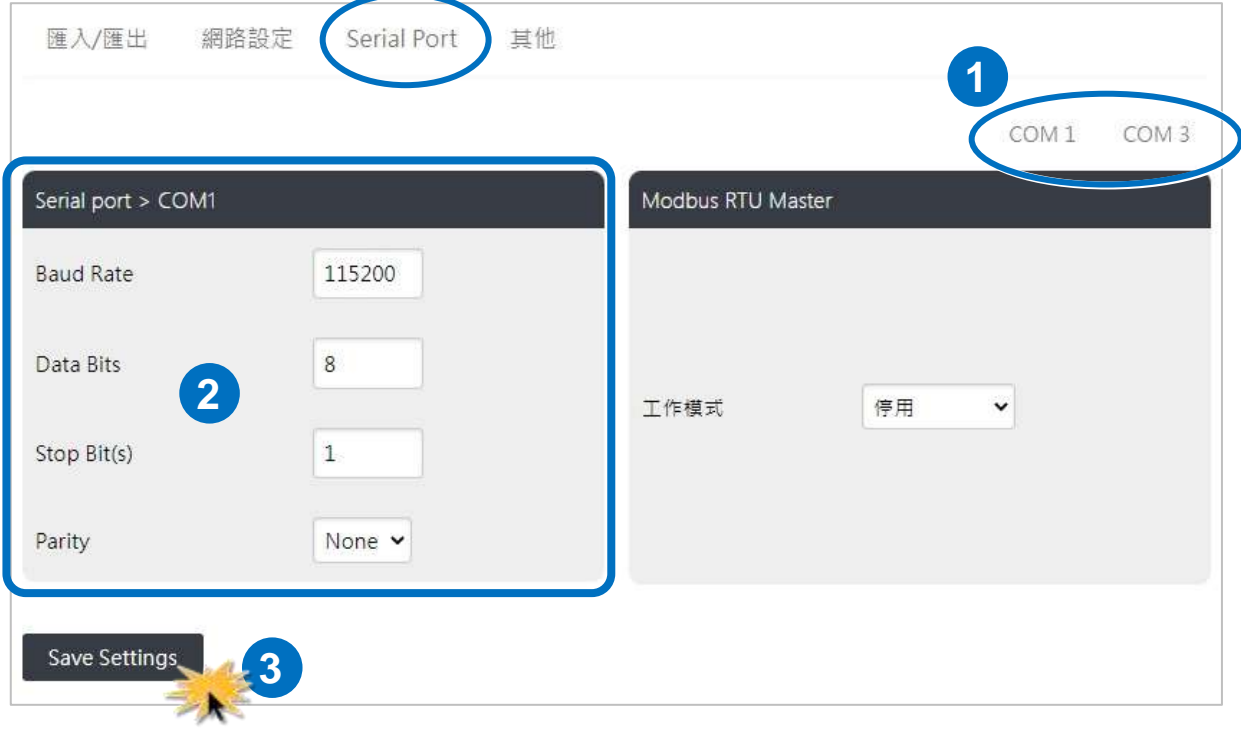

建立連接 RS-485 通訊介面的 DL/CL 系列模組資料 詳細的設定步驟,請參[考章節](#page-109-0) 5.2. 設定 COM Port 連接模組。

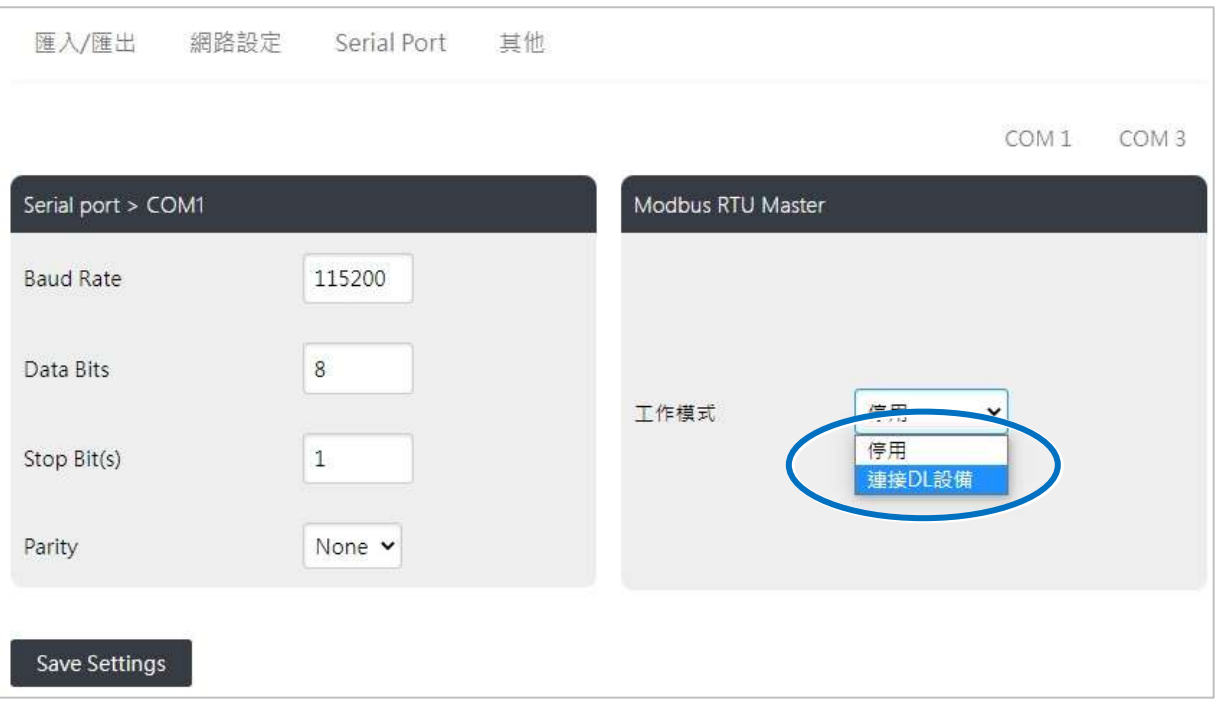

# <span id="page-53-0"></span>**3.2.4.** 其他

在系統參數頁面的其他頁籤,可以設定訊息的亮度、移動速度、iKAN字幕機的IP位址、Mdobus 通訊的埠號或站號、以及建立透過網路連接的 DL/CL 模組資料。

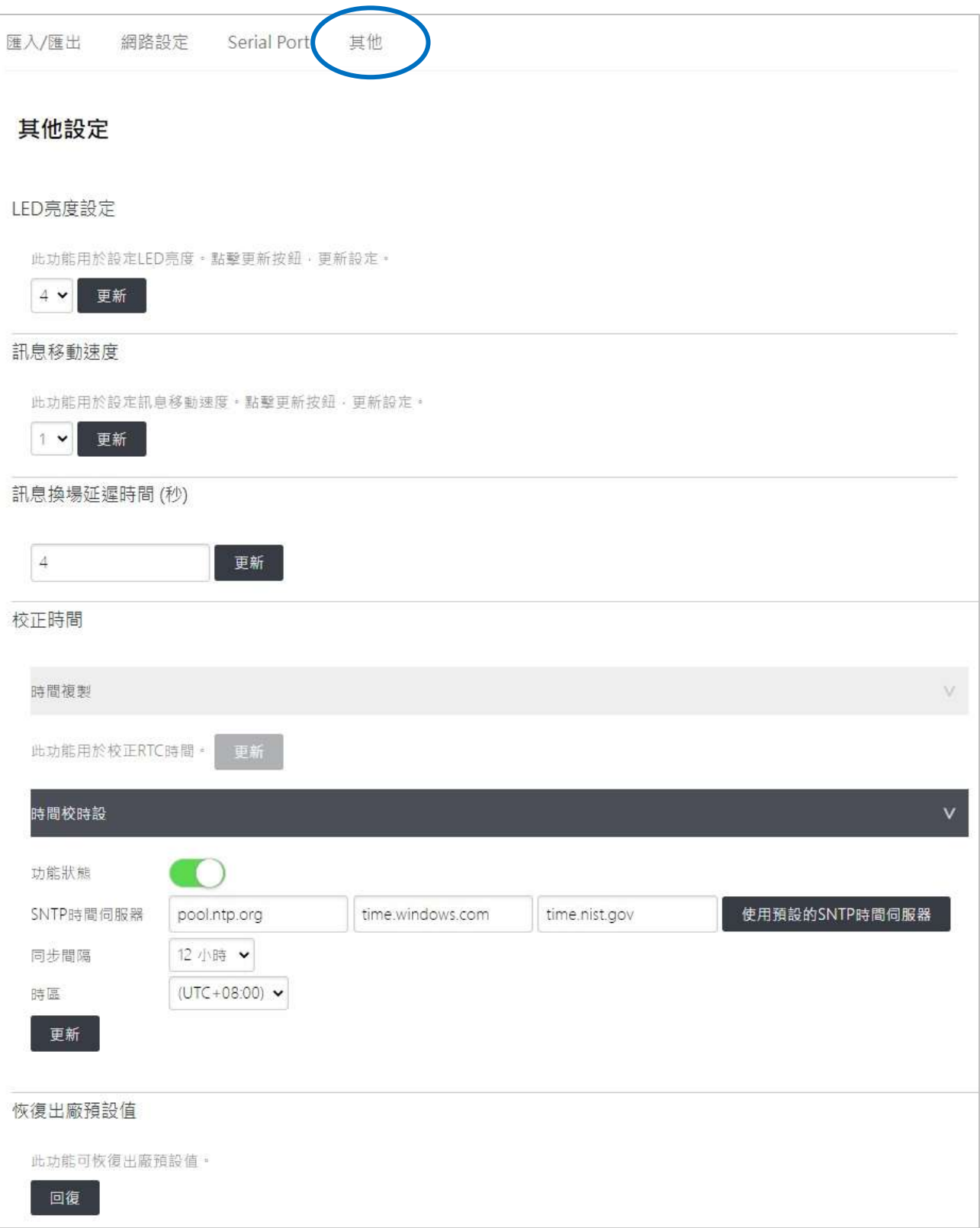

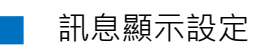

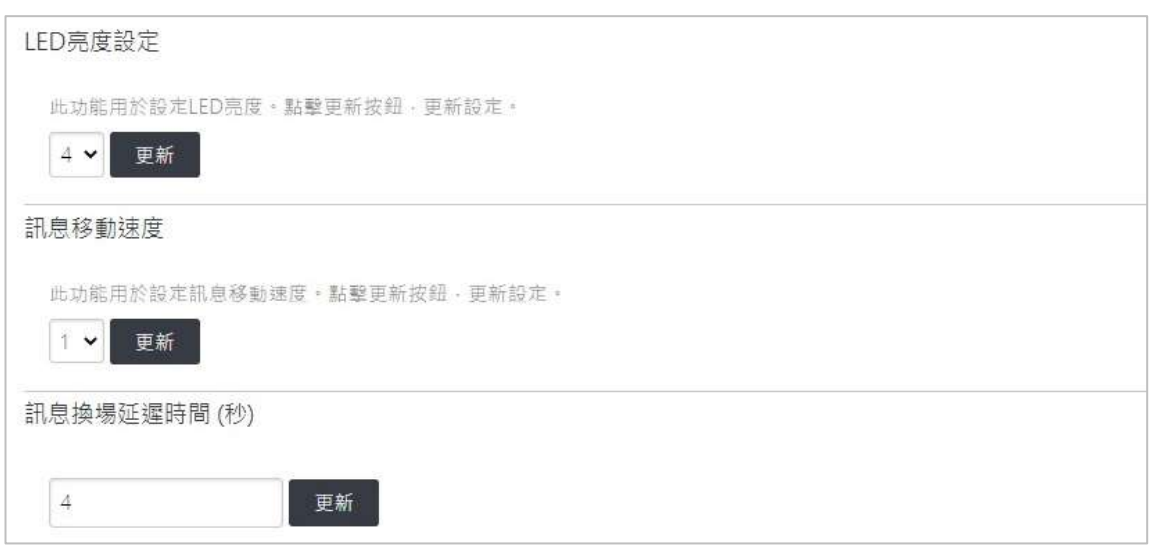

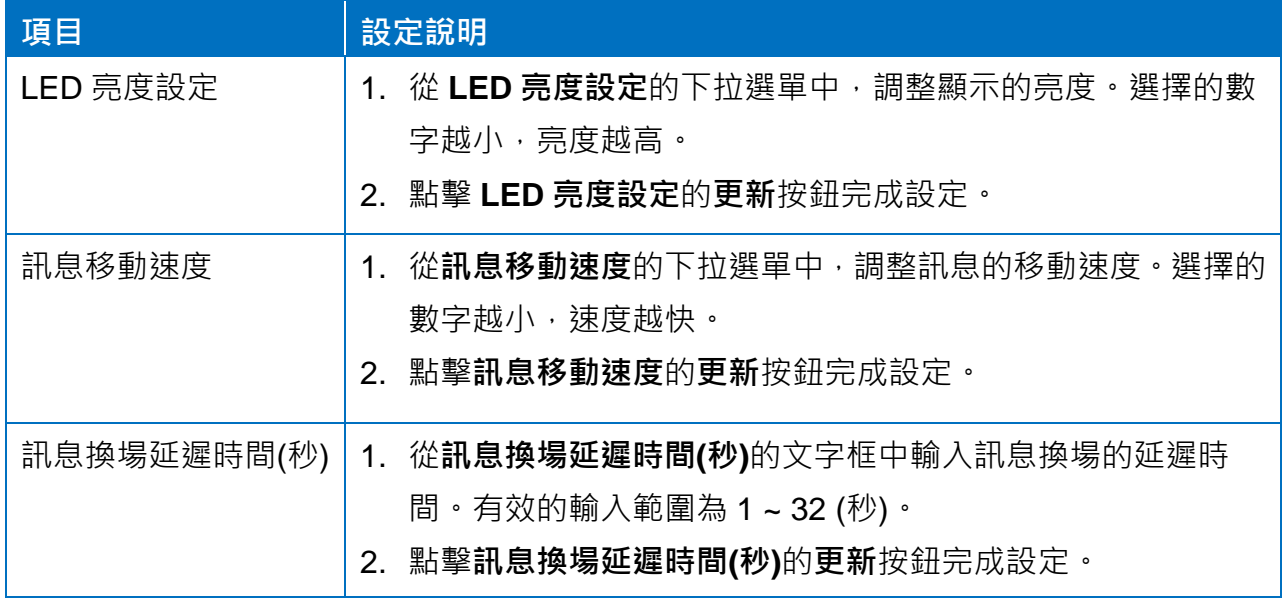

■ 網路校時

iKAN 字幕機內建即時時鐘(RTC),能在訊息中顯示準確的時間,並提供網路校時功能,可自 行指定 NTP 伺服器與校時間隔時間。

1. 啟用網路校時之前,需先到網路設定的子頁面設定 DNS 伺服器。然後點擊 Update **Settings** 按鈕完成設定。

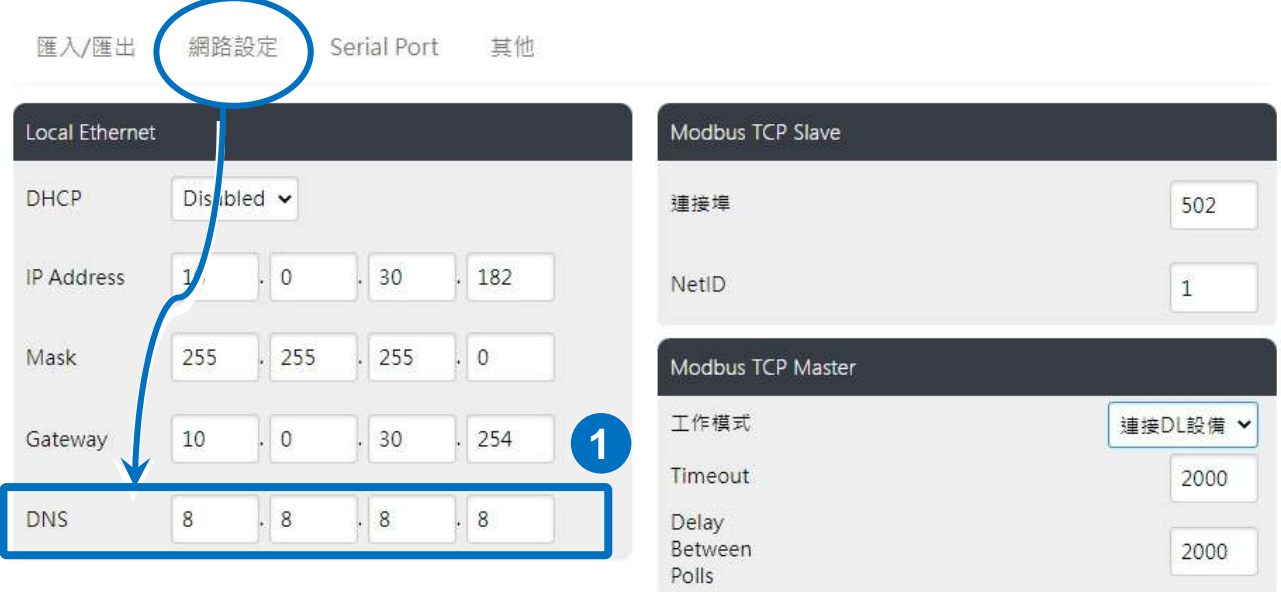

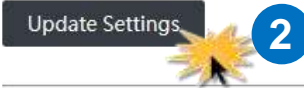

#### DL設備設定列表

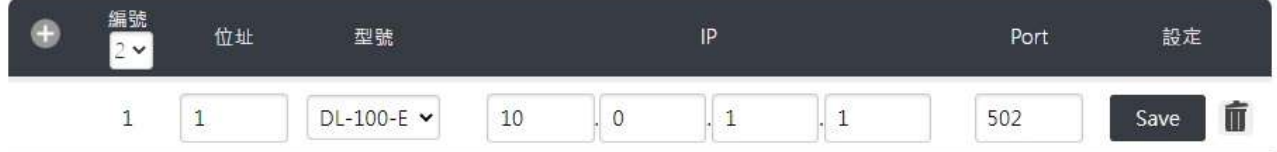

2. 回到其他的子頁面,將時間校時功能狀態旁的滑動按鈕移動到右側,開啟校時功能。設定 SNTP 時間伺服器,校正時間的時間間隔(同步間隔)與時區。然後點擊更新按鈕完成設定。

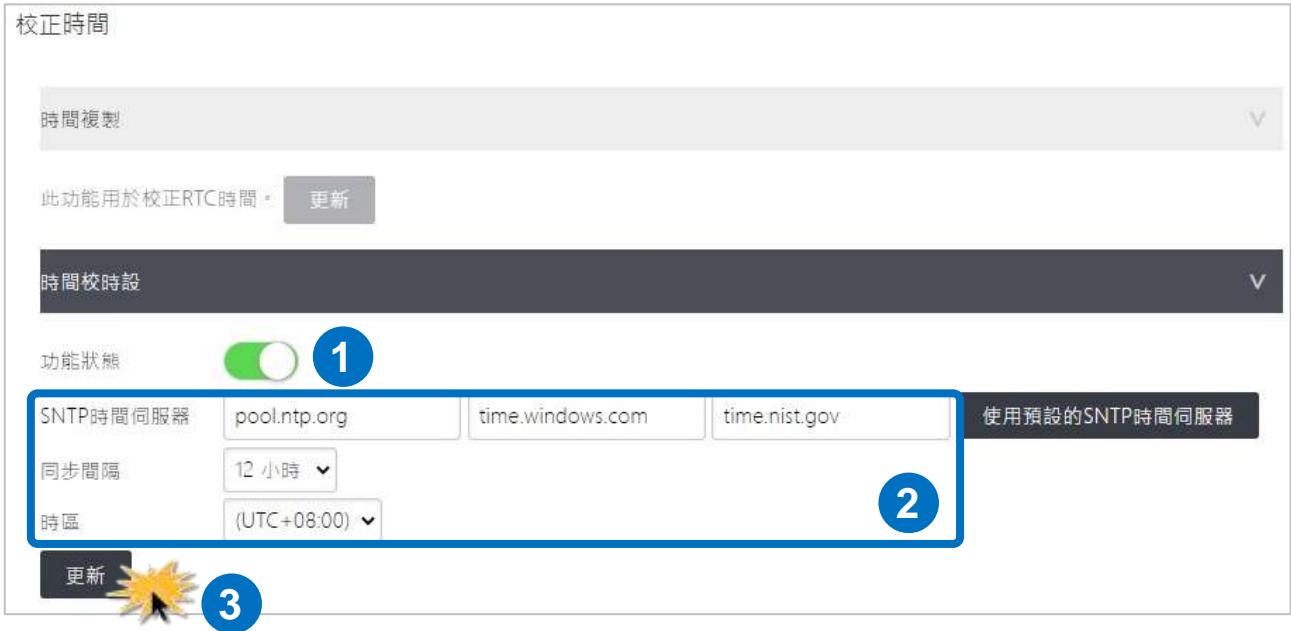

■ 系統時間

如果不使用網路校時功能,可將時間校時功能狀態旁的滑動按鈕移動到左側,關閉校時功能。 然後點擊時間複製的更新按鈕,將主機的時間複製到 iKAN 字幕機。

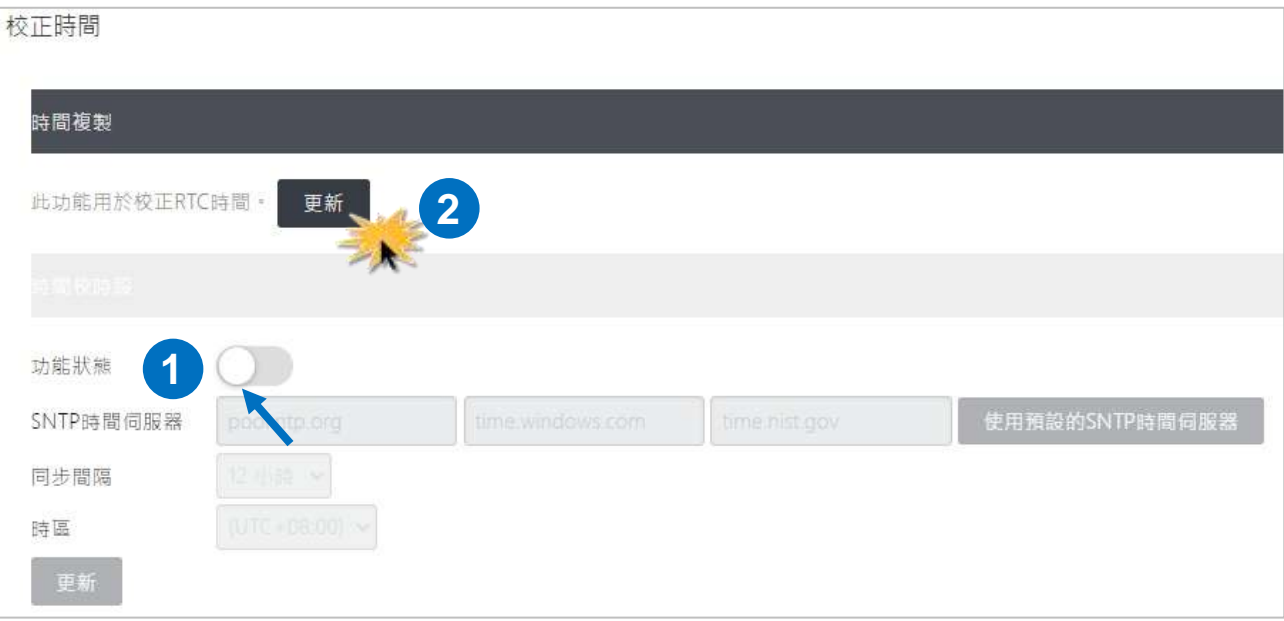

#### ■ 恢復出廠預設值

恢復為出廠預設值的設定包含訊息池、資料池、以及 DL/CL 模組的相關設定。點擊恢復 出廠預設值的回復按鈕,即可恢復 iKAN 的出廠預設值。

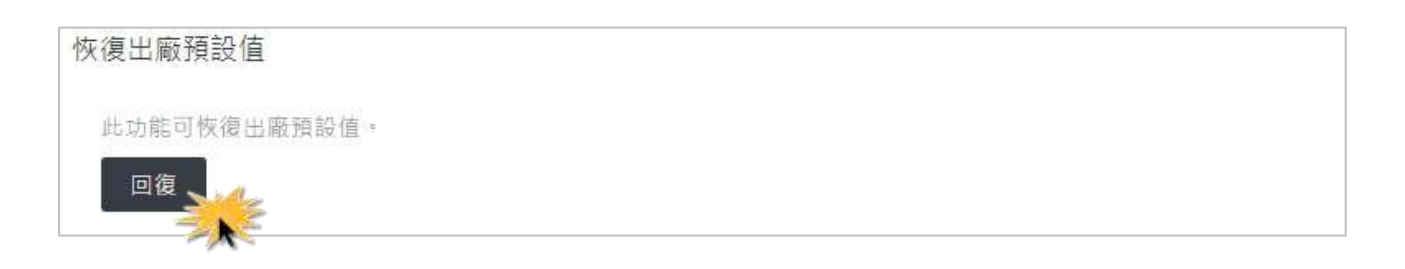

■ 重新啟動 iKAN

軟體重置提供從遠端重新啟動 iKAN 的功能。點擊重置按鈕即可重新啟動 iKAN 字幕機。

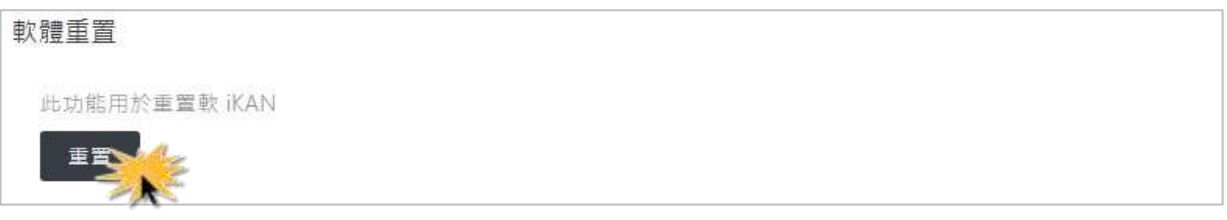

■ 模組名稱與韌體版本

在系統參數頁面的**其他**子頁面下方提供模組名稱與韌體版本資訊。如果進行韌體更新,這裡 的資訊也會同步更新。

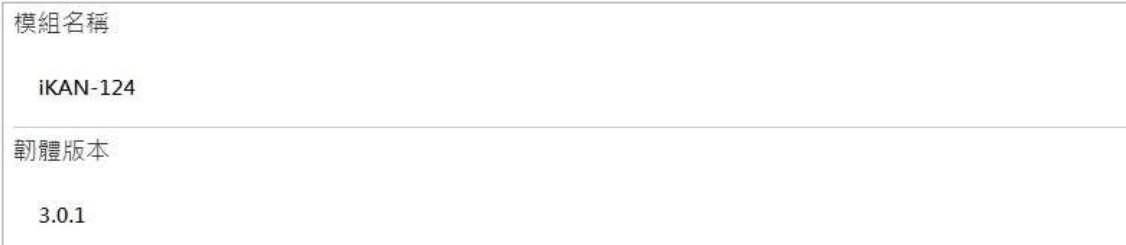

# <span id="page-58-0"></span>**4.**編輯訊息

iKAN 字幕機最多可以預先儲存 128 則訊息,每則訊息最多 50 個英文字(ASCII 字元),或是 20個中文字(Unicode 字元)。在這個頁面同時也可以設定訊息的優先權,當訊息的插播功能 開啟,即可插播緊急訊息。只要有訊息開啟插播功能,其他一般訊息會停止顯示,直到所有 訊息關閉插播功能為止。

## **4.1.** 編輯文字訊息

1. 點擊網頁上方導覽列的訊息池,然後點擊訊息表的 + 圖示新增一則訊息。 2. 點擊訊息表中位於訊息前方的 2 圖示開啟編輯視窗。 點擊訊息表中位於訊息前方的 ■ 圖示則可刪除該訊息。

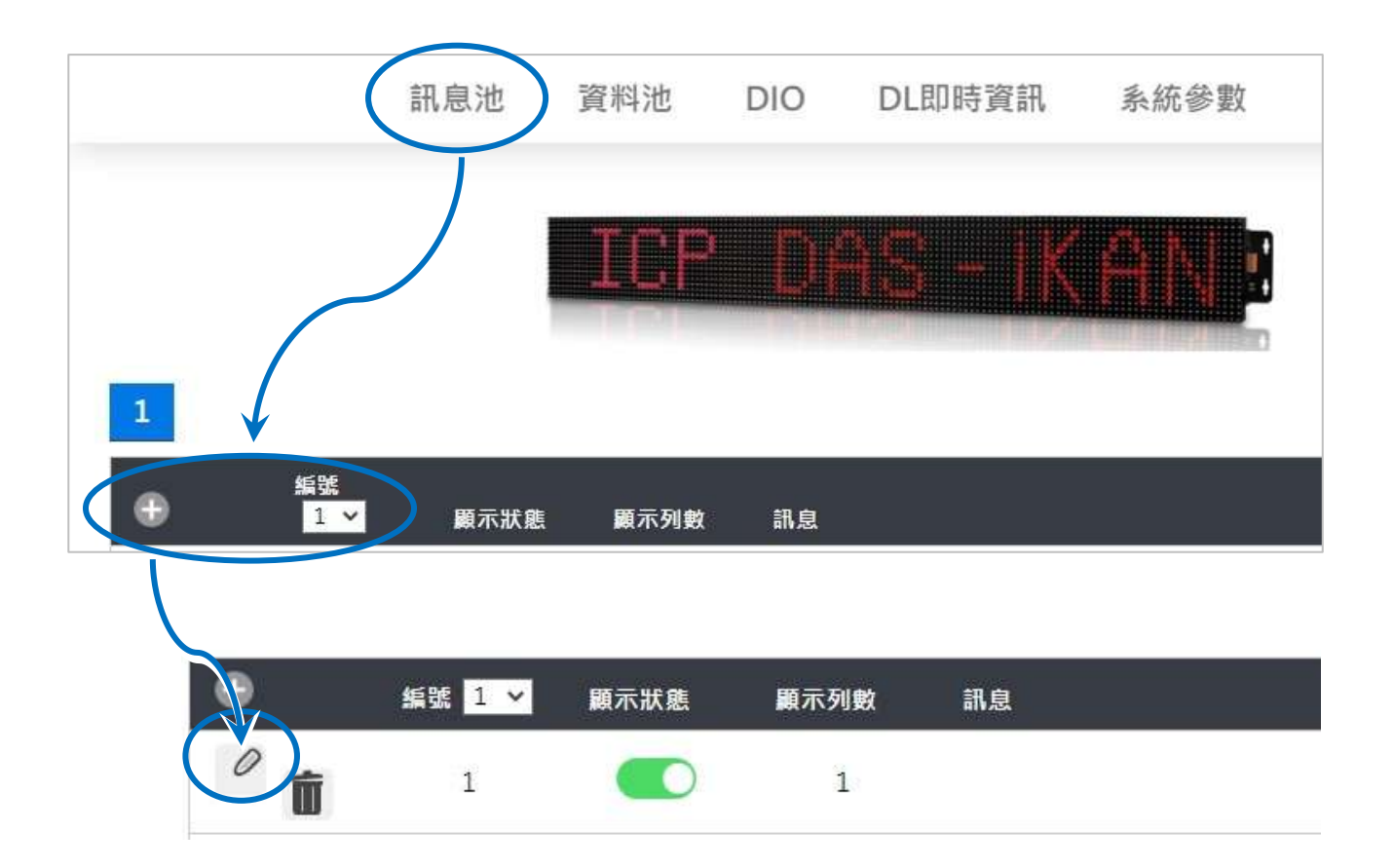

- 3. 在跳出的對話框,編輯您的文字訊息:
	- i. 勾選顯示狀態後方的核取方塊。
	- ii. 從顏色下拉選單中選擇訊息的顏色。
	- iii.在訊息欄中輸入文字訊息: Hello World!。

iv.點擊設定按鈕。

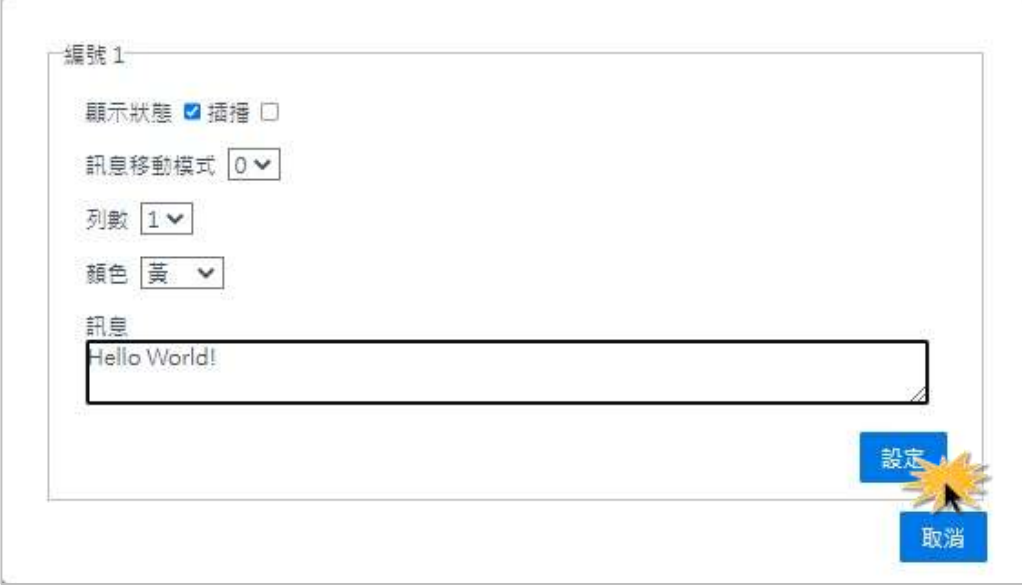

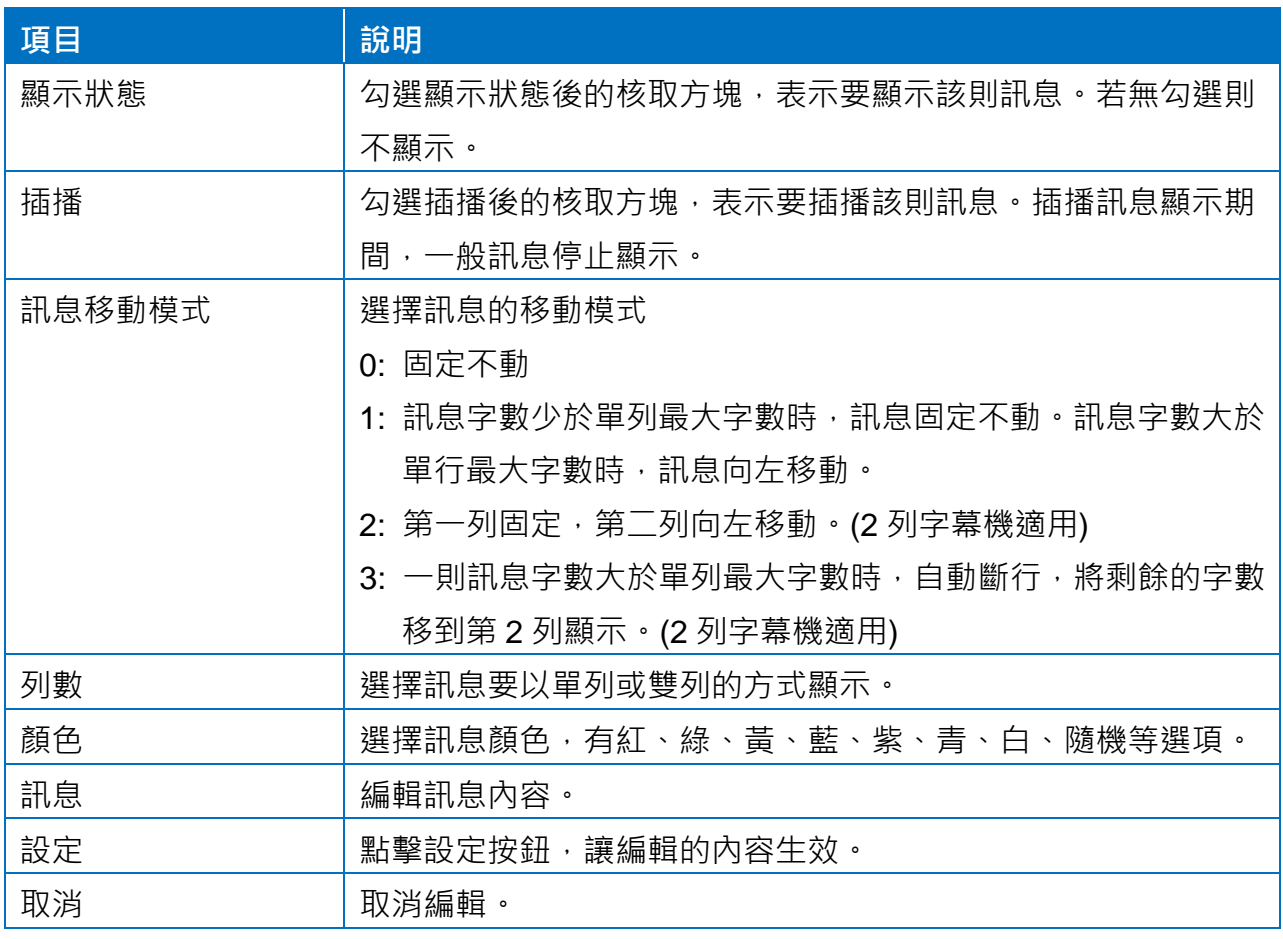

4. iKAN 會立即顯示輸入的文字訊息。

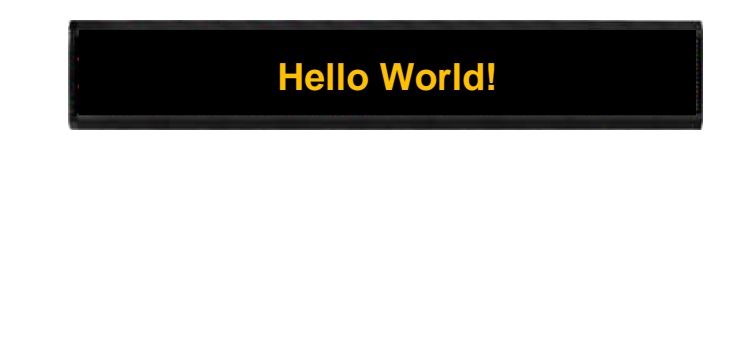

#### 注意

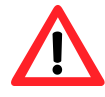

- 1. 開啟插播功能的訊息優先權高於一般訊息,當訊息的插播功能開啟, 即可插播緊急訊息。在插播訊息的顯示期間,一般訊息會停止顯示, 直到所有訊息取消插播功能為止。
- 2. 每次修改訊息設定時,都需點擊設定按鈕讓新的設定生效。

# <span id="page-61-0"></span>**4.2.**在文字訊息中顯示變數

iKAN 字幕機可以插入訊息中顯示的變數包含系統設定 (如系統時間、IP 位址)、資料變數、 以及 DL/CL 系列模組的即時量測資訊。將變數寫到文字訊息中的格式固定為 5 個字元, 包含 一個起始字元,一個變數代號以及 3 個字元的 Modbus 位址。

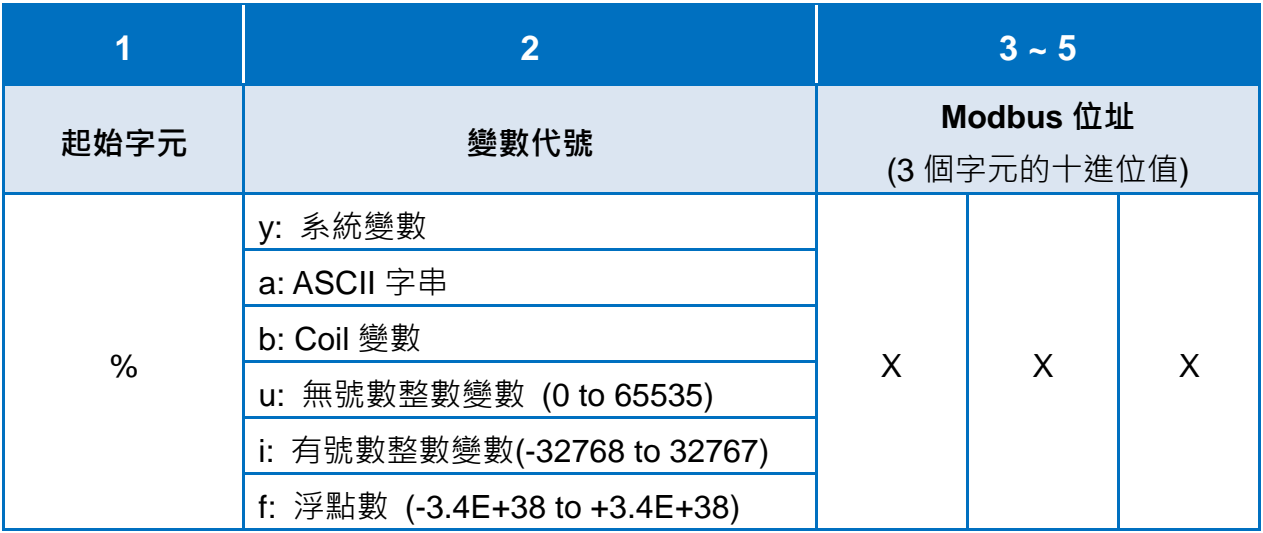

以下列出 iKAN 字幕機各種變數的 Modbus 位址

#### **Coil** 變數 **(0xxxx, 0 based)**

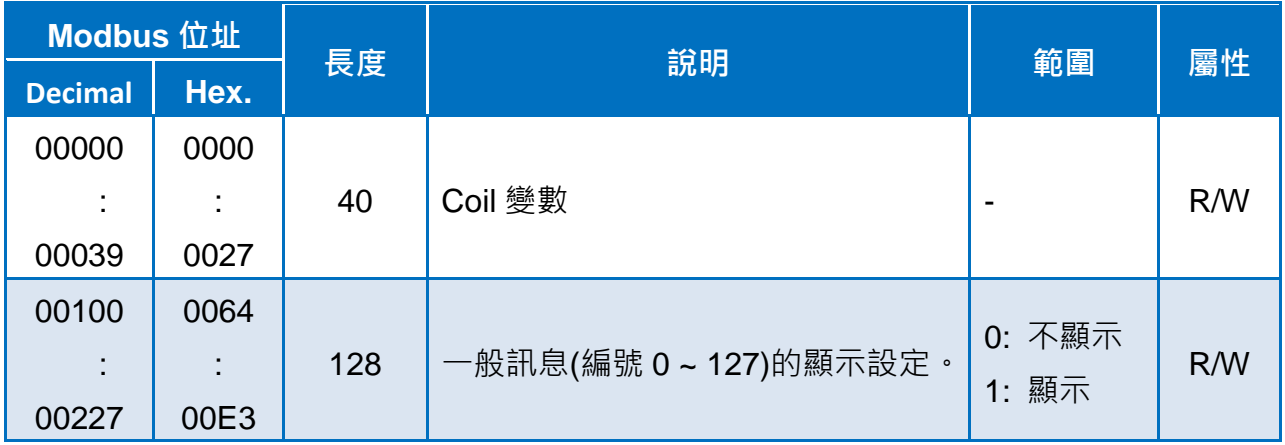

## 系統變數 **(3xxxx, 0 based)**

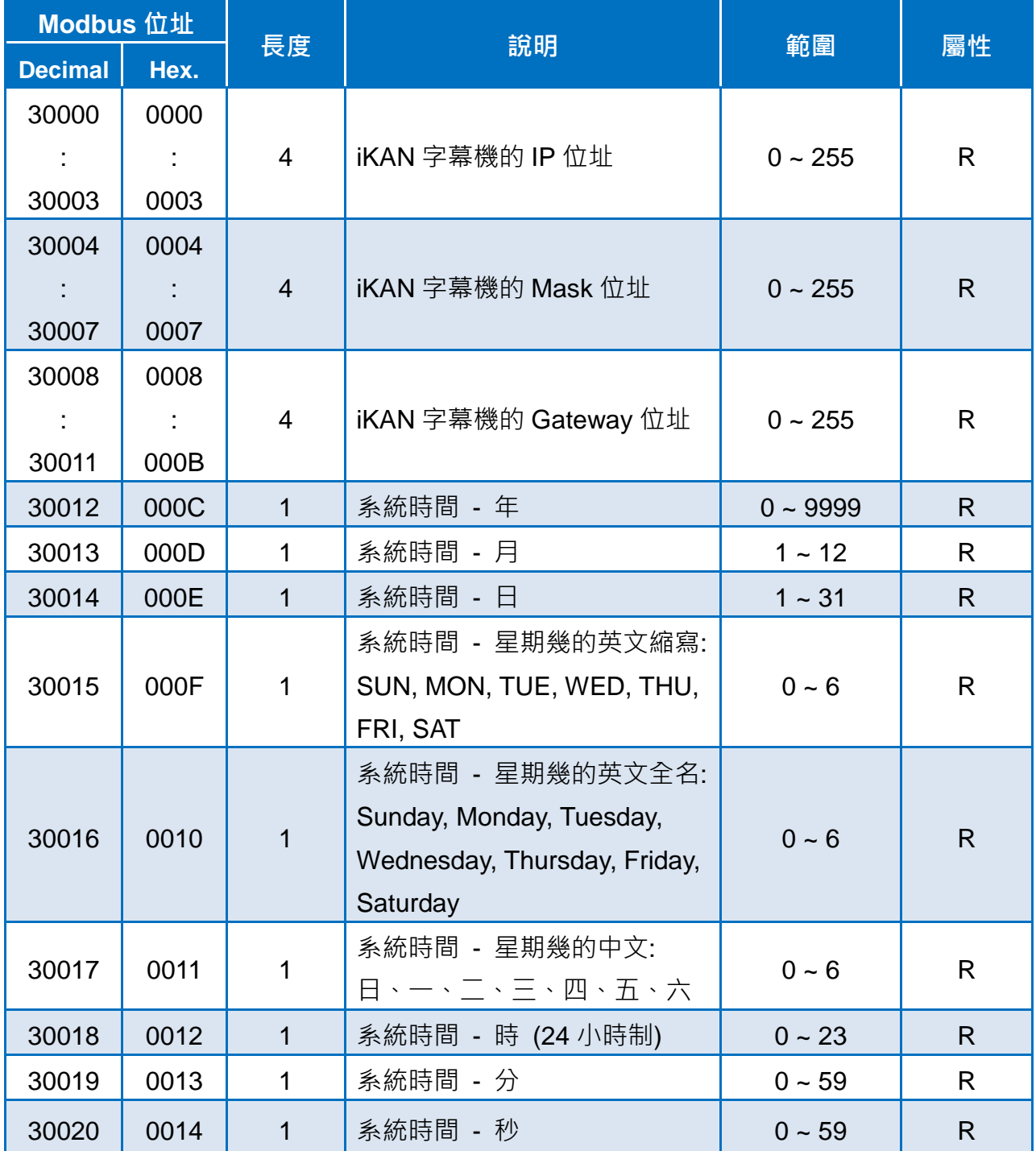

## 整數變數**/**浮點數變數**/**其他 **(4xxxx, 0 based)**

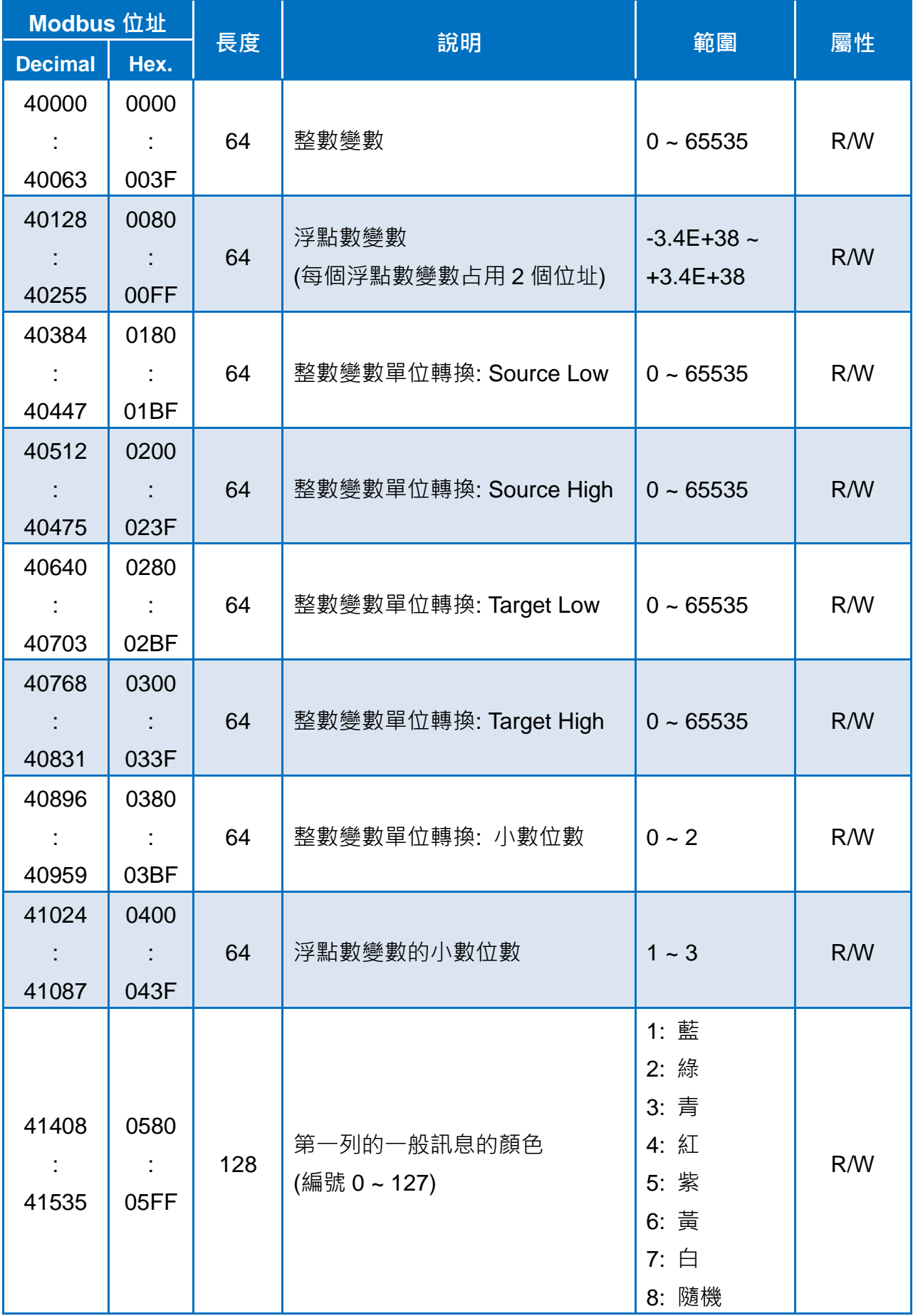

iKAN Series Display User Manual v 1.1.0 Page: 64

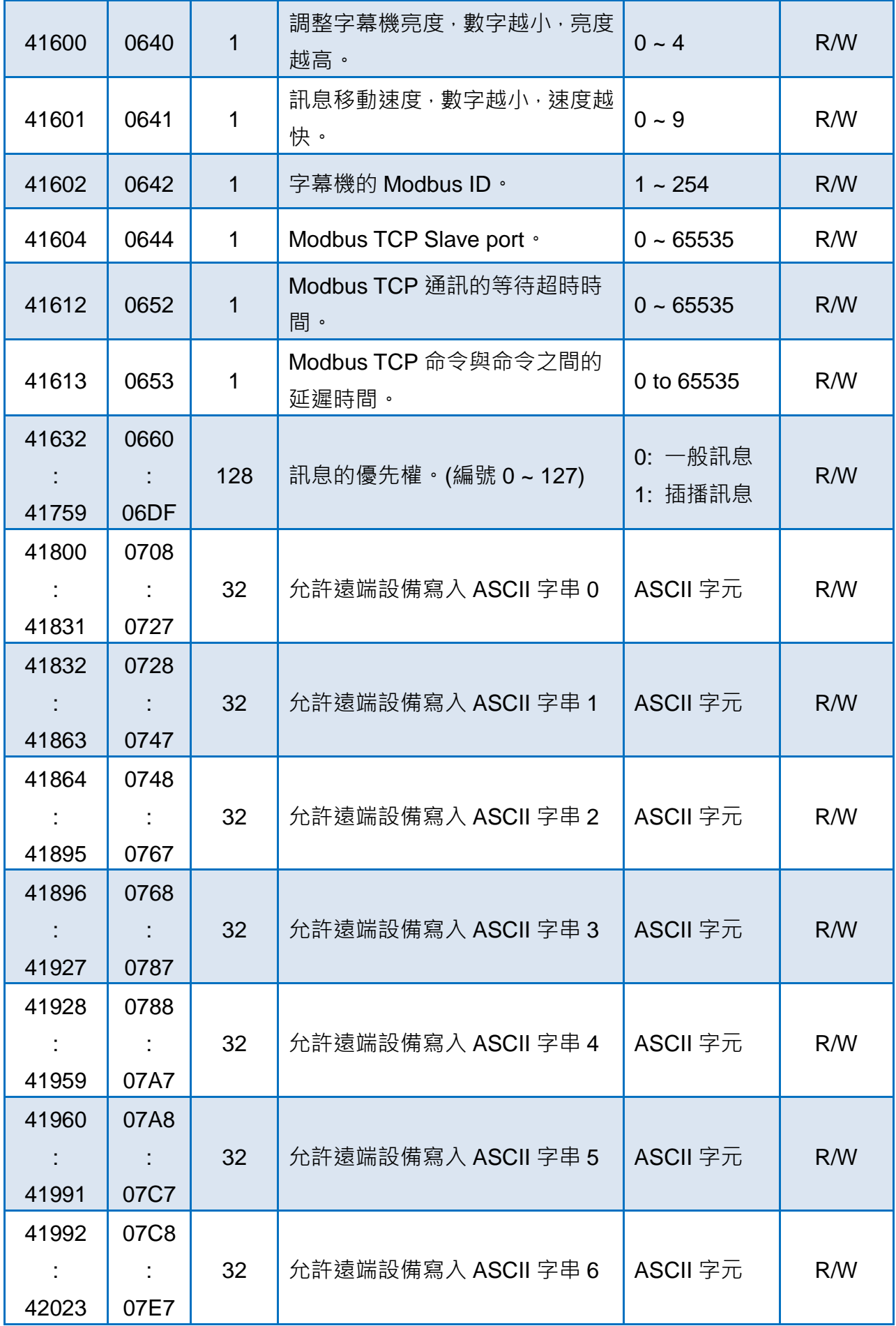

iKAN Series Display User Manual v 1.1.0 Page: 65

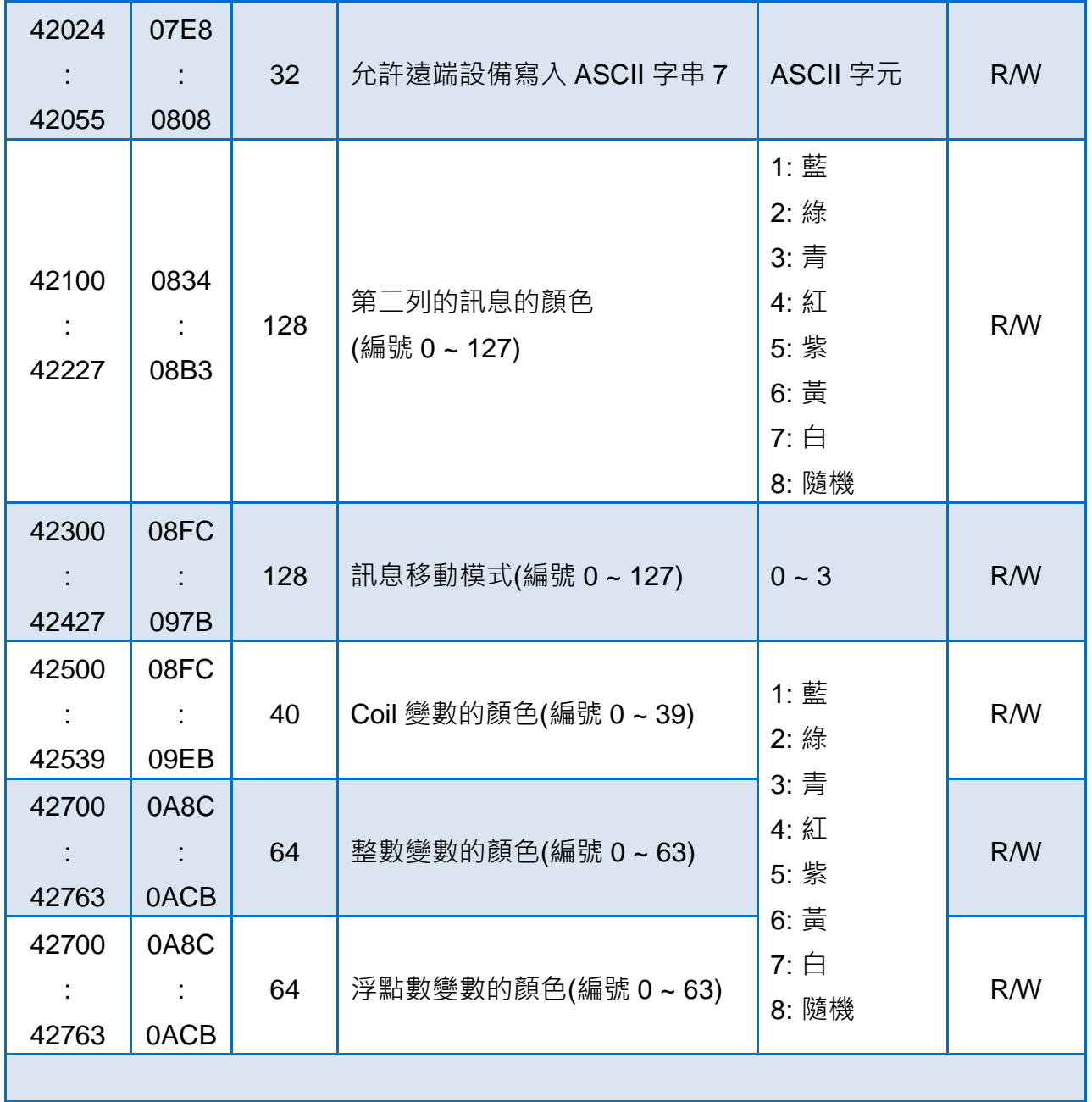

# **4.2.1.** 在訊息中顯示系統變數

iKAN 的系統變數包含系統時間與 IP 位址等設定·在訊息中插入系統變數使用的代號為 "%y" 再加上變數的 Modbus 位址。

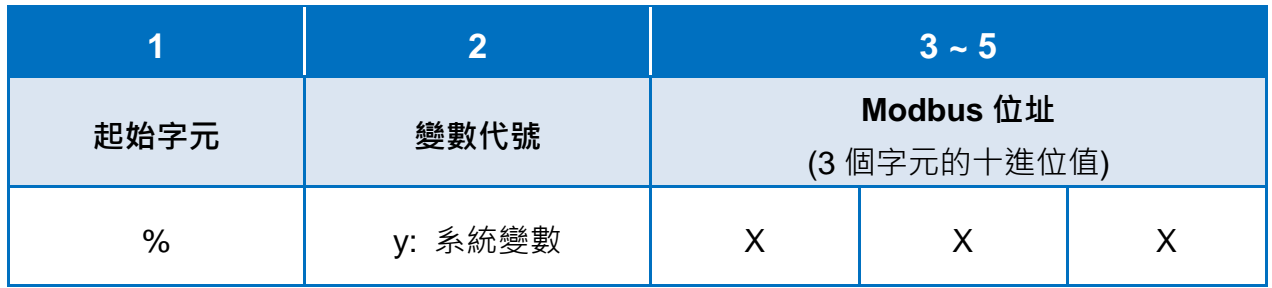

## **4.2.1.1. IP** 位址

Modbus 位址 30000 到 30011 分別為 IP、Mask、與 Gateway 設定如下表。

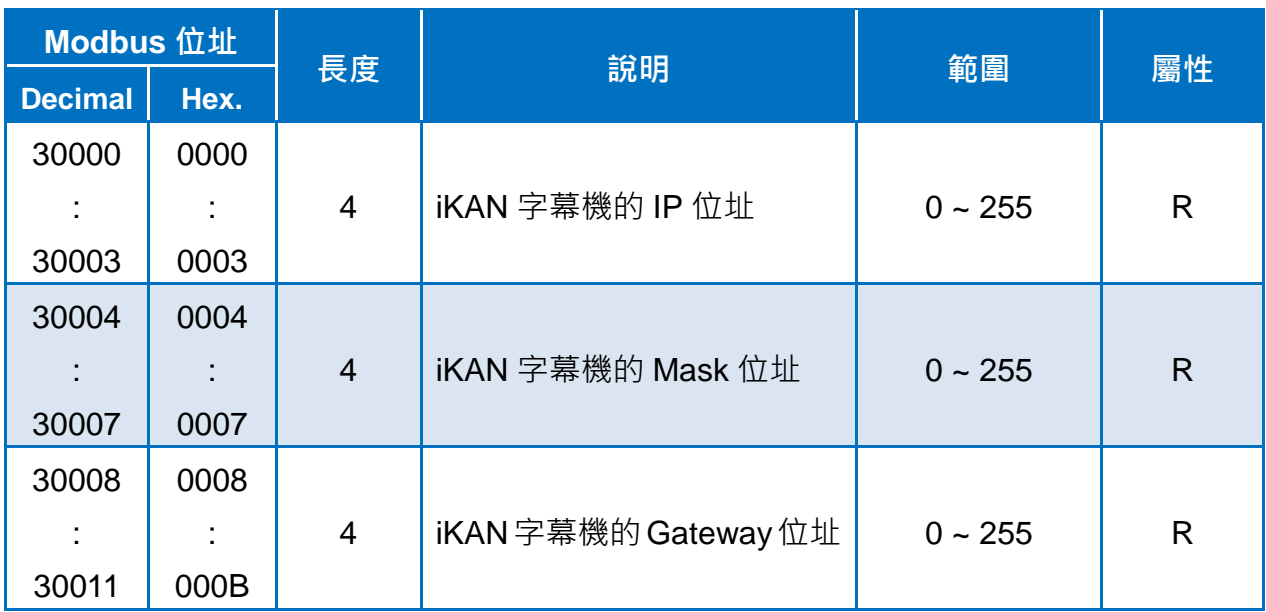

以下為在 iKAN 的訊息 1 顯示 IP 位址資訊的設定步驟說明。

1. 點擊網頁上方導覽列的<mark>訊息池</mark>,然後點擊訊息表的(+) 圖示新增一則訊息。

2. 點擊訊息表中位於訊息 1 前方的  $\overline{O}$  圖示開啟編輯視窗。

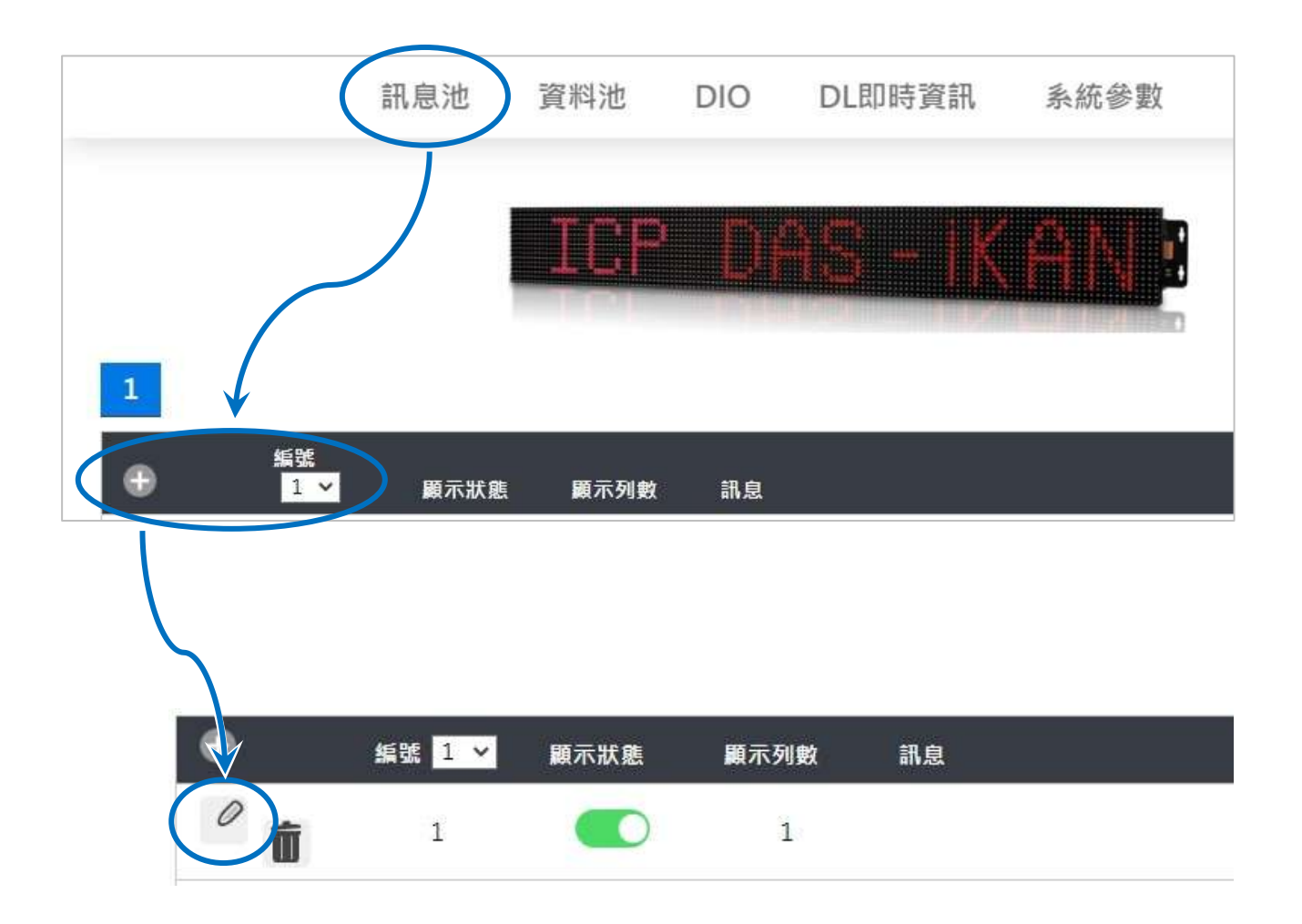

- 3. 在跳出的編輯視窗,編輯您的文字訊息:
	- i. 勾選顯示狀態後方的核取方塊。
	- ii. 從顏色下拉選單中選擇訊息的顏色。

iii.在訊息欄中輸入文字訊息: " IP: %y000.%y001.%y002.%y003 "。

iv.點擊設定按鈕。

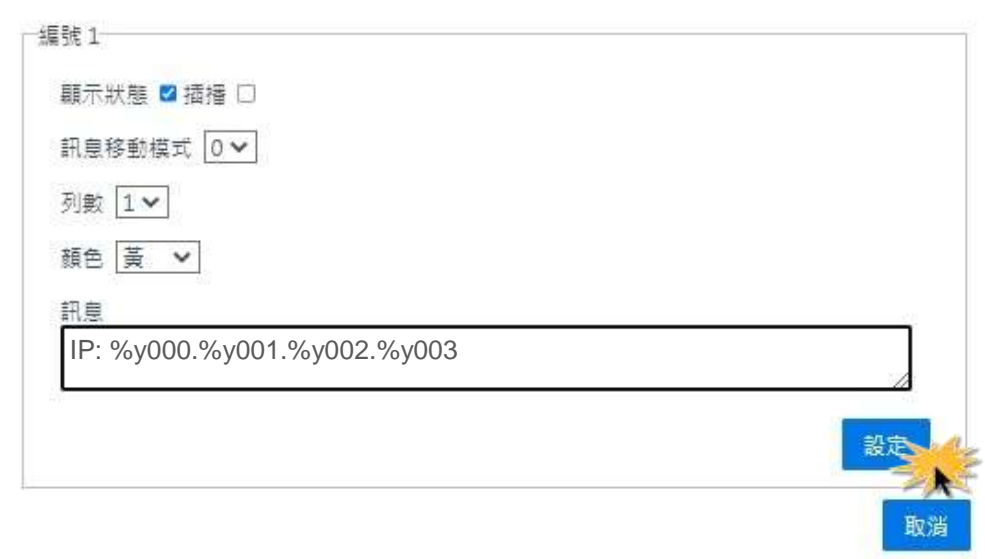

4. 確認 iKAN 字幕機是否正確顯示 IP 位址。

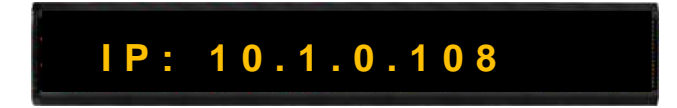

# **4.2.1.2.** 日期與時間

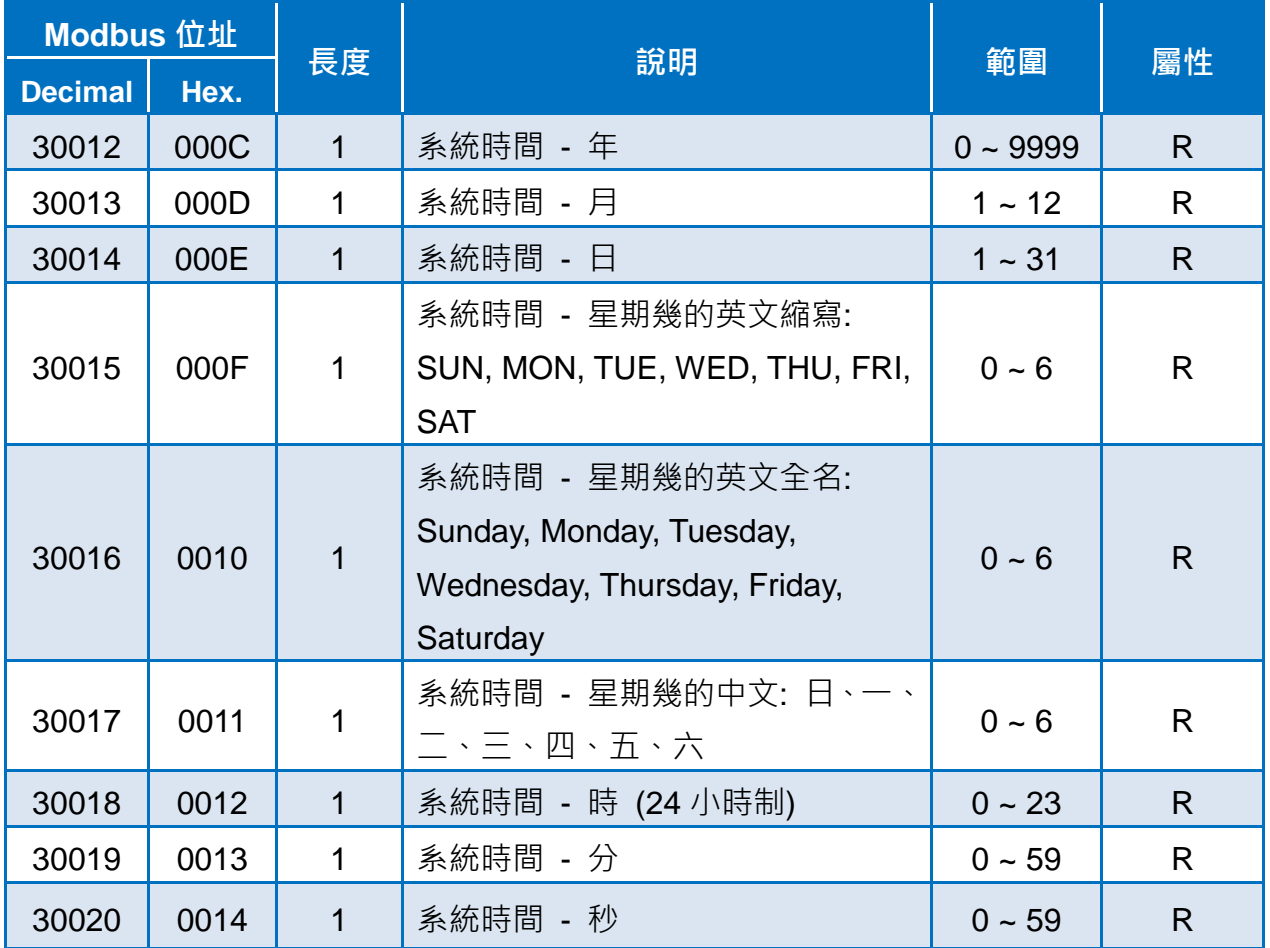

Modbus 位址 30012 到 30020 存放 iKAN 的系統日期與時間。

以下為在 iKAN 的訊息 1 顯示日期與時間的設定步驟說明。

1. 點擊網頁上方導覽列的訊息池,然後點擊訊息表的 4 圖示新增一則訊息。

2. 點擊訊息表中位於訊息 1 前方的  $\overline{O}$  圖示開啟編輯視窗。

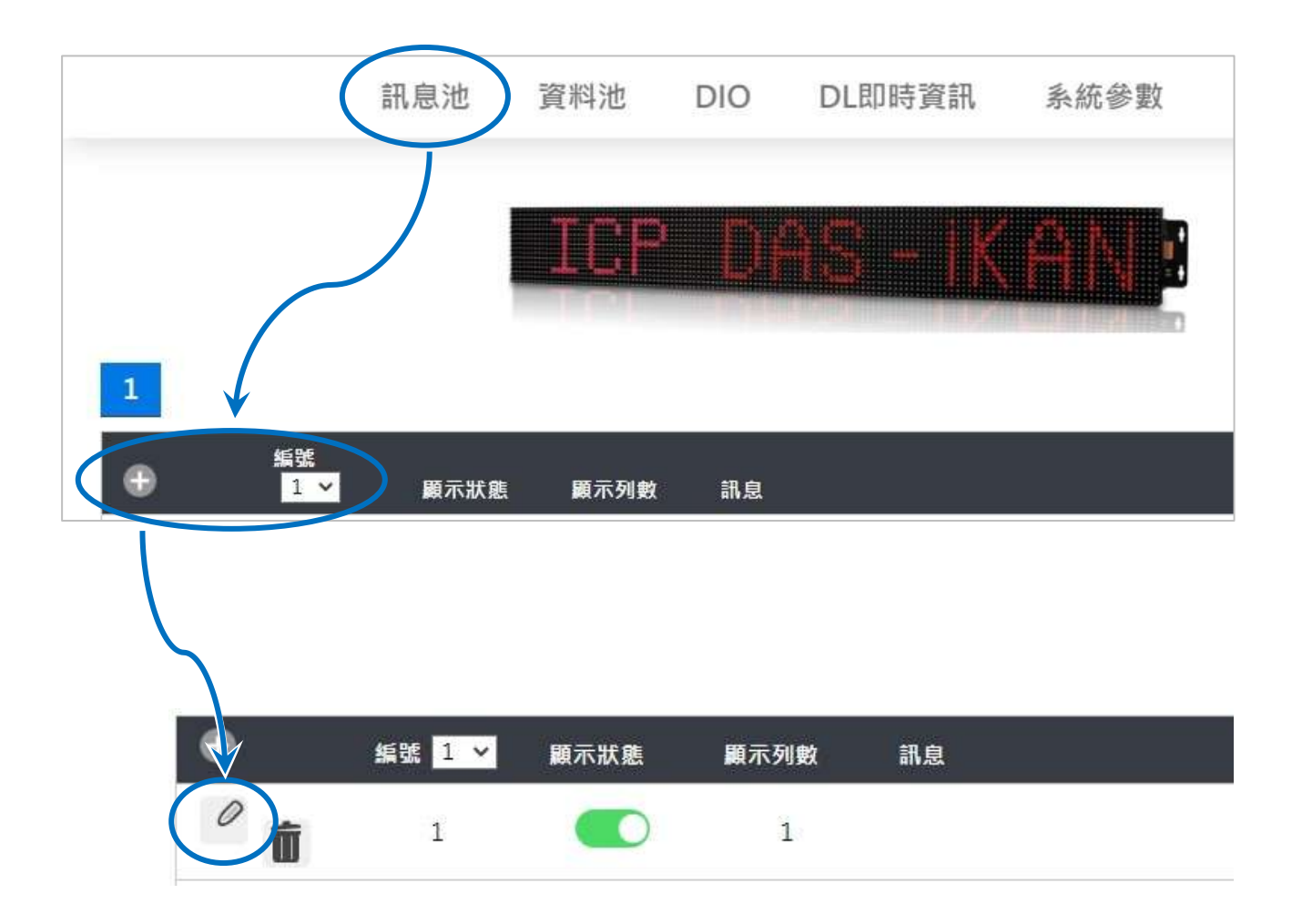

3. 在跳出的編輯視窗,編輯您的文字訊息:

- i. 勾選顯示狀態後方的核取方塊。
- ii. 從顏色下拉選單中選擇訊息的顏色。

iii.在訊息欄中輸入文字訊息: "%y012/%y013/%y014 %y018 : %y019 "。

iv.點擊設定按鈕。

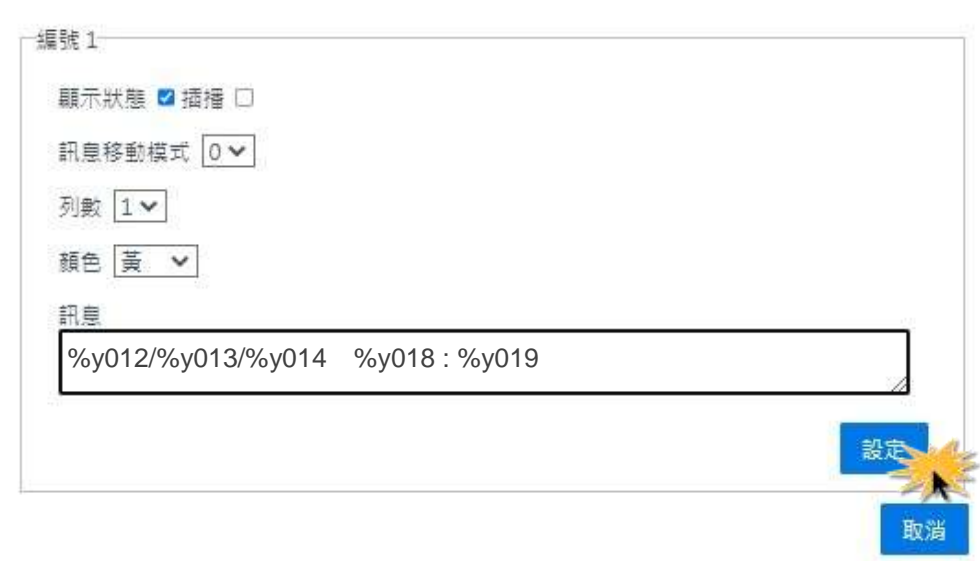

4. 確認 iKAN 字幕機是否顯示正確的時間資訊。

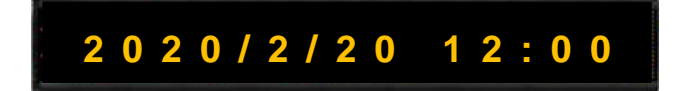
# **4.2.2.** 在訊息中顯示整數變數

iKAN 字幕機提供 64 個整數變數的暫存器空間, PC 或 PLC 可透過 ModbusTCP/RTU 通訊 協定讀寫這些變數,利用大型且亮度高的 iKAN 字幕機顯示遠端設備的即時數據。

變數代號 u 可將整數變數以無號數顯示;變數代號 i 則可將整數變數以有號數顯示

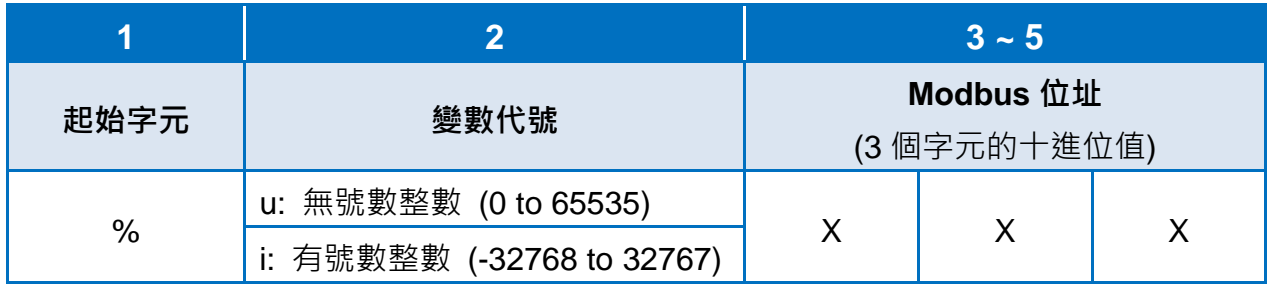

Modbus 位址 40000 到 40063 存放整數變數(編號 0 ~ 63)。

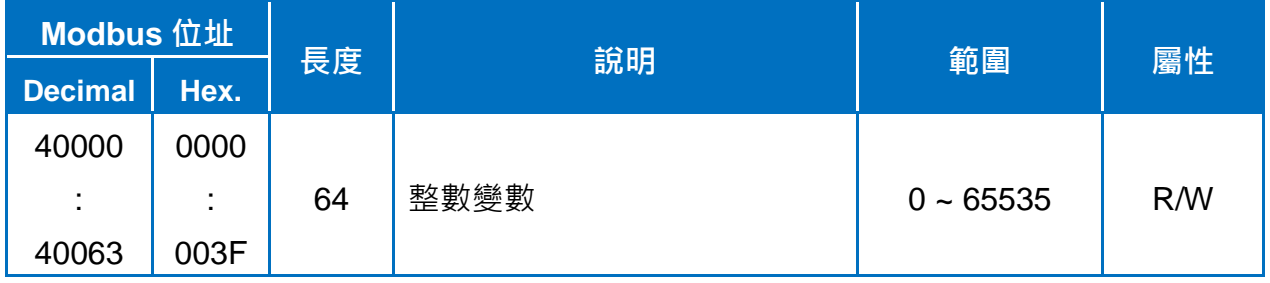

以下為在 iKAN 的訊息 1 顯示整數變數的設定步驟說明。

1. 點擊網頁上方導覽列的<mark>訊息池</mark>,然後點擊訊息表的 第 圖示新增一則訊息。

2. 點擊訊息表中位於訊息 1 前方的  $\overline{O}$  圖示開啟編輯視窗。

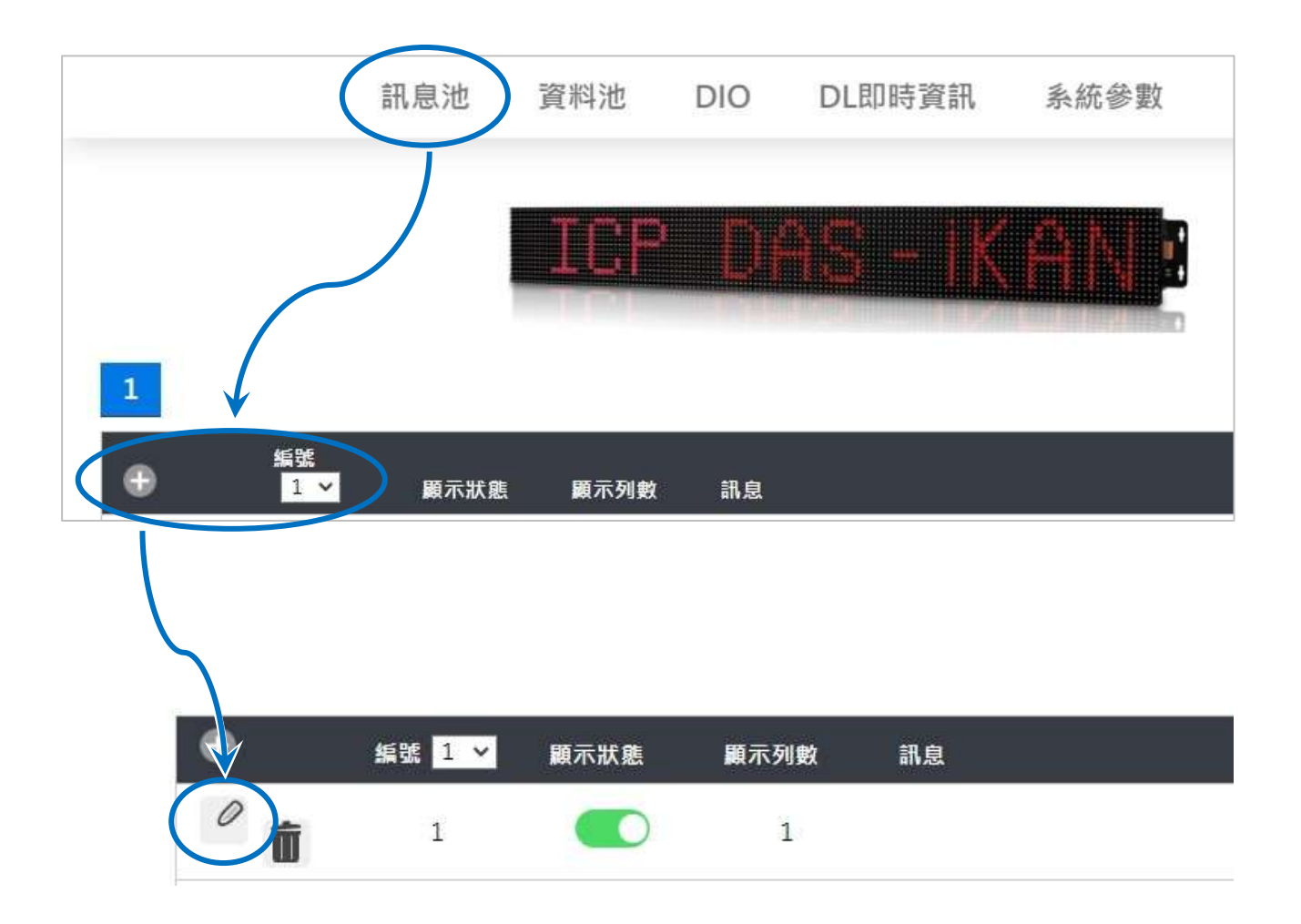

- 3. 在跳出的編輯視窗,編輯您的文字訊息:
	- i. 勾選顯示狀態後方的核取方塊。
	- ii. 從顏色下拉選單中選擇訊息的顏色。
	- iii.在訊息欄中輸入文字訊息: "Input Voltage: %i001 V"。
	- iv.點擊設定按鈕。

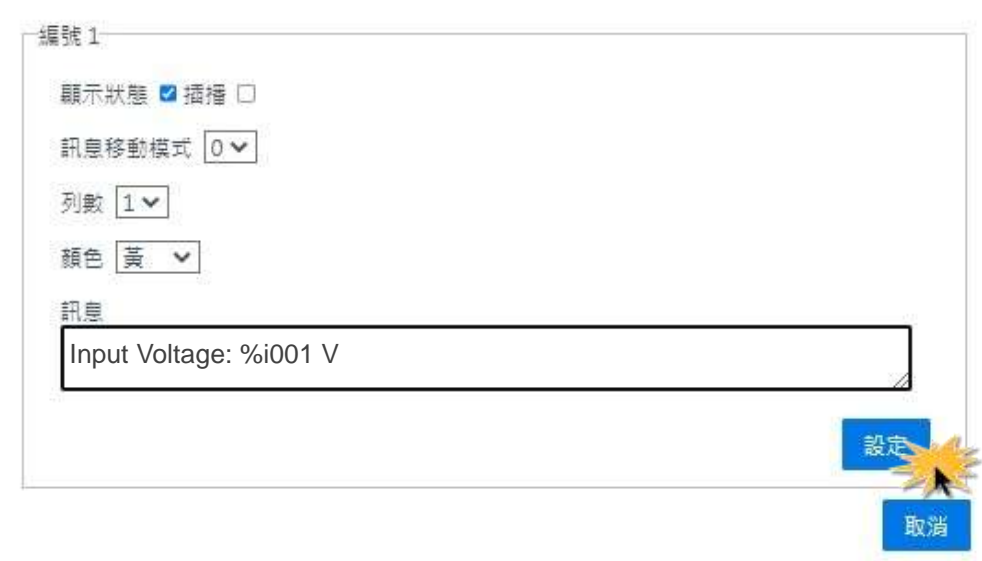

4. 確認 iKAN 字幕機是否正確顯示 PC 或 PLC 寫入的即時數值。

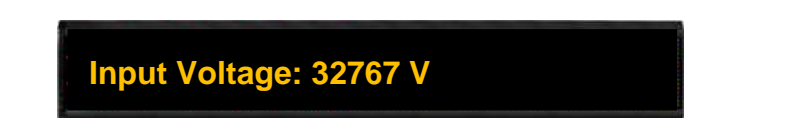

參考章節 4.3.1. [設定整數變數的數值轉換。](#page-91-0)

## **4.2.3.** 在訊息中顯示浮點數變數

iKAN 字幕機提供 64 個浮點數變數的暫存器空間, PC 或 PLC 可透過 ModbusTCP/RTU 通 訊協定讀寫這些變數,利用大型且亮度高的 iKAN 字幕機顯示遠端設備的即時數據。

代號 f 用來顯示 iKAN 中的浮點數變數:

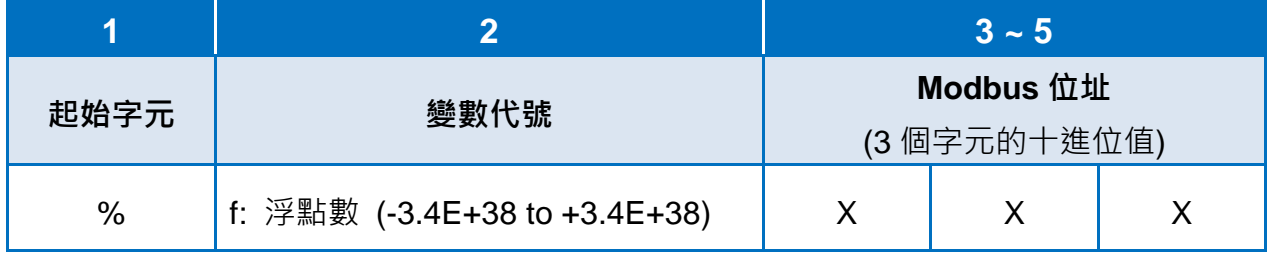

Modbus 位址 40128 到 40255 存放浮點數變數(編號 0 ~ 63), 每個浮點數變數使用 2 個 Modbus 位址。因此要特別注意,顯示浮點數變數時,每個浮點數變數位址差距為 2。 例如128 是第一個浮點數變數的位址,130 是第二個浮點數變數的位址,依此類推。

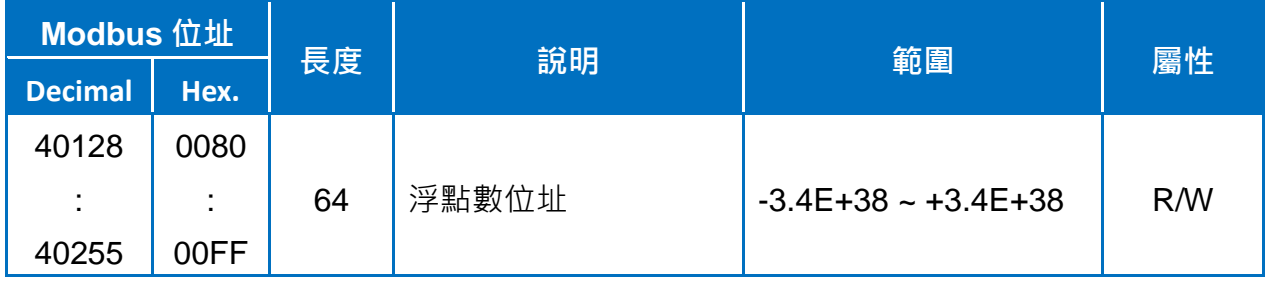

以下為在 iKAN 的訊息 1 顯示浮點變數的設定步驟說明。

1. 點擊網頁上方導覽列的<mark>訊息池</mark>,然後點擊訊息表的 第 圖示新增一則訊息。

2. 點擊訊息表中位於訊息 1 前方的  $\overline{O}$  圖示開啟編輯視窗。

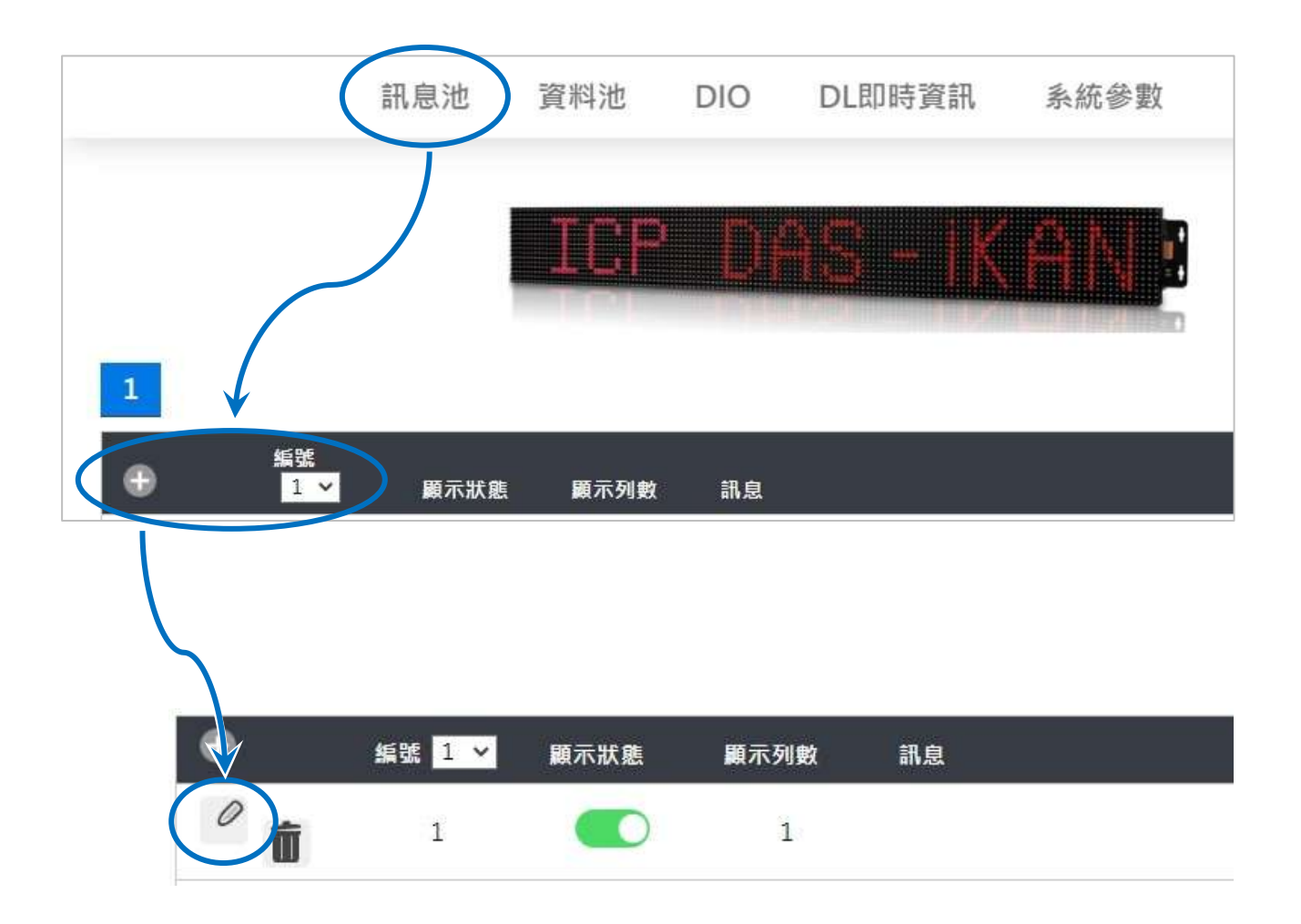

- 3. 在跳出的編輯視窗,編輯您的文字訊息:
	- i. 勾選顯示狀態後方的核取方塊。
	- ii. 從顏色下拉選單中選擇訊息的顏色。
	- iii.在訊息欄中輸入文字訊息: "Pressure: %f130 bars"。
	- iv.點擊設定按鈕。

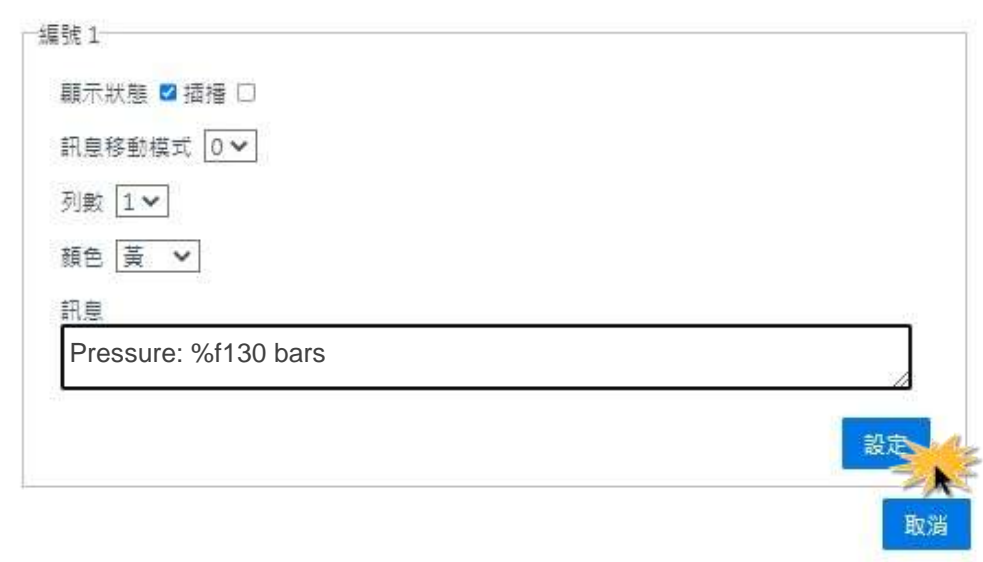

4. 確認 iKAN 字幕機是否正確顯示 PC 或 PLC 寫入的即時數值。

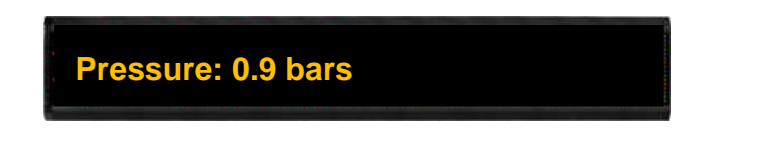

參考章節 [4.3.2. 設定浮點數變數的小數位數。](#page-94-0)

# **4.2.4.** 在訊息中顯示布林**(Coil)**變數

iKAN 字幕機提供 40 個布林變數(Coil)的暫存器空間, PC 或 PLC 可透過 ModbusTCP/RTU 通訊協定讀寫這些變數,利用大型且亮度高的 iKAN 字幕機顯示設備的即時狀態。

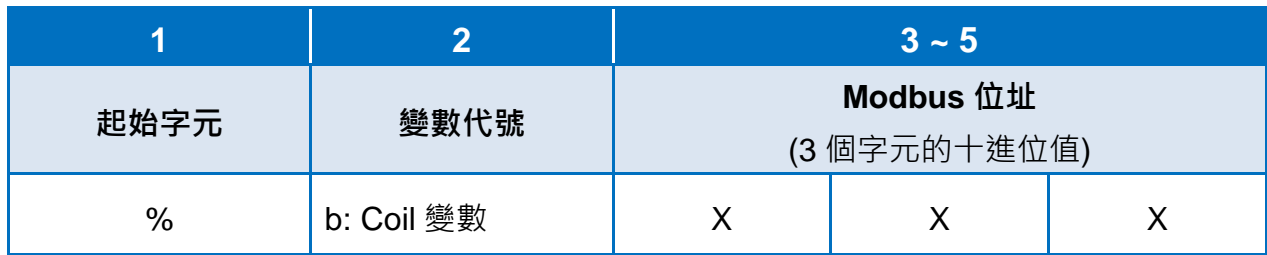

變數代號 b 用於顯示 Coil 變數:

Modbus 位址 00000 到 00039 存放 Coil 變數(編號 0 ~ 39)。

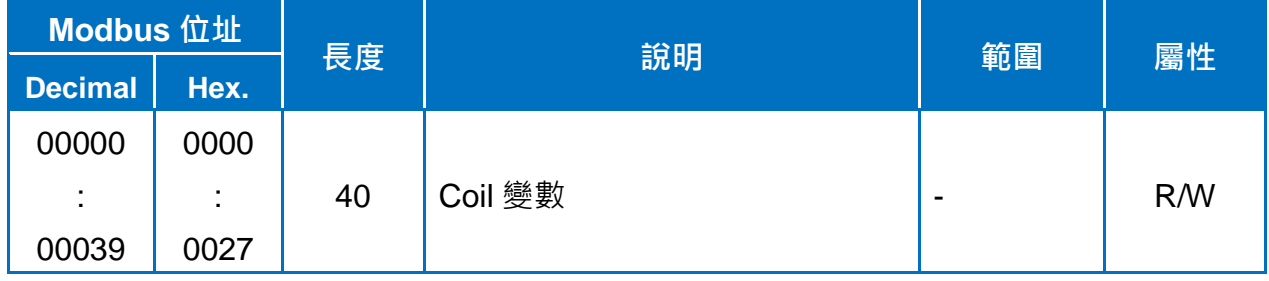

以下為在 iKAN 的訊息 1 顯示 Coil 變數的設定步驟說明。

1. 點擊網頁上方導覽列的<mark>訊息池</mark>,然後點擊訊息表的 第 圖示新增一則訊息。

2. 點擊訊息表中位於訊息 1 前方的  $\overline{O}$  圖示開啟編輯視窗。

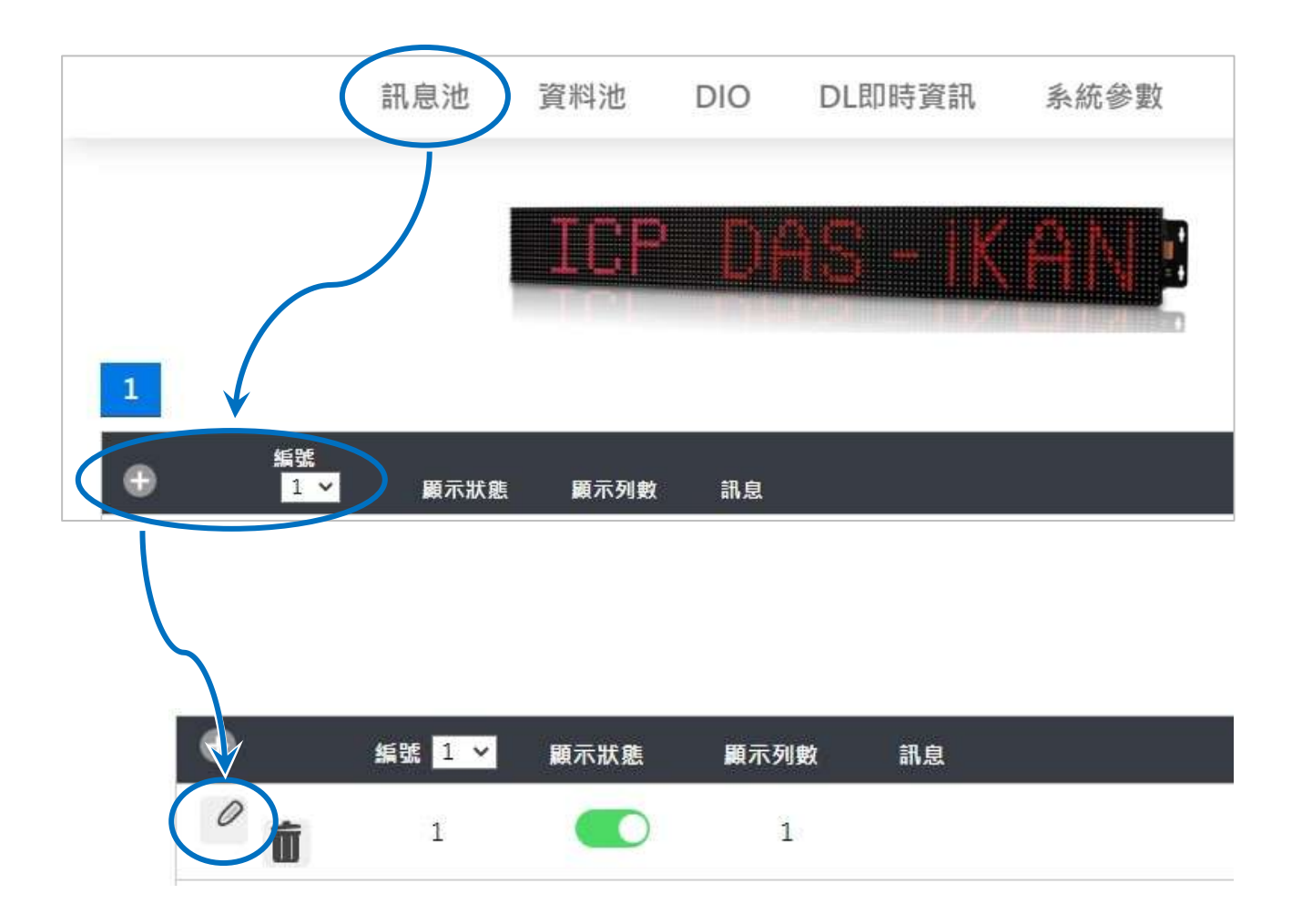

- 3. 在跳出的編輯視窗,編輯您的文字訊息:
	- i. 勾選顯示狀態後方的核取方塊。
	- ii. 從顏色下拉選單中選擇訊息的顏色。
	- iii.在訊息欄中輸入文字訊息: "Coil variable 0 = %b000"。
	- iv.點擊設定按鈕。

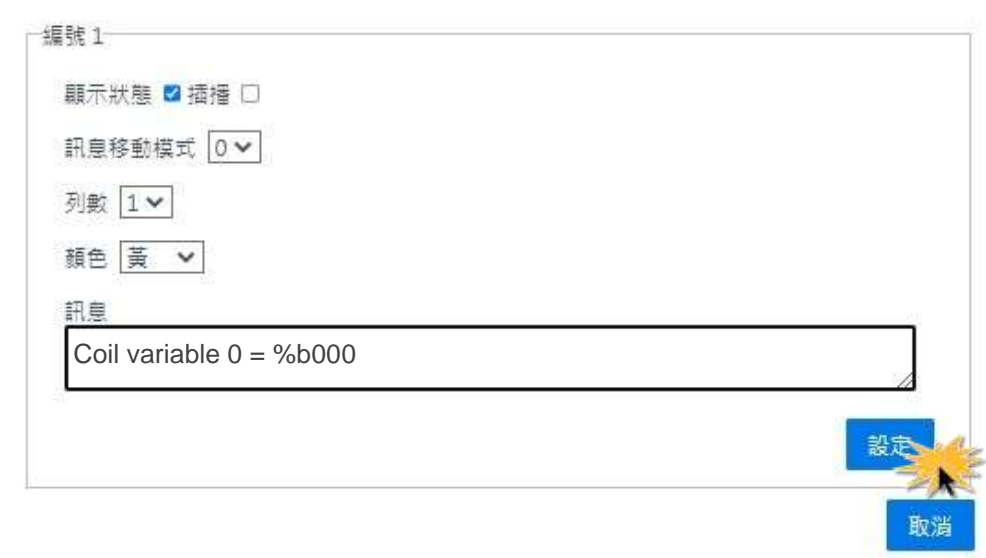

4. 確認 iKAN 字幕機是否正確顯示 PC 或 PLC 寫入的即時數值。

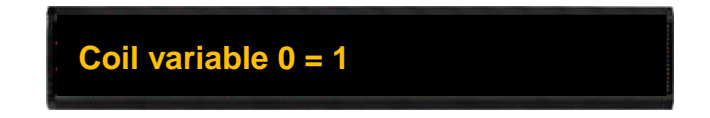

參考章節 4.3.3. 設定 Coil [變數的狀態對應文字。](#page-97-0)

# **4.2.5.** 在訊息中顯示 **ASCII** 字串

iKAN 字幕機提供 8 個 ASCII 字串空間,每個字串最長為 64 個字元(一個位址可放 2 個 ASCII 字元)。PC 或 PLC 可透過 ModbusTCP/RTU 通訊協定讀寫這些字串空間,將文字訊息傳送 到字體大且亮度高的 iKAN 字幕機顯示。

在訊息中顯示 ASCII 字串的變數代號為 a, 之後則是一個字元的字串編號(總共 3 個字元):

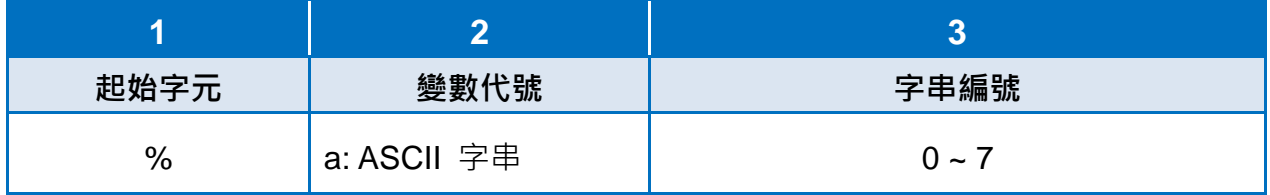

Modbus 位址 41800 到 42055 存放 ASCII 字串(編號 0 ~ 7),每則訊息最長可為 64 個字元。

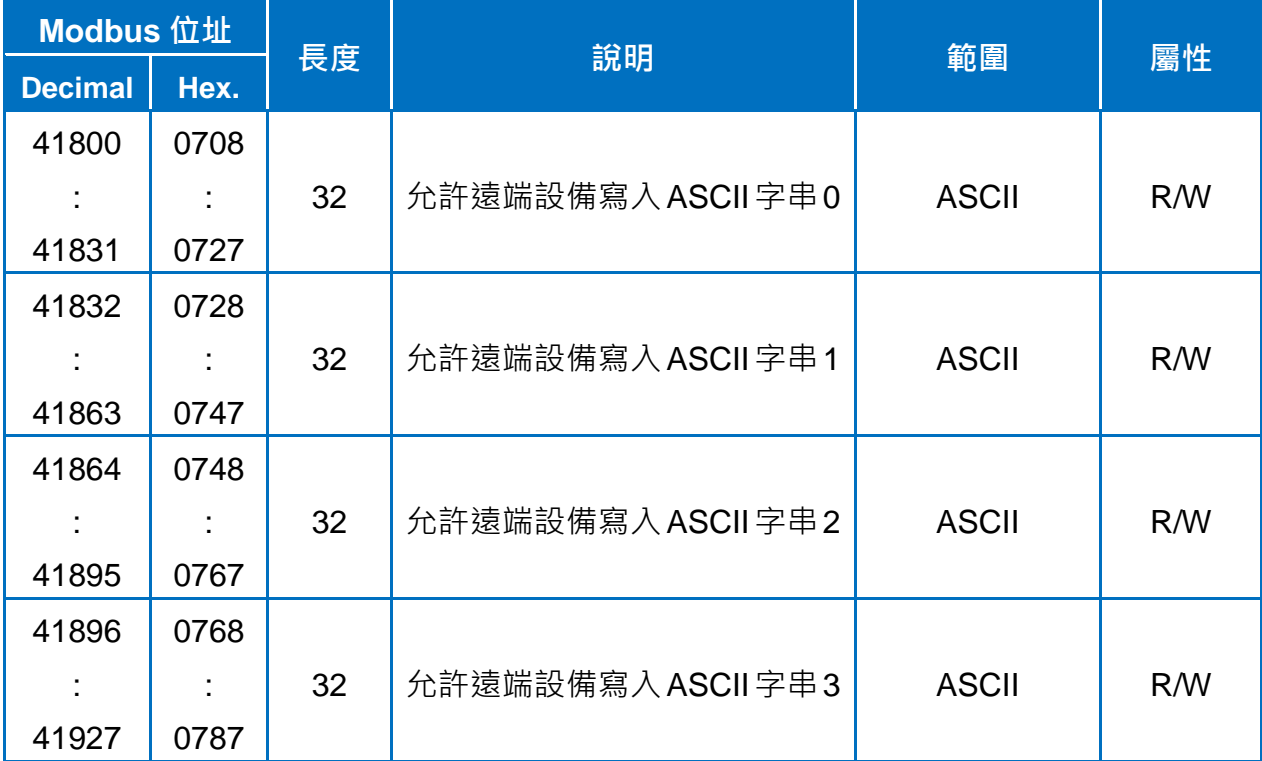

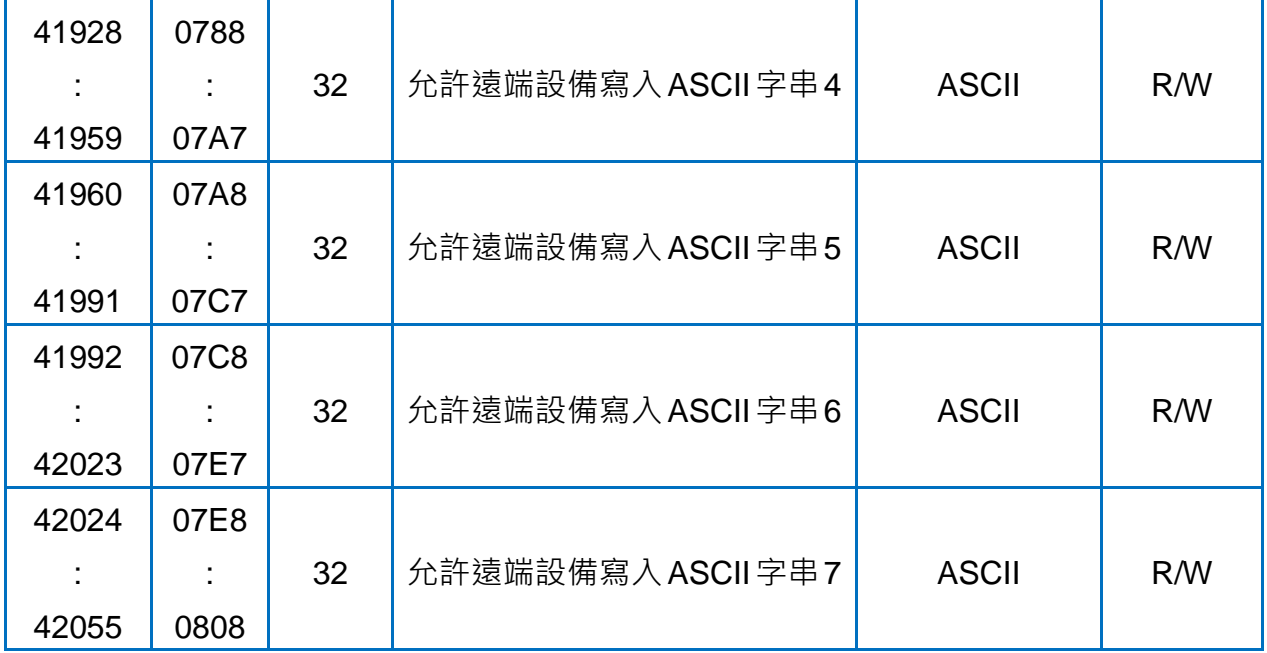

以下為在 iKAN 的訊息 1 顯示整數變數的設定步驟說明。

- 1. 點擊網頁上方導覽列的訊息池,然後點擊訊息表的4)圖示新增一則訊息。
- 2. 點擊訊息表中位於訊息 1 前方的  $\oslash$  圖示開啟編輯視窗。

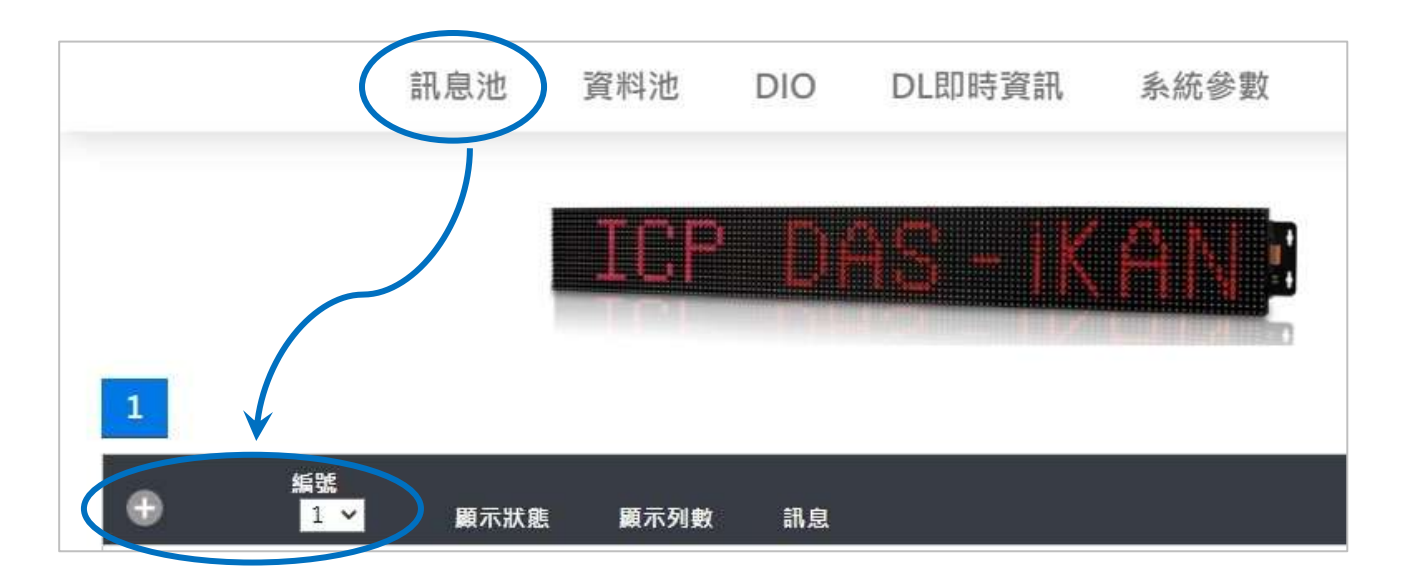

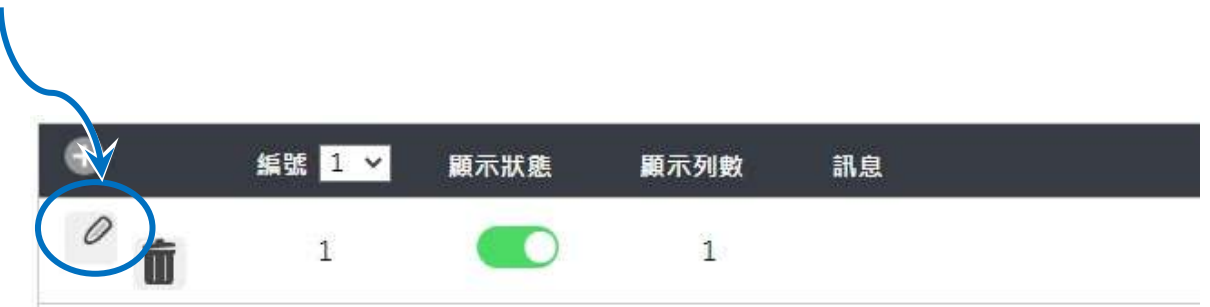

- 3. 在跳出的編輯視窗,編輯您的文字訊息:
	- i. 勾選顯示狀態後方的核取方塊。
	- ii. 從顏色下拉選單中選擇訊息的顏色。
	- iii.在訊息欄中輸入文字訊息: "%a0"。
	- iv.點擊設定按鈕。

Ļ.

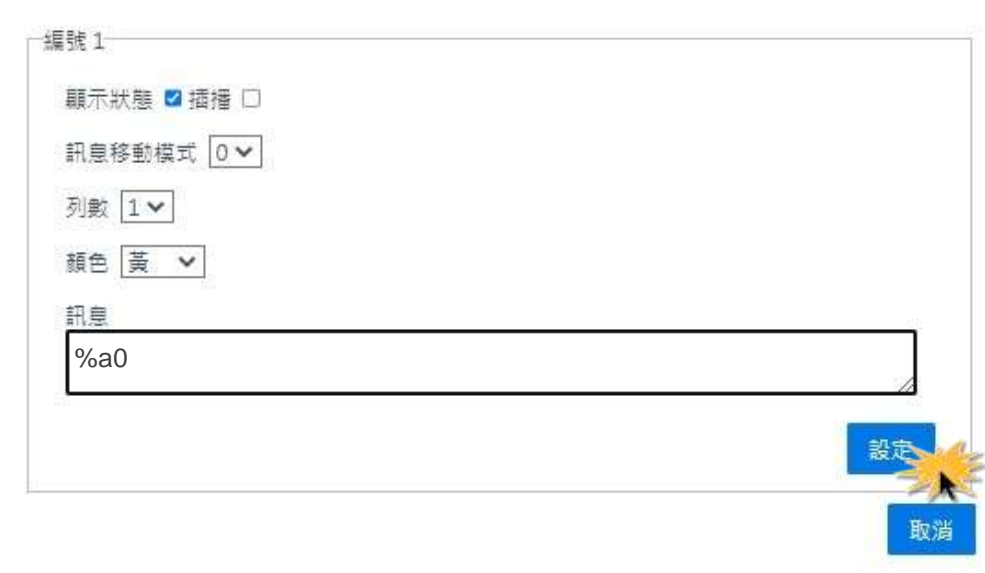

4. 從 PC 或 PLC 透過 Modbus RTU/TCP 通訊協定傳送 ASCII 字串到 iKAN 的 Modbus 位 址 41800 ~ 41831。

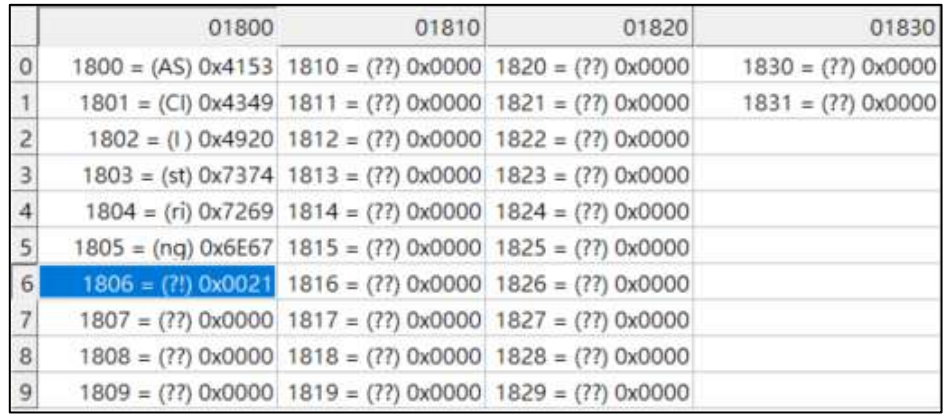

5. 確認 iKAN 字幕機是否正確顯示 PC 或 PLC 寫入的 ASCII 字串。

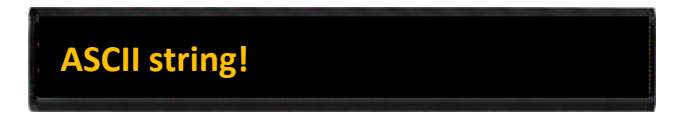

# **4.2.6.** 在訊息中顯示 **Unicode** 字串

iKAN 字幕機提供 1 個 Unicode 字串空間,最長為 32 個字元 (一個位址存放一個字元)。 PC 或 PLC 可诱渦 ModbusTCP/RTU 涌訊協定讀寫這個字串空間,讓字體大日亮度高的 iKAN 字幕機顯示傳送的文字訊息。

在訊息中顯示字串的變數代號為 n, 之後則是一個字元的字串編號(總共 3 個字元):

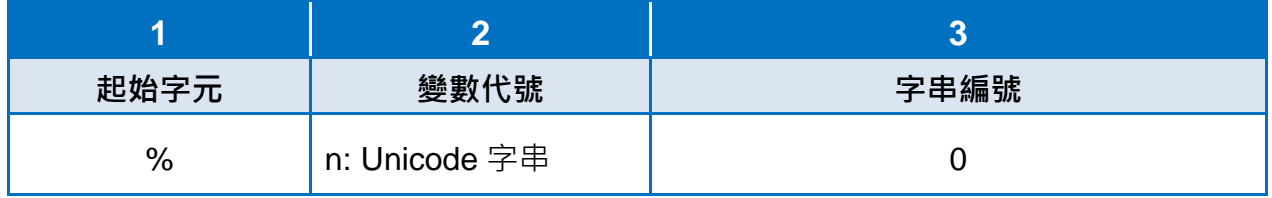

Modbus 位址 43000 到 43031 存放 Unicode 字串(編號 0), 寫入這個暫存器空間的數值一律 視為 Unicode 字元。

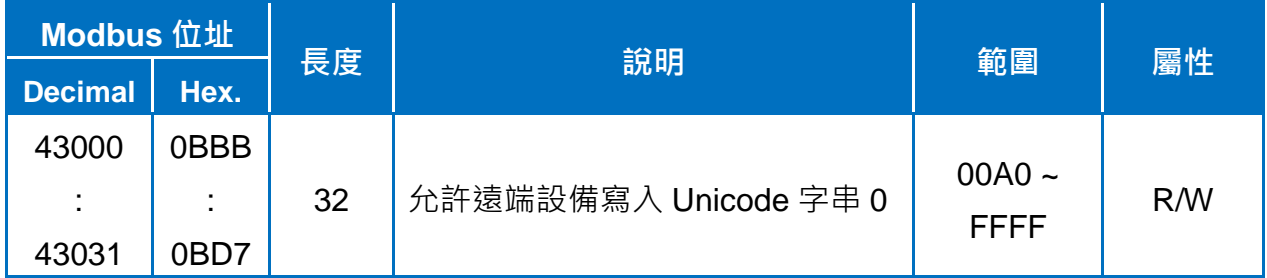

Unicode 字串中可以分別設定每個字元的顏色,但顏色會用掉一個 Modbus 暫存器空間。若 Unicode 字串總長度小於 32 個字元,在字串結束的位址填 0 當作結束字元。

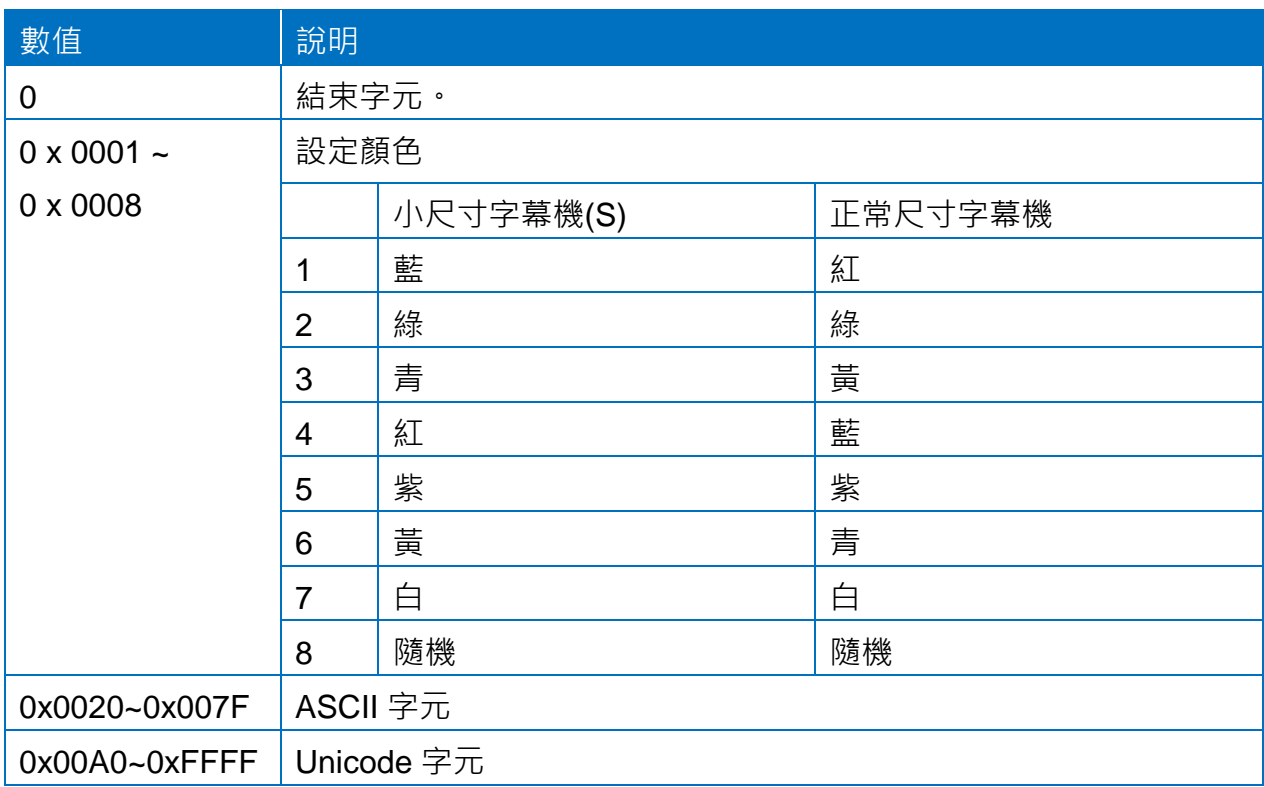

舉例來說,要透過 ModbusTCP/RTU 通訊協定從遠端傳送 Unicode 字串, 在 iKAN 字幕機 上顯示如下:

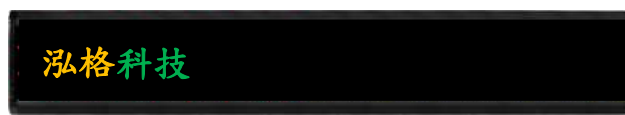

#### 寫入 iKAN 的字串為

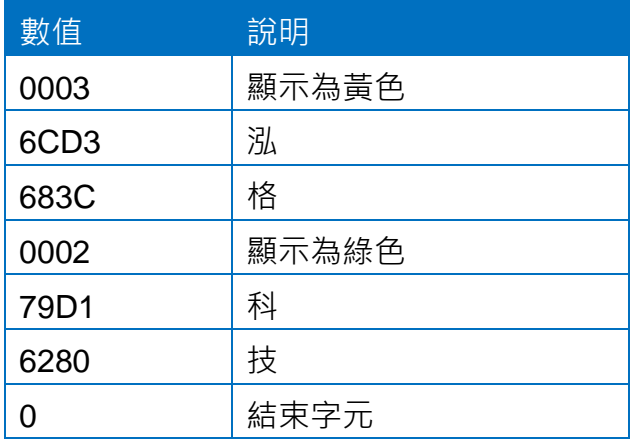

以下為在 iKAN 的訊息 1 顯示 Unicode 字串的設定步驟說明。

1. 點擊網頁上方導覽列的<mark>訊息池</mark>,然後點擊訊息表的(一) 圖示新增一則訊息。

2. 點擊訊息表中位於訊息 1 前方的  $\overline{O}$  圖示開啟編輯視窗。

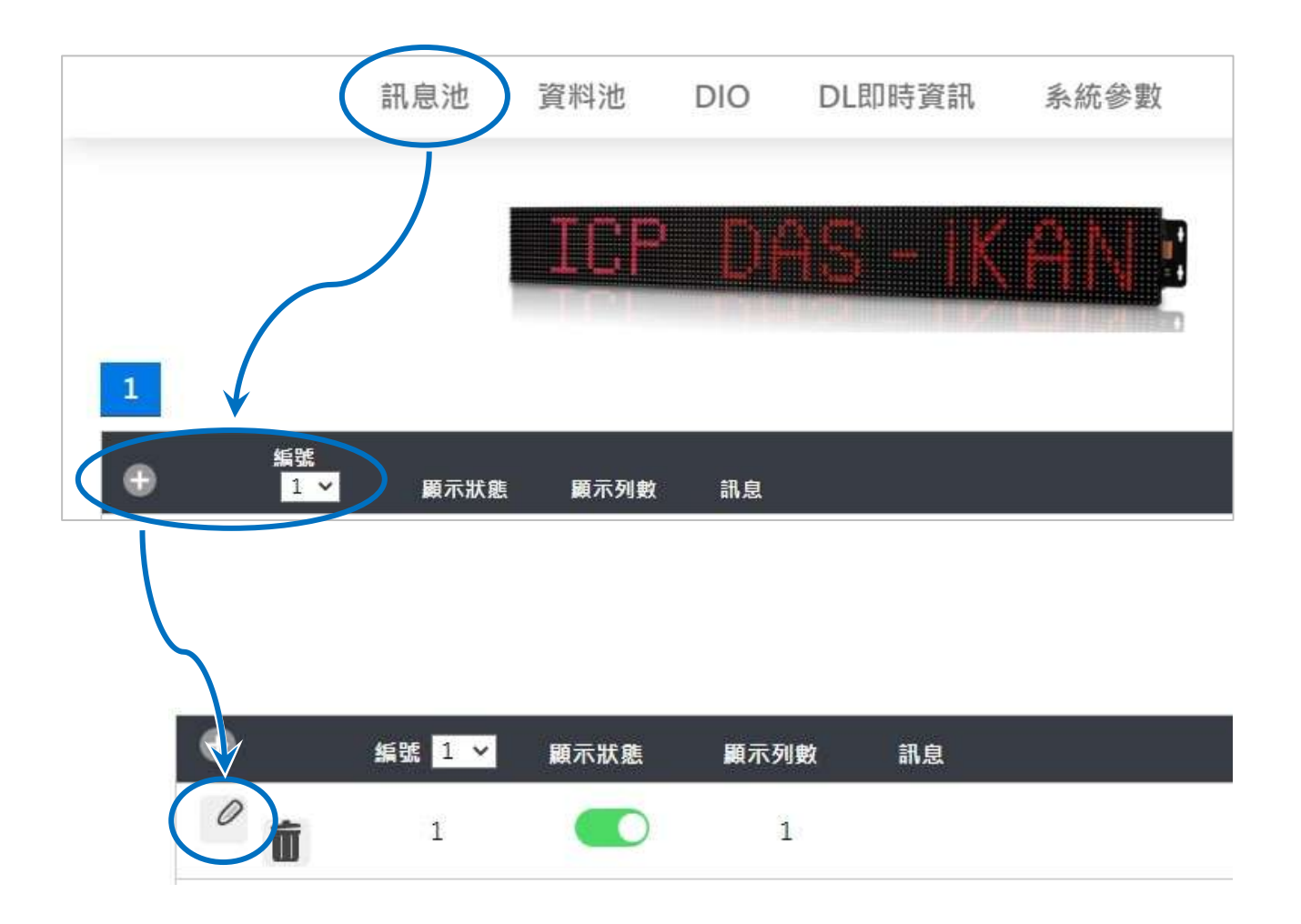

- 3. 在跳出的編輯視窗,編輯您的文字訊息:
	- i. 勾選顯示狀態後方的核取方塊。 ii. 從顏色下拉選單中選擇訊息的顏色。
	- iii.在訊息欄中輸入文字訊息: "%n0"。
	- iv.點擊設定按鈕。

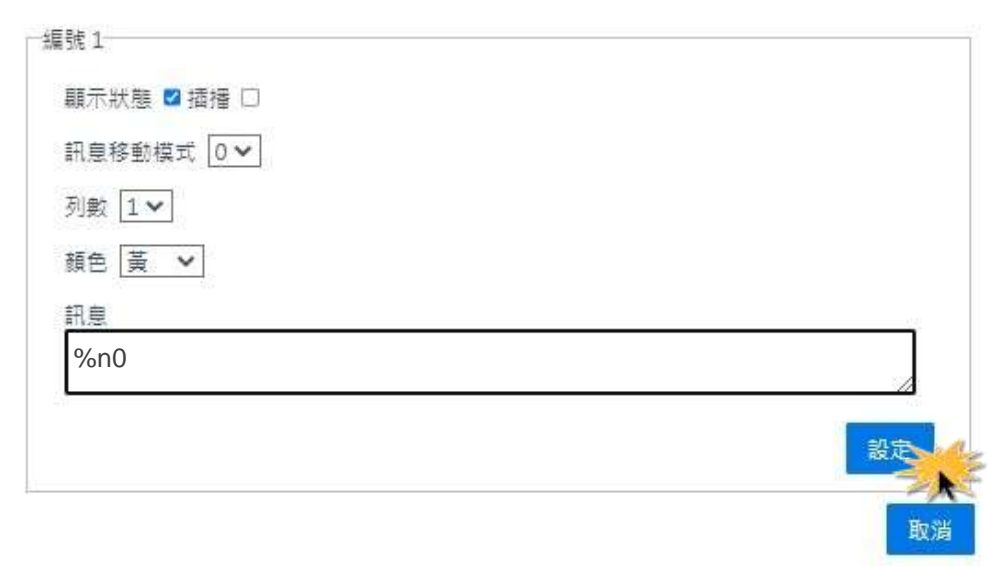

4. 從 PC 或 PLC 透過 Modbus RTU/TCP 通訊協定傳送 Unicode 字串到 iKAN 的 Modbus 位址 43000 ~ 43031。

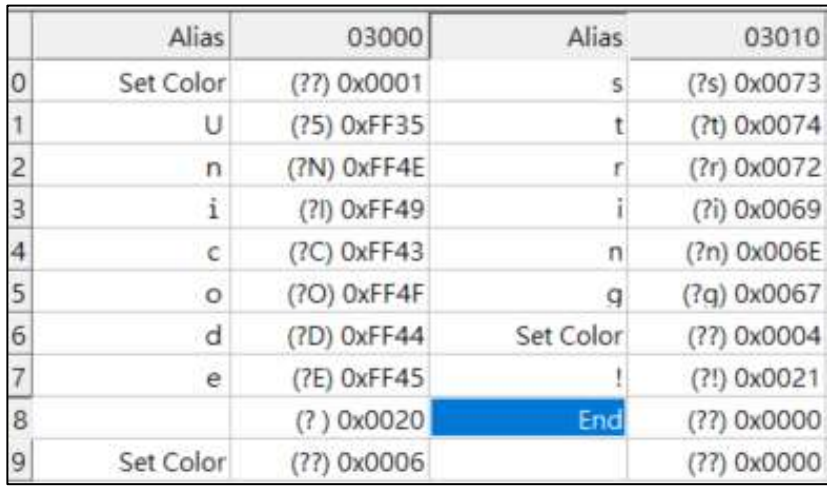

5. 確認 iKAN 字幕機是否正確顯示 PC 或 PLC 寫入的字串。

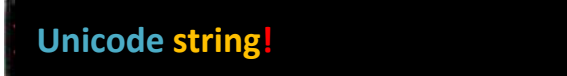

## **4.3.** 設定變數顯示格式

直接在文字訊息中顯示 iKAN 字幕機的變數狀態, 有時會不太容易理解。比如說 Coil 變數的 值為 0 或 1,整數變數常常以 0~65535 的原始資料傳遞,需要再經過計算才能變成有物理 意義的量測值。因此 iKAN 提供調整變數的顯示格式的功能,讓文字訊息中的變數可以轉換 成容易理解的文字。

要設定 Coil、整數或浮點數變數的顯示格式,需先點擊導覽列的資料池,再選擇要設定的變 數種類(INTEGER, FLOAT, COIL)。點擊要修改的變數欄位, 在變數池的下方就會出現可 設定的選項,包含變數的數值,顏色以及進階設定。

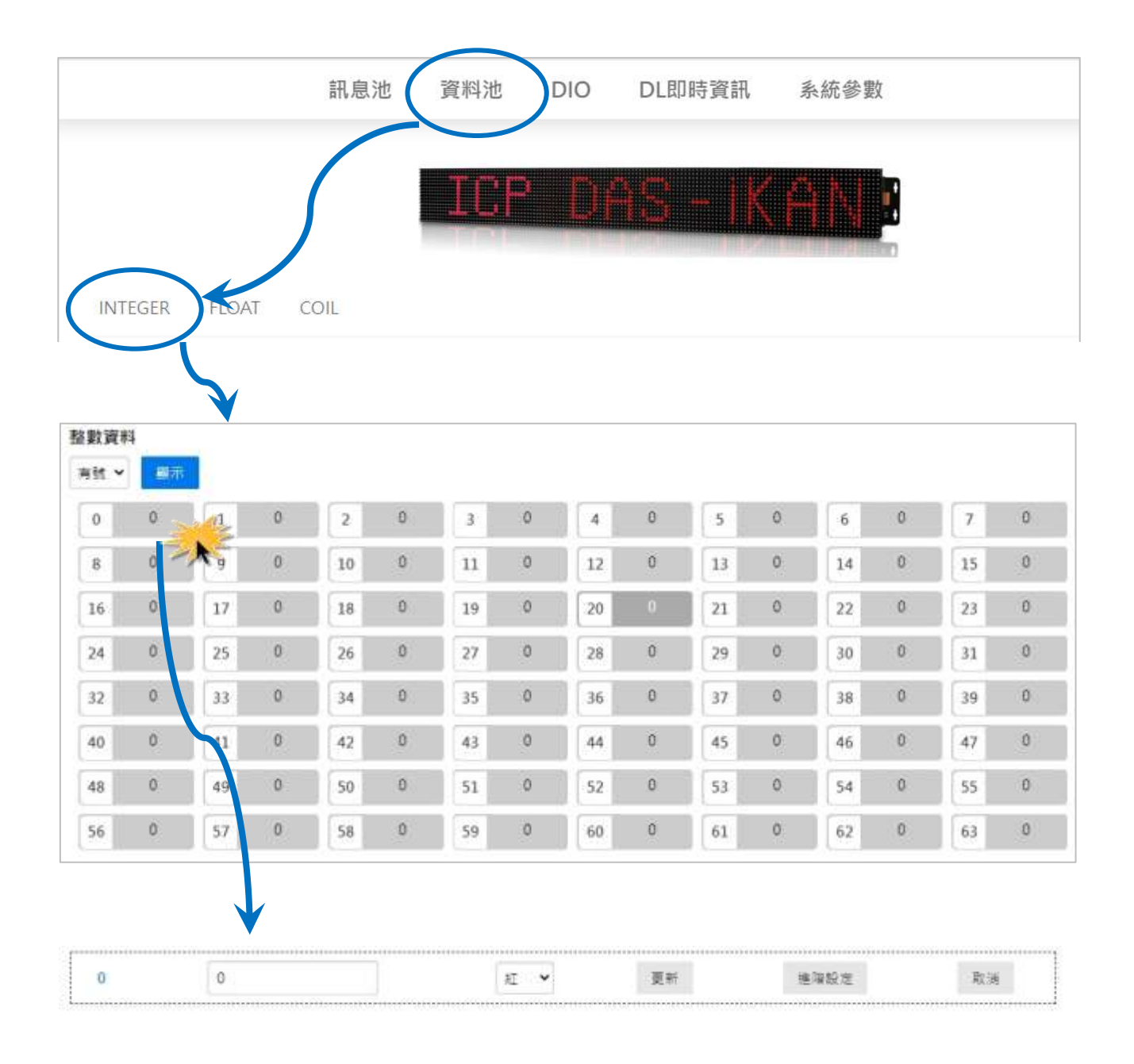

## <span id="page-91-0"></span>**4.3.1.** 設定整數變數的數值轉換

Modbus 設備在通訊時,常常會用 16-bit 整數的形式 (raw data)替代量測值。例如以範圍 -32768 到 36767 的整數表示 0 V 到 +10 V · 直接顯示這些原始數值,並無法讓觀看的人 了解資料的含意。因此 iKAN 提供使用者可以自行輸入單位轉換的計算公式,將原始數值換 算成具有單位的物理量,顯示在字幕機上。

以下為整數變數 0 的單位轉換公式的設定步驟說明。

1. 點擊 INTEGER 開啟整數變數的頁面,點擊變數 0 的位置,在頁面下方的設定欄位中點 擊進階設定的按鈕。

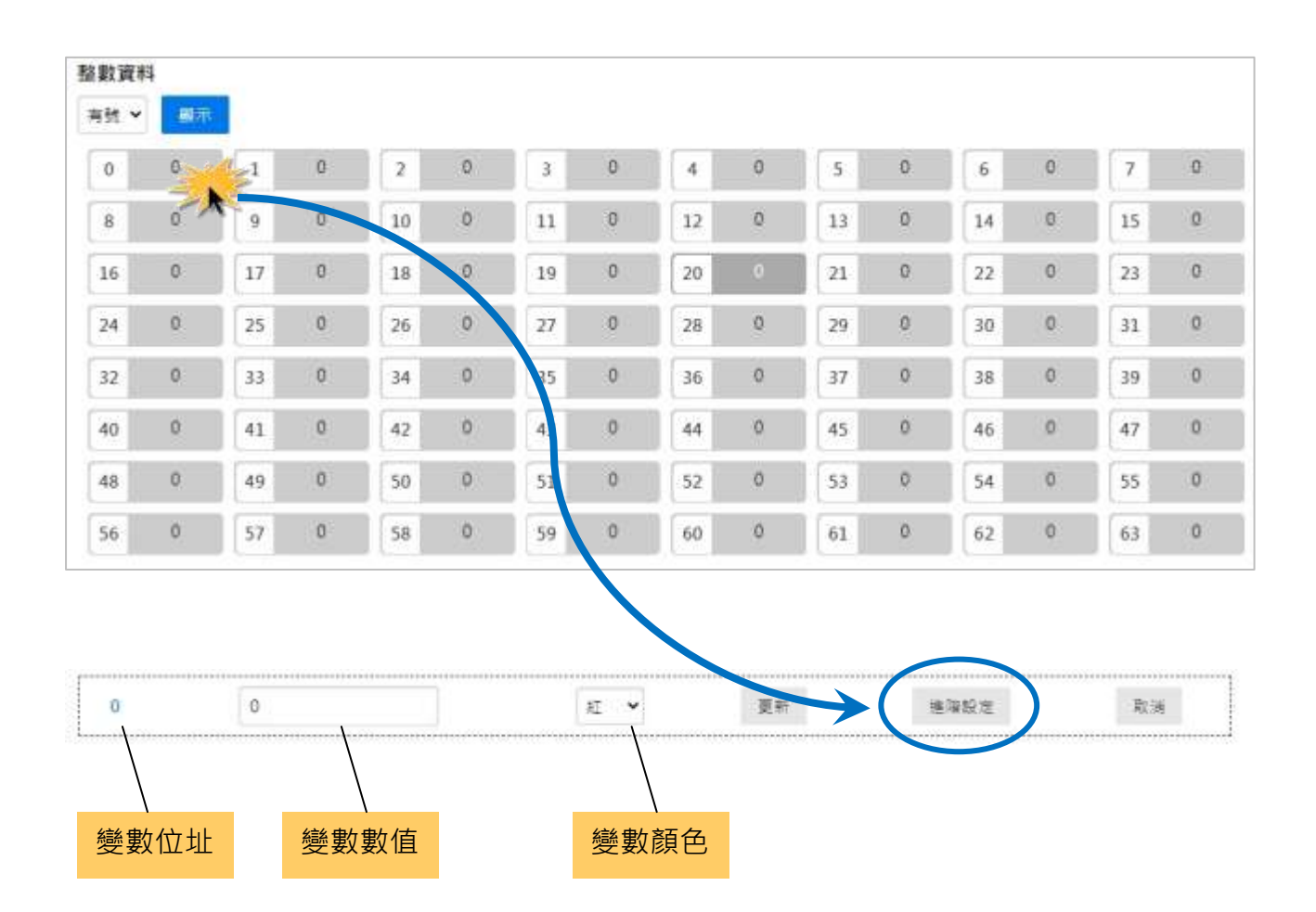

2. 在設定欄位中輸入單位轉換公式的參數:

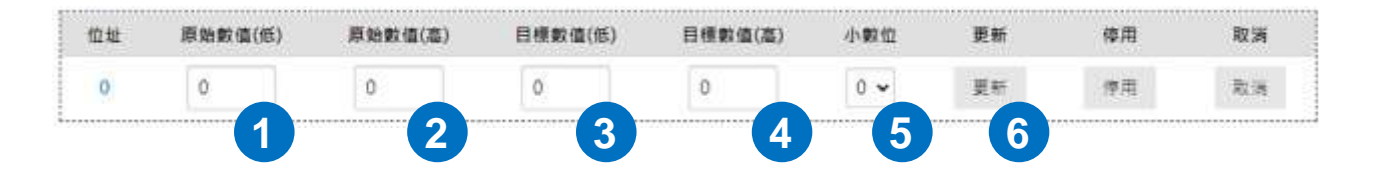

在原始數值(低)與原始數值(高)的欄位中填入原始數值的最小值與最大值,在目標數值(低) 輸入原始數值的最小值代表的物理量,在目標數值(高)輸入原始數值的最大值代表的物理量。 再選擇要顯示的小數位數,並點擊更新按鈕即完成設定。

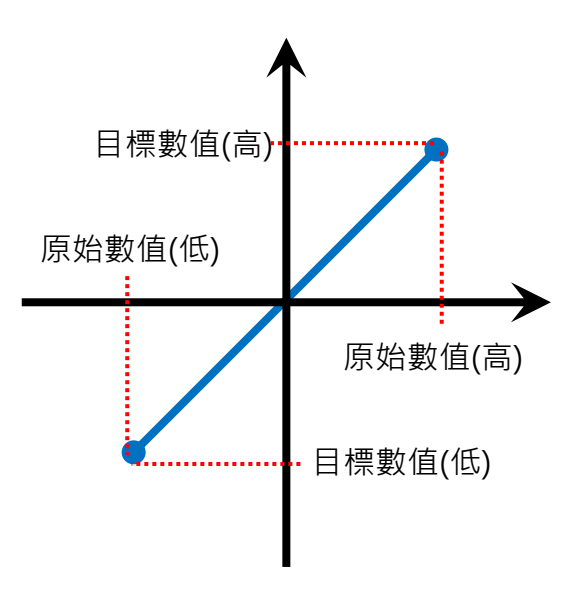

舉例來說,要將 16-bit 的無號數整數變數的原始數值(0 到 65535)轉換成 0 到 10 V 的電壓 值,請依照下表說明填入數值:

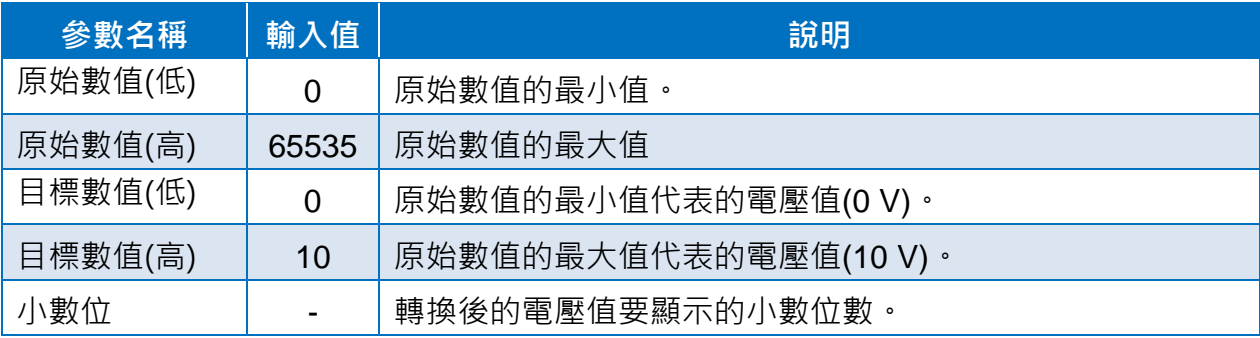

如下圖輸入各參數,並點擊更新按鈕,即可看到 iKAN 字幕機上的原始數值已經變成電壓值。

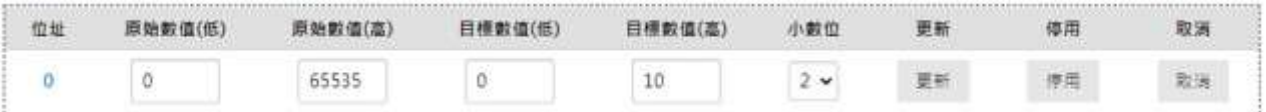

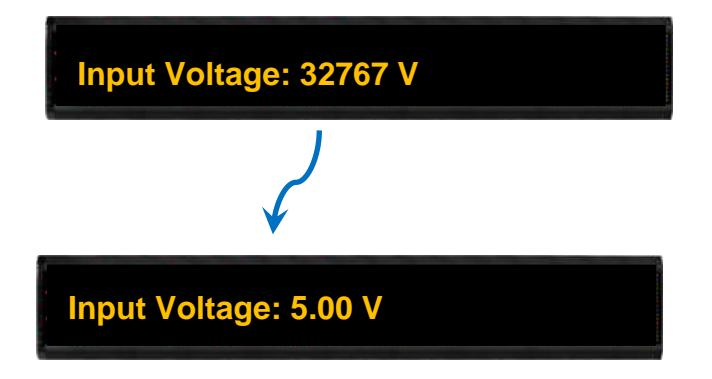

# <span id="page-94-0"></span>**4.3.2.** 設定浮點數變數的小數位數

進入資料池 > FLOAT 頁面可以看到 iKAN 字幕機所有的浮點數變數狀態。每個變數欄位前 面的數字是變數的 Modbus 位址(40xxx), 後面的數字是變數數值。請注意每個浮點數變數 占用兩個 Modbus 位址,因此每個變數的 Modbus 位址間隔為 2。

浮點數變數的小數點後的數字最多可以設定為 3。

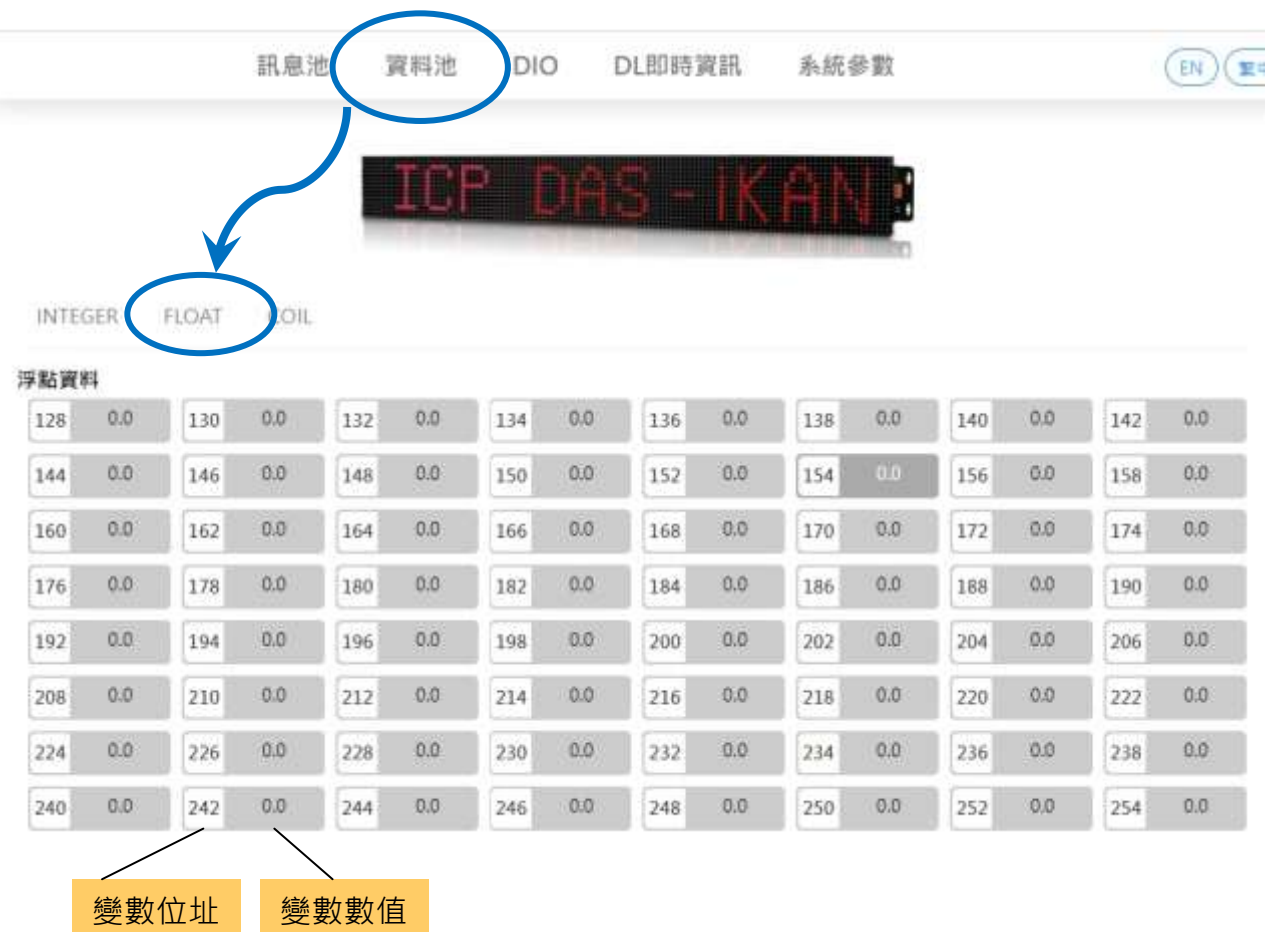

以下為浮點數變數的小數位數的設定步驟說明。

1. 點擊 FLOAT 開啟浮點數變數的頁面,點擊變數 0 的位置(位址 128), 在頁面下方的設定 欄位中點擊進階設定的按鈕。

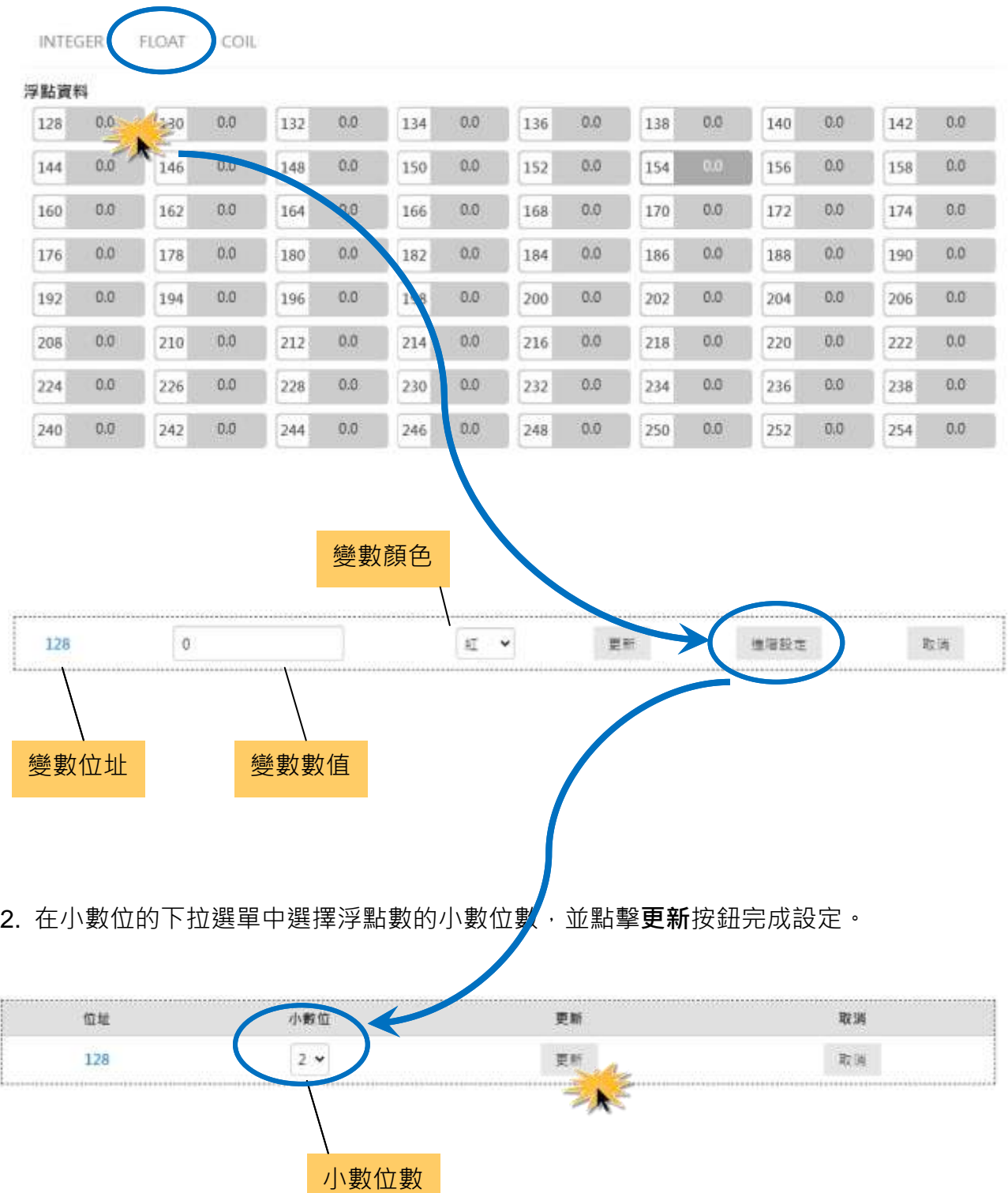

iKAN Series Display User Manual v 1.1.0 Page: 96

設定完成後, iKAN 字幕機上的浮點數變數可以顯示到小數第二位。

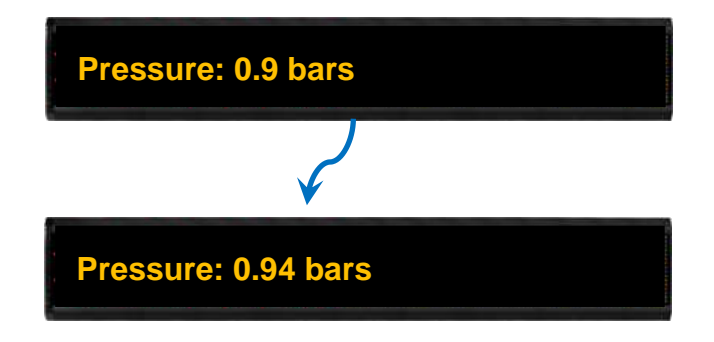

# <span id="page-97-0"></span>**4.3.3.** 設定 **Coil** 變數的狀態對應文字

布林變數(Coil)的狀態通常以 0 或 1 代表 Off 或 On, 在文字訊息之中無法看出 0 或 1 各代表 什麼狀態。因此需要設定 Coil 變數狀態的對應文字,例如將 0 設定為關閉,1 設定為開啟。 這樣就能很清楚的從訊息中知道 Coil 變數值表示的狀態。

從資料池 > Coil 頁面可以看到所有的 Coil 變數狀態。點擊變數欄位即可在網頁下方看到設 定資料。點擊設定資料中的進階設定,在 ON 替代文字與 OFF 替代文字中分別輸入對應的 文字,對應文字最多可以接受 10 個 Unicode 字元或是 30 的 ASCII 的字元。輸入完成後點 擊更新按鈕完成設定。

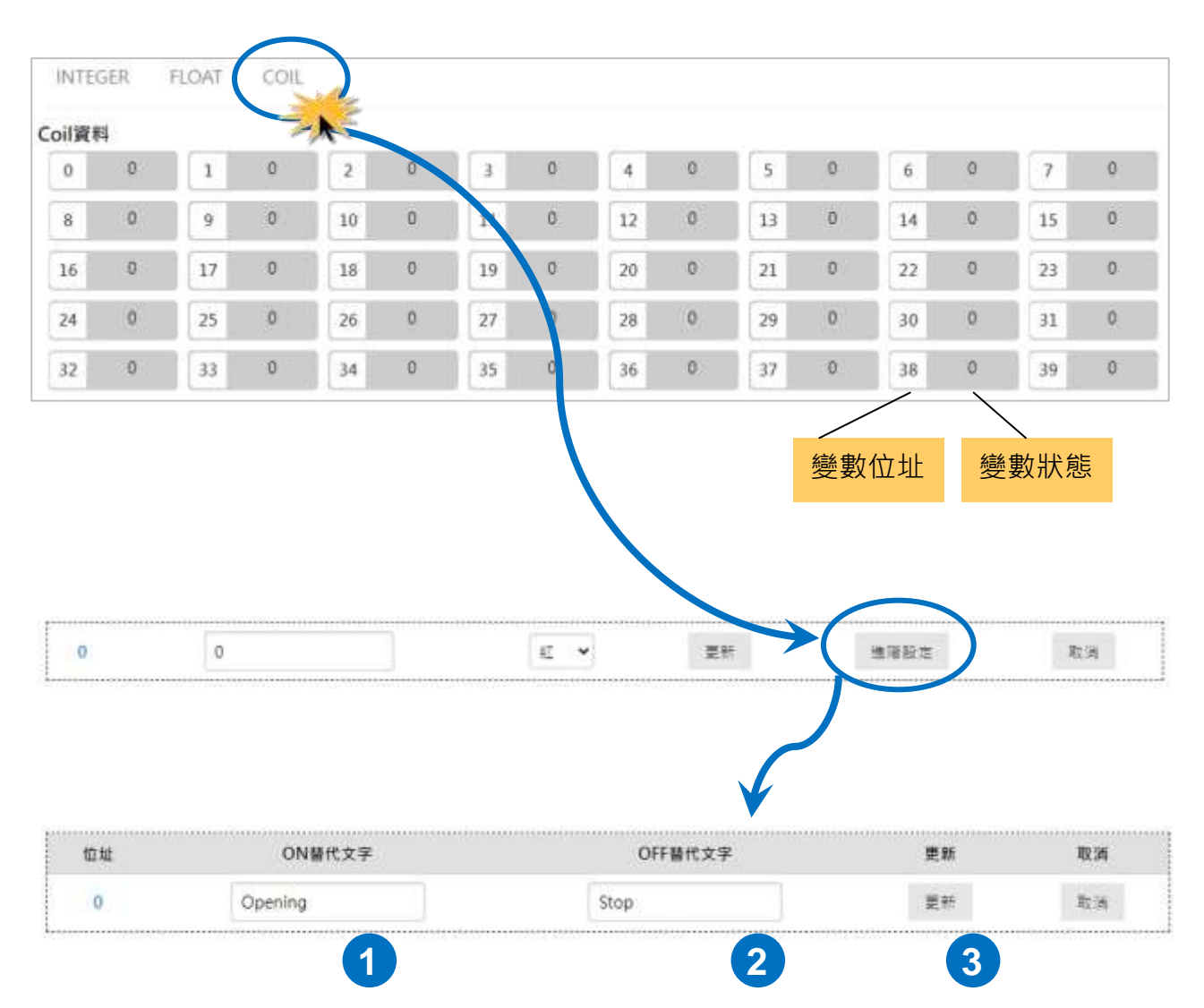

設定完成後,即可看到字幕機上的 Coil 變數狀態已經顯示為設定的替代文字。

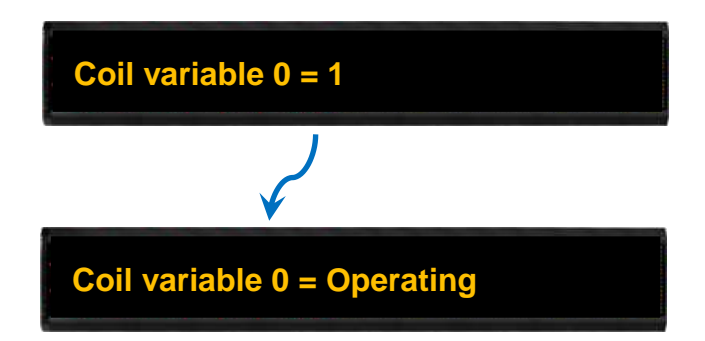

# **5. DL** 即時資訊

iKAN 可以透過 Ethernet 或 COM port 介面連接 DL/CL 系列環境監測模組, 取得模組量測的 即時數據,嵌入文字訊息動態更新。Ethernet 最多可連接 8 個監控模組,每個 RS-485 port 最多可連接 16 個監控模組。

#### 支援的模組

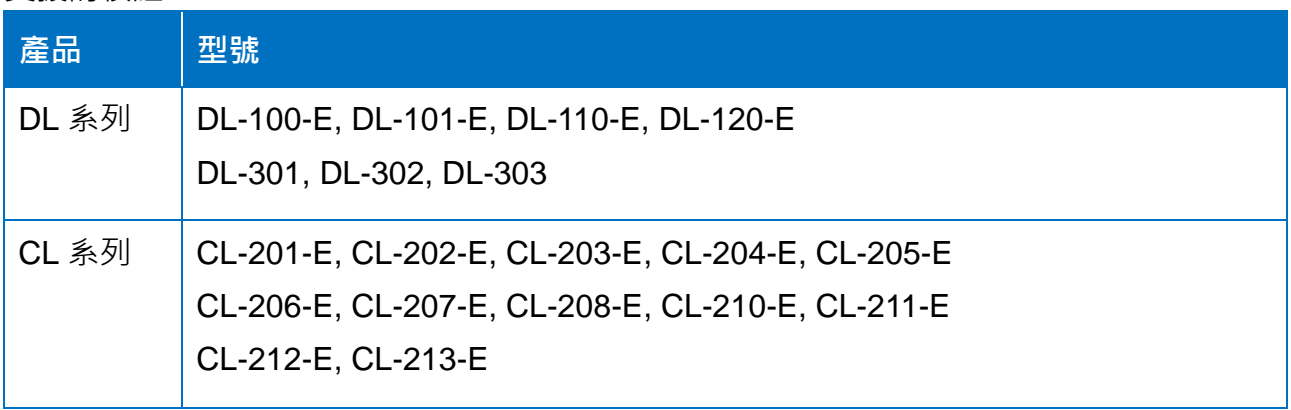

在系統參數頁面建立連接的 DL/CL 系列模組資訊之後, iKAN 字幕機會自動將每個介面 (Ethernet 或 COM port) 連接的模組排序,並指定一個 Modbus 暫存器位址存放各模組量測 的數據如 CO 濃度, CO2 濃度等. 遠端主機可透過 Modbus 通訊協定讀取對應的位址取得現 場監測數據.

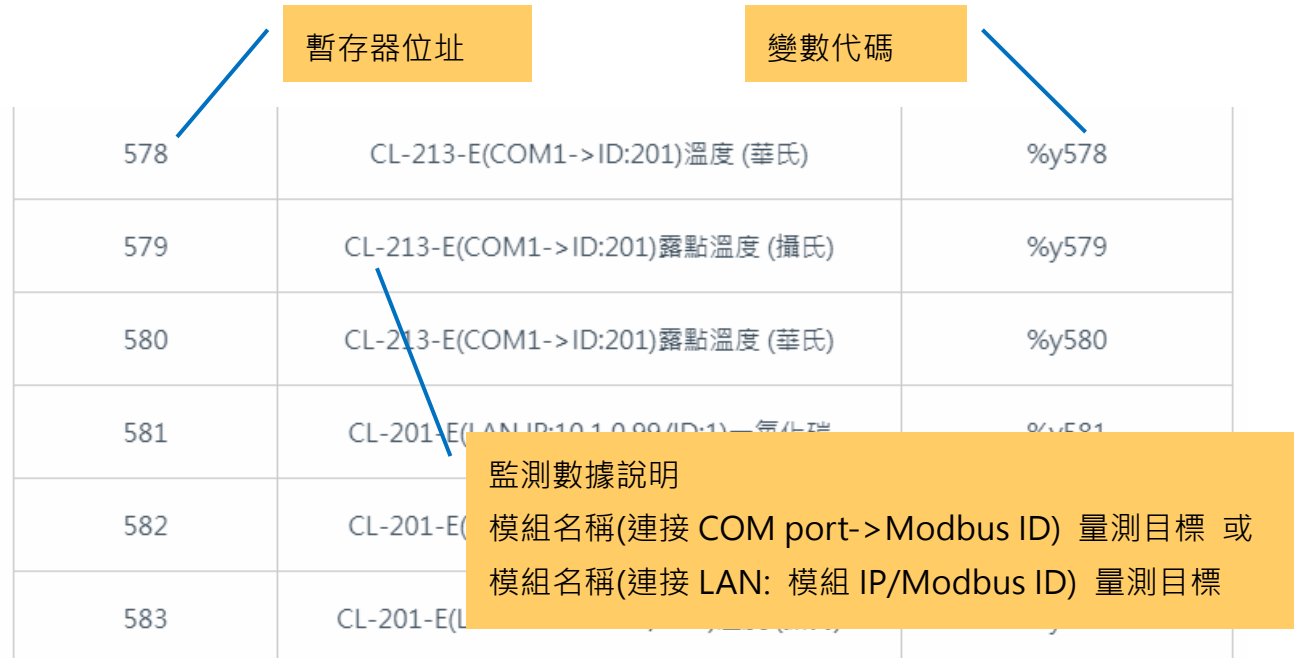

只須輸入連線的監測模組資料,並將量測目標的變數代碼放到文字訊息中,即可在 iKAN 字 幕機的訊息中動態更新量測數據。

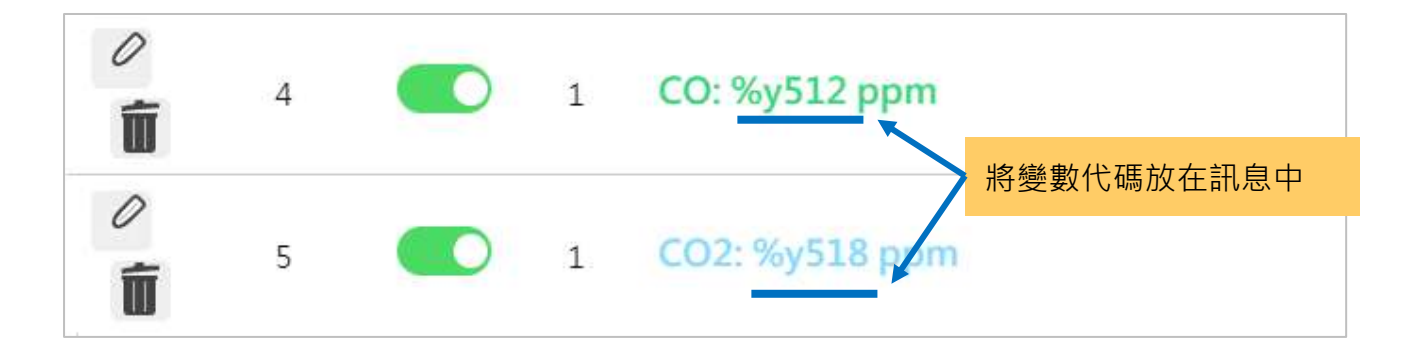

開始設定之前,請先確認您的模組設定,並將模組正確的連接到網路或 iKAN 的 COM port, 並確認各設備的電源已開啟。

# **5.1.** 設定 **Ethernet** 連接模組

## **1.** 啟用 **Modbus TCP Master** 工作模式

**Step1:** 點擊頁面上方導覽列的系統參數

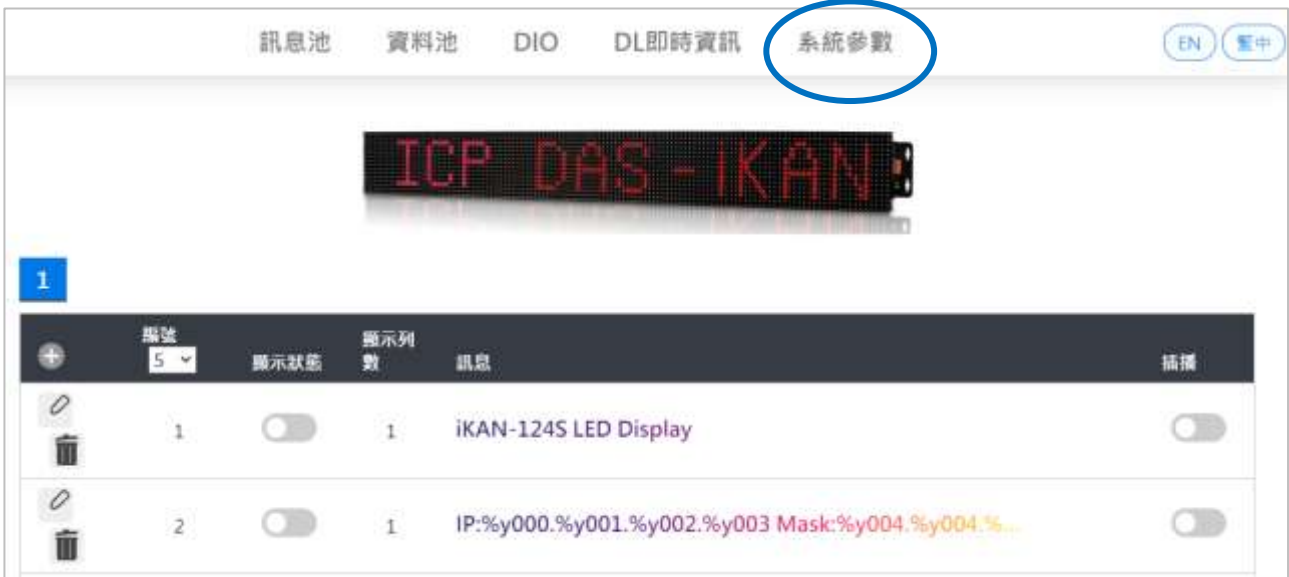

**Step2:** 點擊網路設定,在 Modbus TCP Master 工作模式的下拉選單中選擇連接 **DL/CL** 設備,再按下 **Update Settings**。

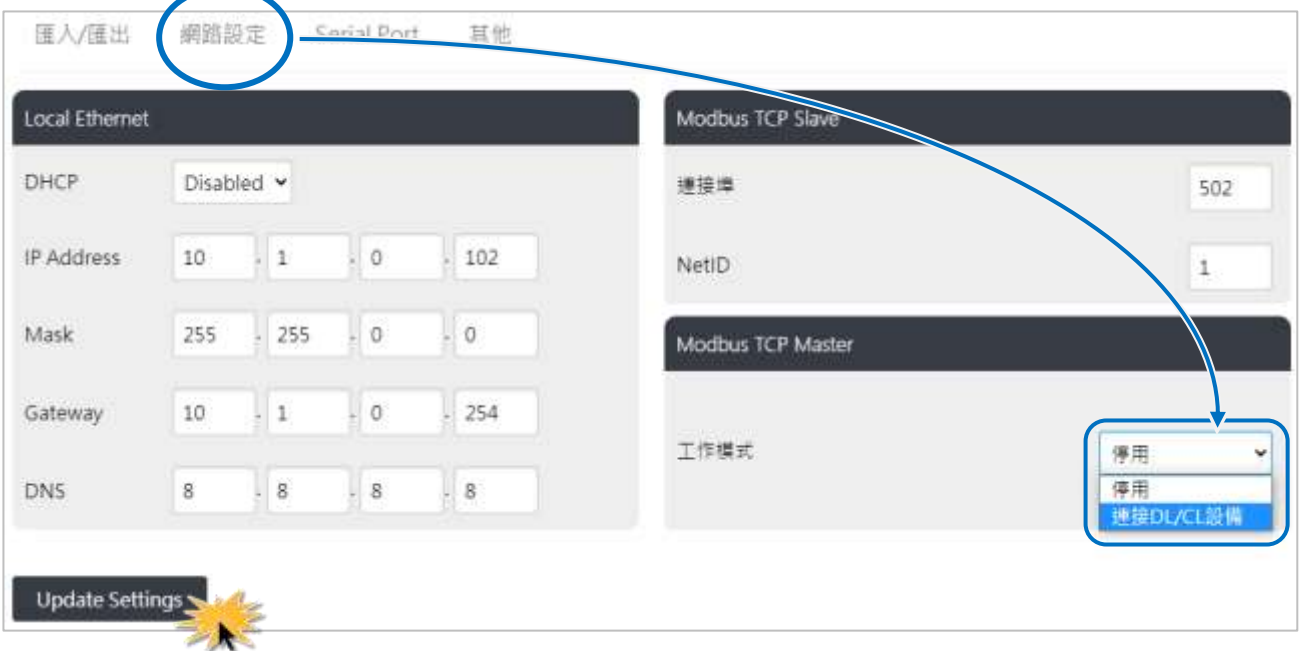

**Step3:** 在跳出的對話框點擊 **OK**, 讓設定生效

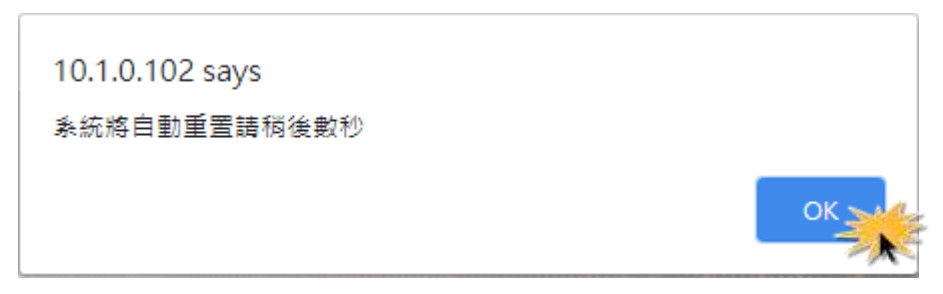

**Step4:** 選擇連接 DL 設備表示變更 iKAN 的工作模式為 Modbus TCP Master, 如有需要, 可以調整 Timeout 與 Delay Between Polls 參數

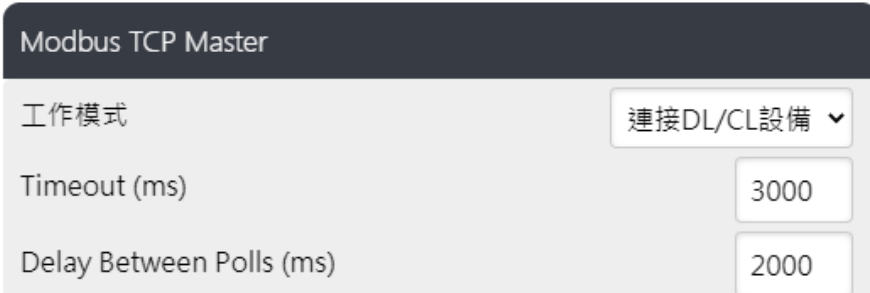

- Timeout: 設定 Timeout 時間. 如果 iKAN 在設定的時間內, 沒有接收到模組的資料, 就不再等待, 結束通訊. (單位 ms)
- Delay Between Polls: 設定 Modbus TCP 命令與命令間的延遲時間, 設定值應大於 50ms. (單位 ms)

## **2.** 新增監控模組

**Step5:** 將 Modbus TCP Master 設定為連接 DL/CL 設備之後, 網頁下方會顯示模組的設 定界面,點擊 圖示新增模組

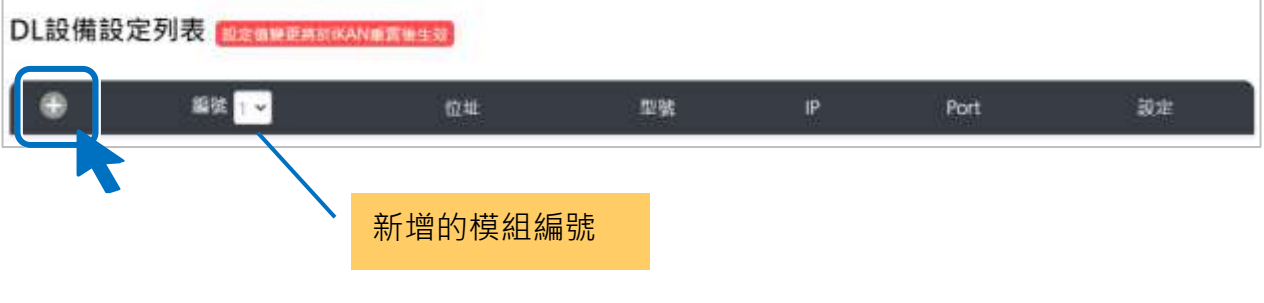

## **Step6:** 在相關欄位中依序輸入以下資訊

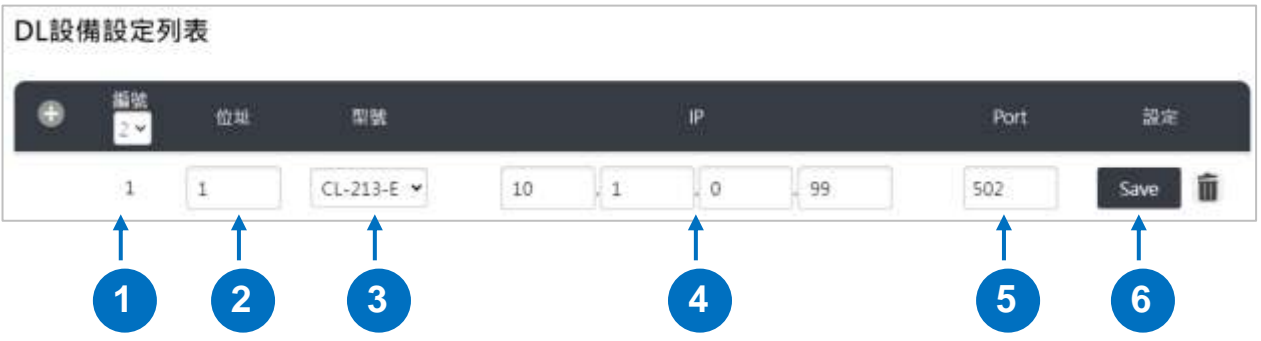

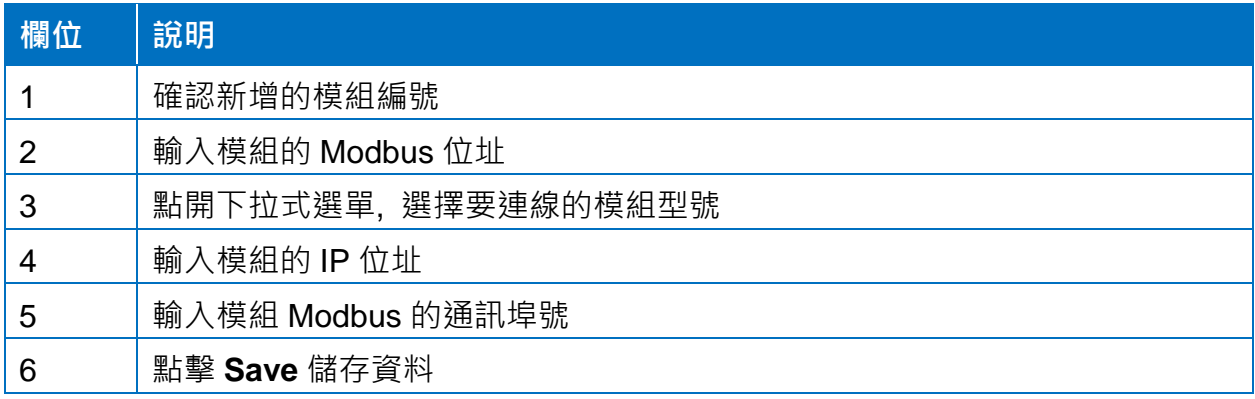

**Step7:** 完成所有模組設定後, 重新啟動 iKAN 讓設定生效

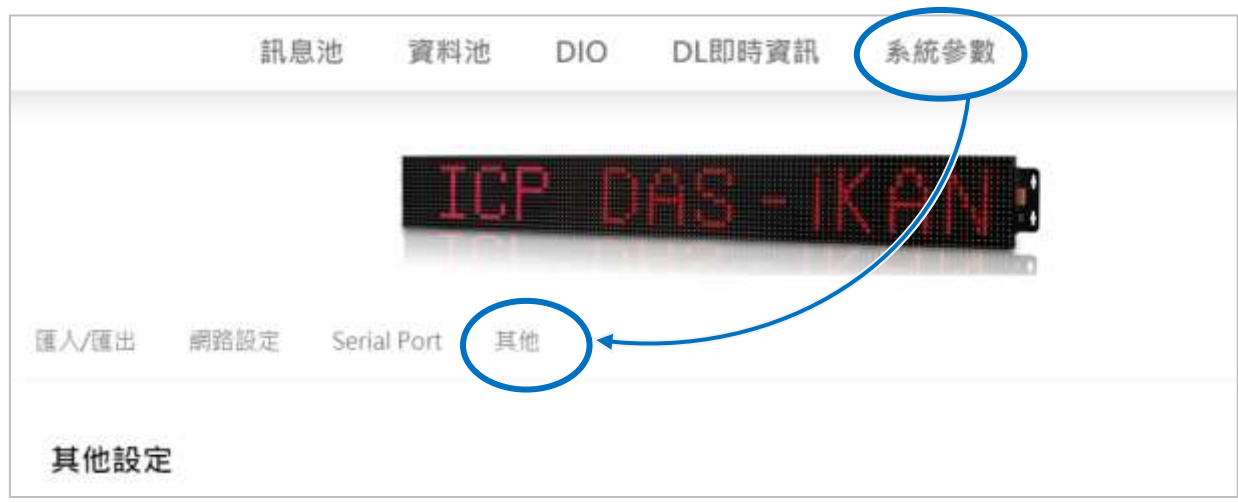

## 點擊系統參數, 選擇其他頁籤

將網頁向下捲動至軟體重置,點擊重置按鈕,等待 iKAN 重新啟動(約 8 秒)。

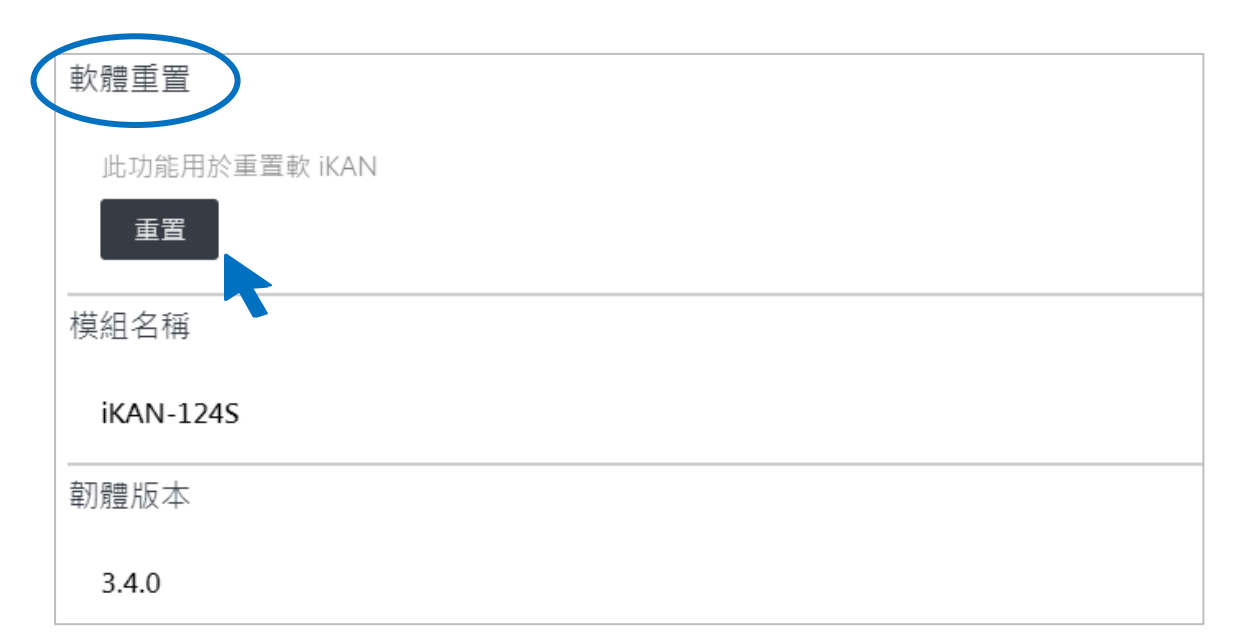

#### **3.** 取得監控模組即時資料

**Step8:** 點擊瀏覽器的 reload 圖示,重新下載 iKAN 網頁。 **Step9:** 點擊導覽列的 **DL/CL** 即時資訊,然後點擊左側的 LAN,展開模組名單。

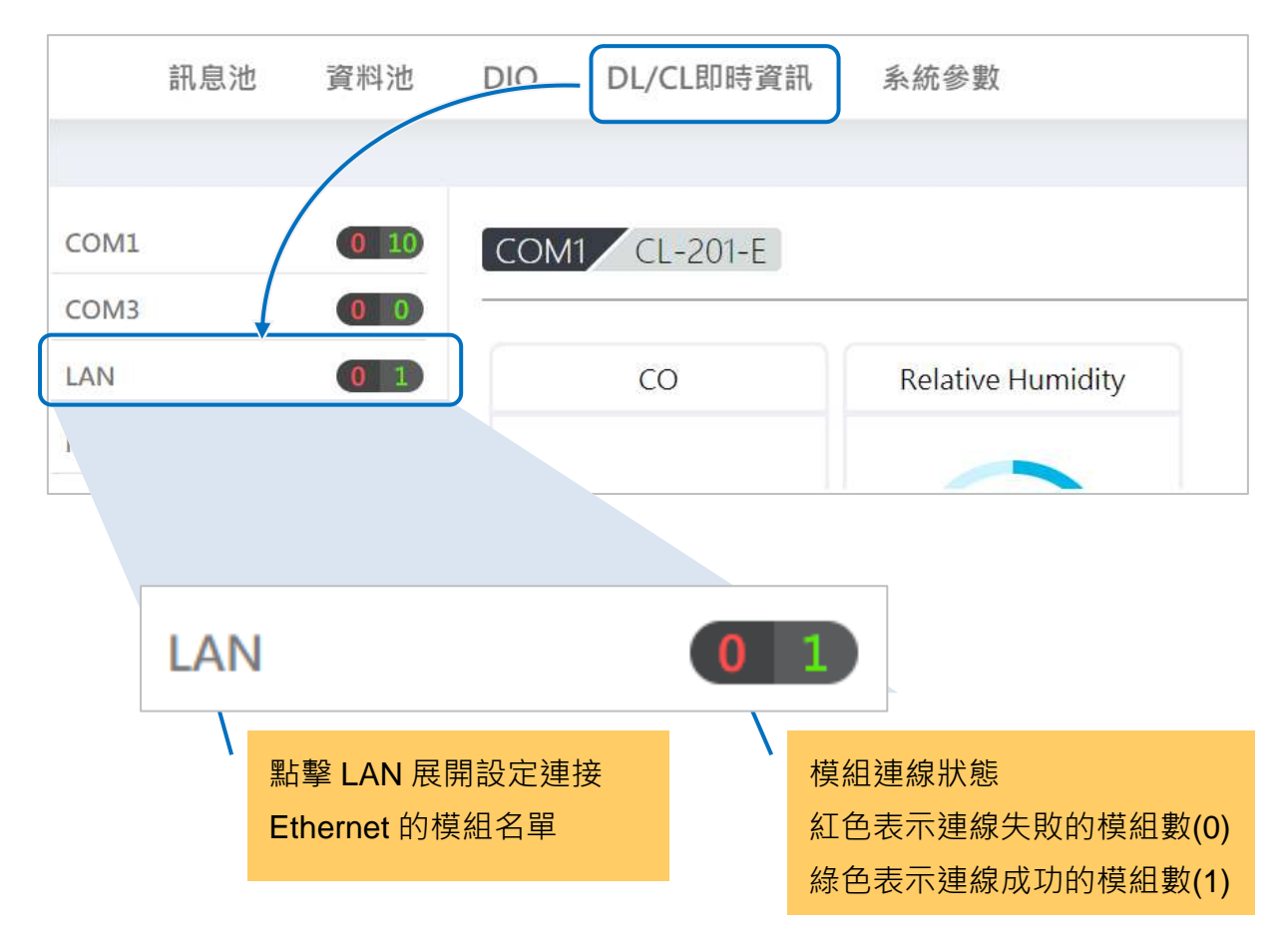

#### **Step10:** 點擊名單中的模組, 右側顯示該模組的即時數據

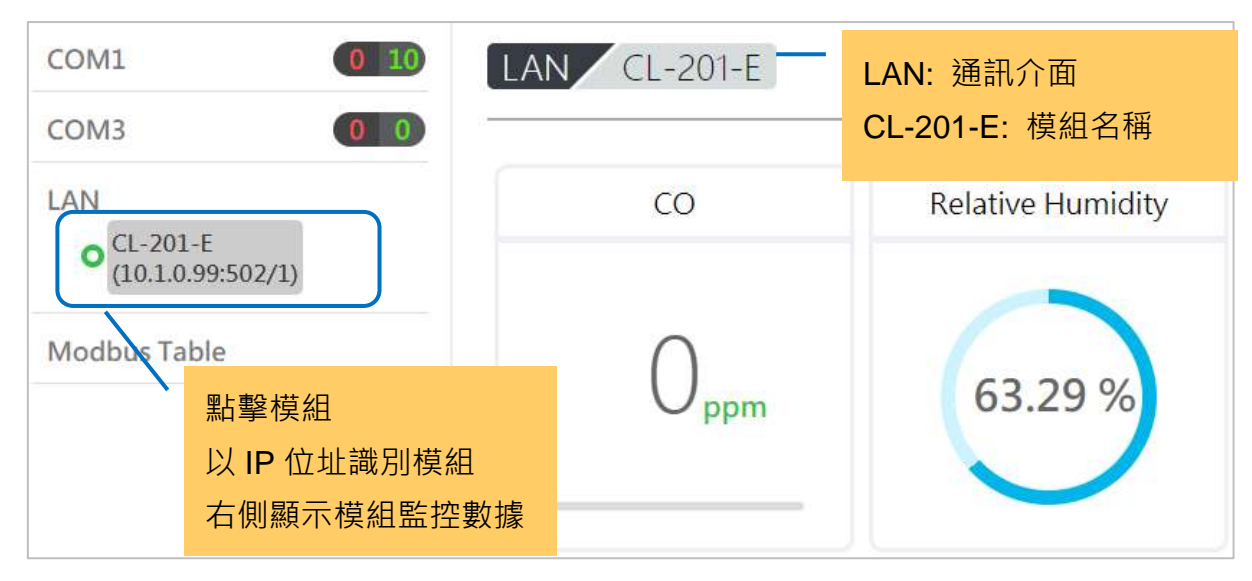

## **4.** 取得監控數據的變數代碼

**Step11:** 點擊左側的**Modbus Table**,開啟模組監控數據與Modbus暫存器位址對應表。 最右邊 Message Pool Symbol 欄位內的字串即為該數據的變數代碼。

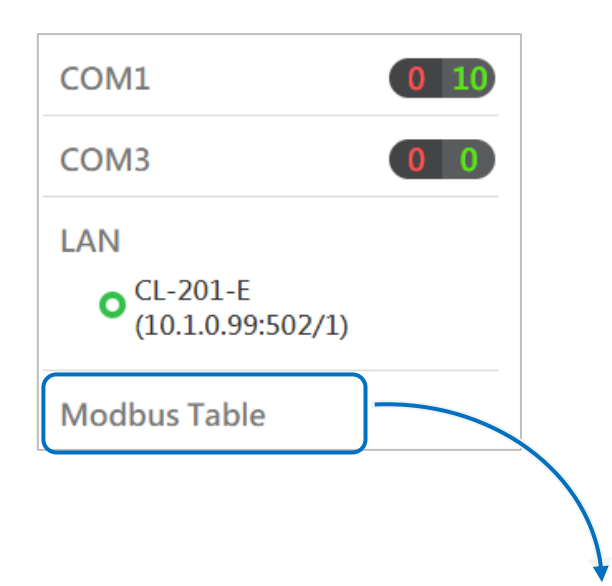

Modbus Register Table for DL Value (3xxxx)

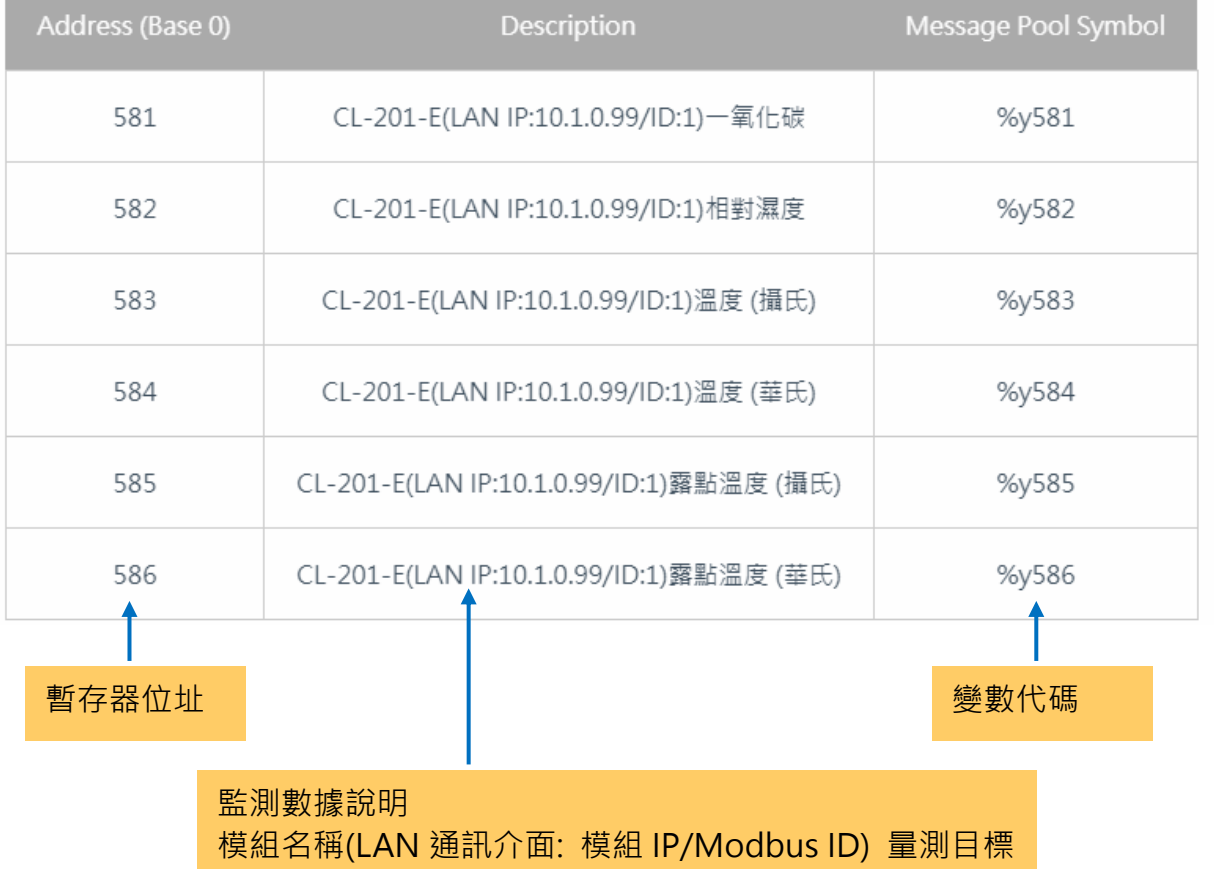

## **5.** 設定 **iKAN** 訊息文字

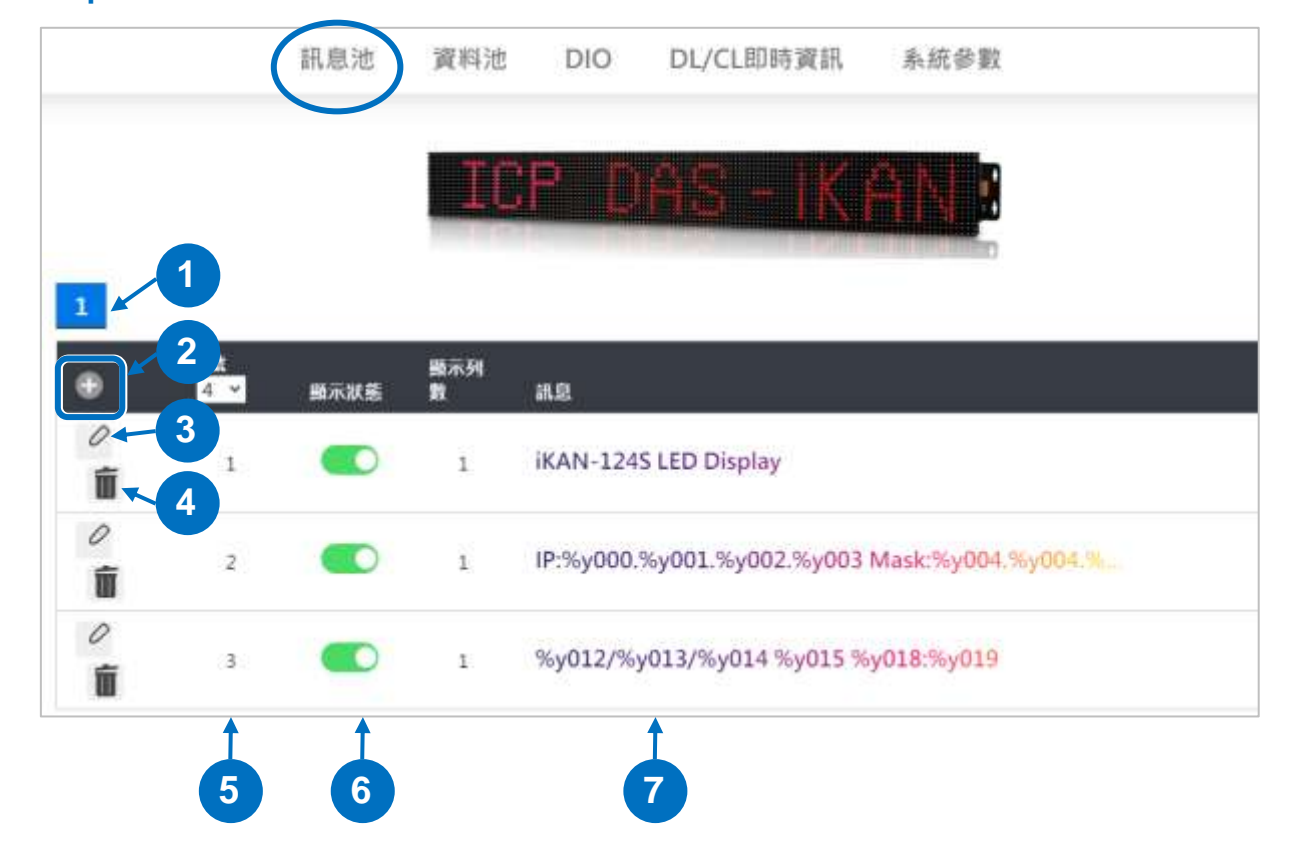

Step12: 點擊導覽列的訊息池,進入訊息編輯頁面。

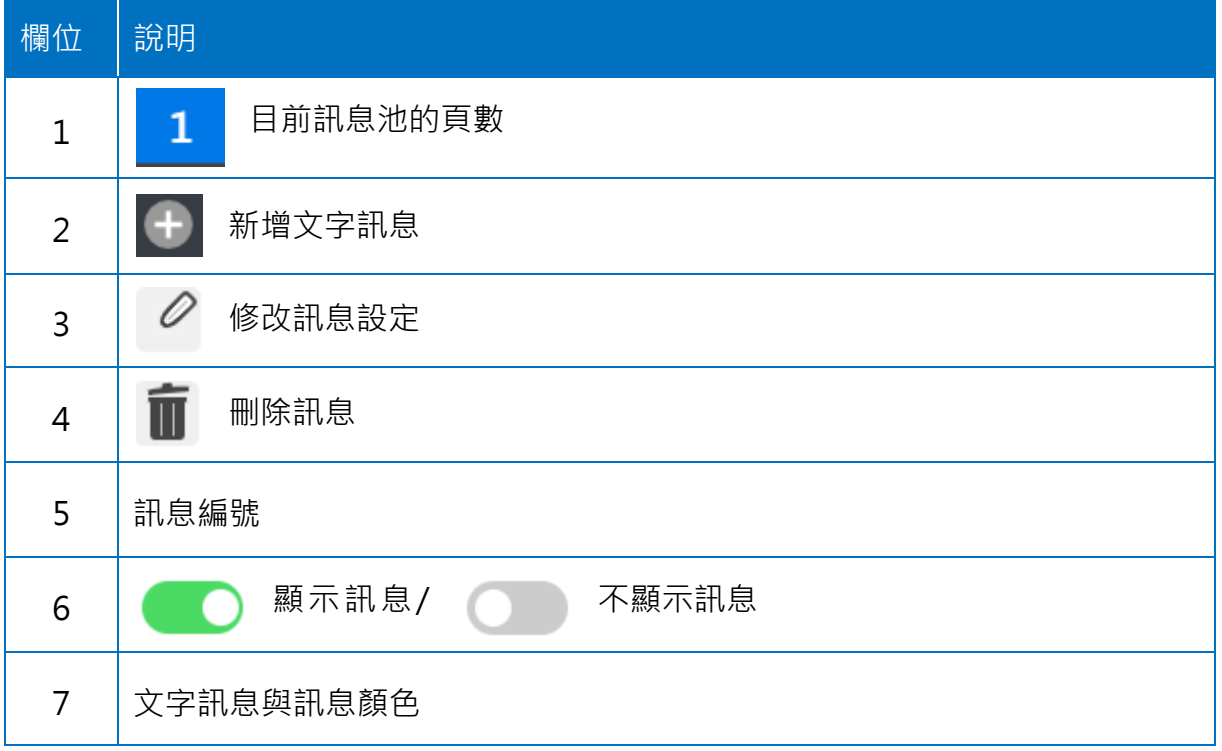
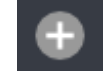

Step13: 點擊列表標題列左側的 | + | 新增訊息, 新增的訊息會出現在列表下方。

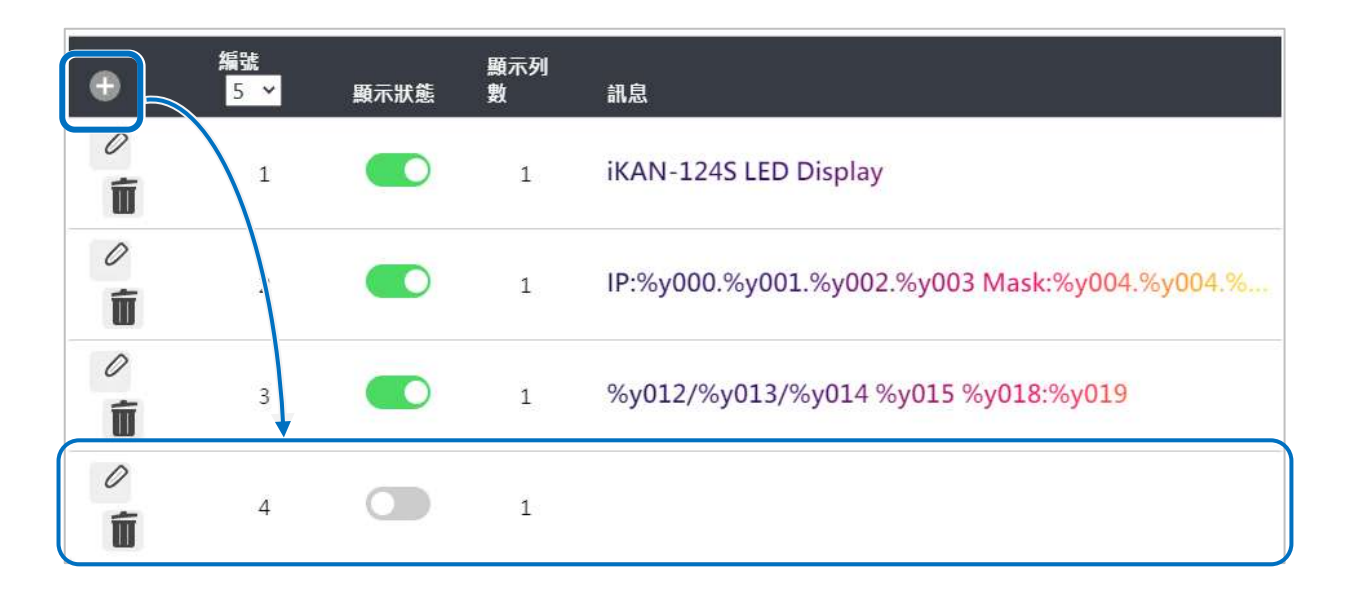

Step14: 點擊新訊息左側的編輯圖示 <sup>2</sup>, 在訊息欄位輸入文字訊息與監控數據的變數 代碼。例如 CO 濃度: %y581 ppm, 並點擊設定按鈕。

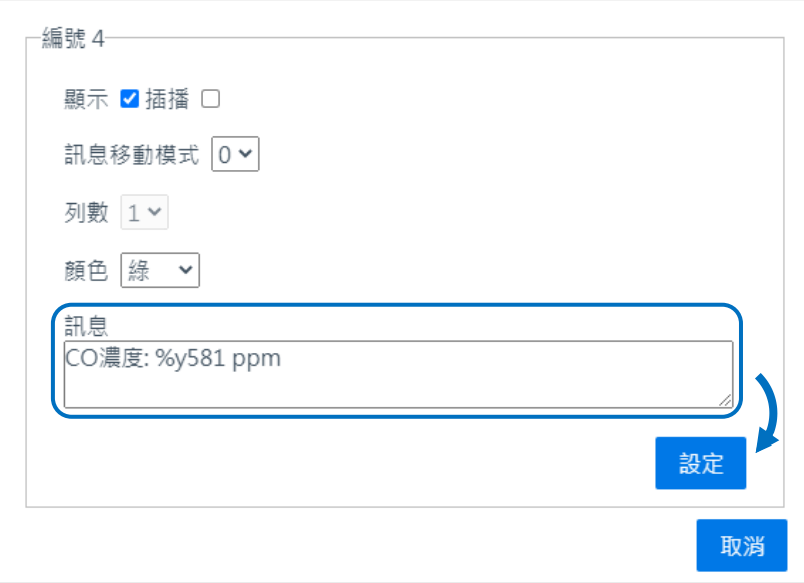

**Step15:** 確認 iKAN 顯示的文字訊息包含正確的監測數據。若訊息與動態數據都能正確 顯示,表示設定成功。

# **5.2.** 設定 **COM Port** 連接模組

### **1.** 啟用 **Modbus RTU Master** 工作模式

**Step1:** 點擊頁面上方導覽列的系統參數。

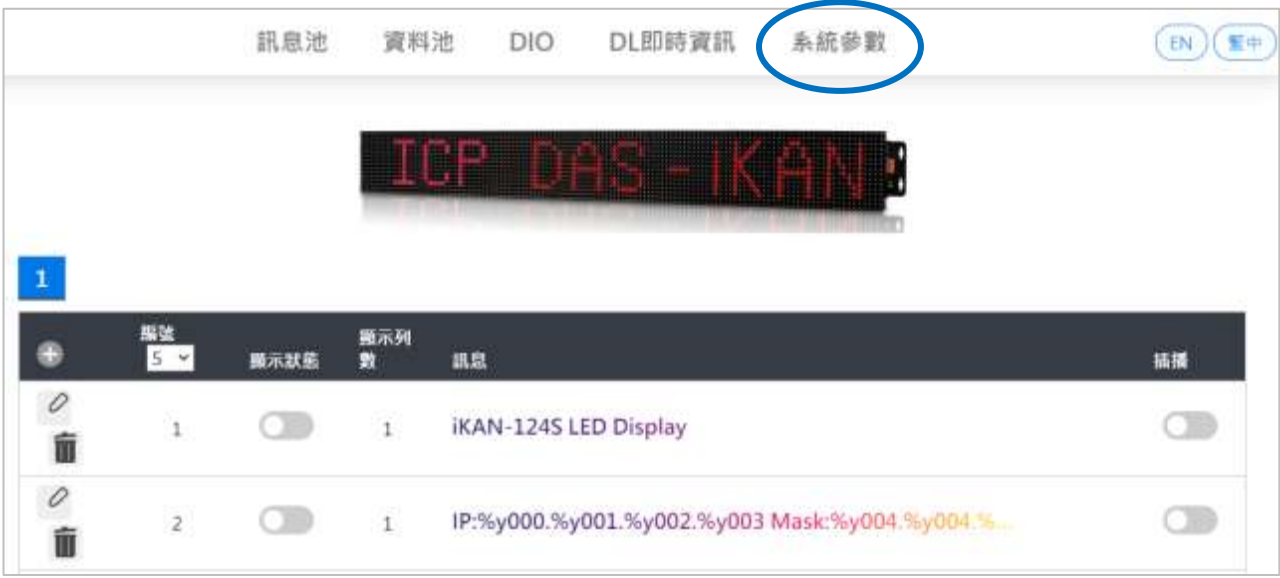

**Step2:** 點擊 Serial Port,避擇要使用的 COM Port, 在 Modbus RTU Master 工作模式 的下拉選單中選擇連接 **DL/CL** 設備。

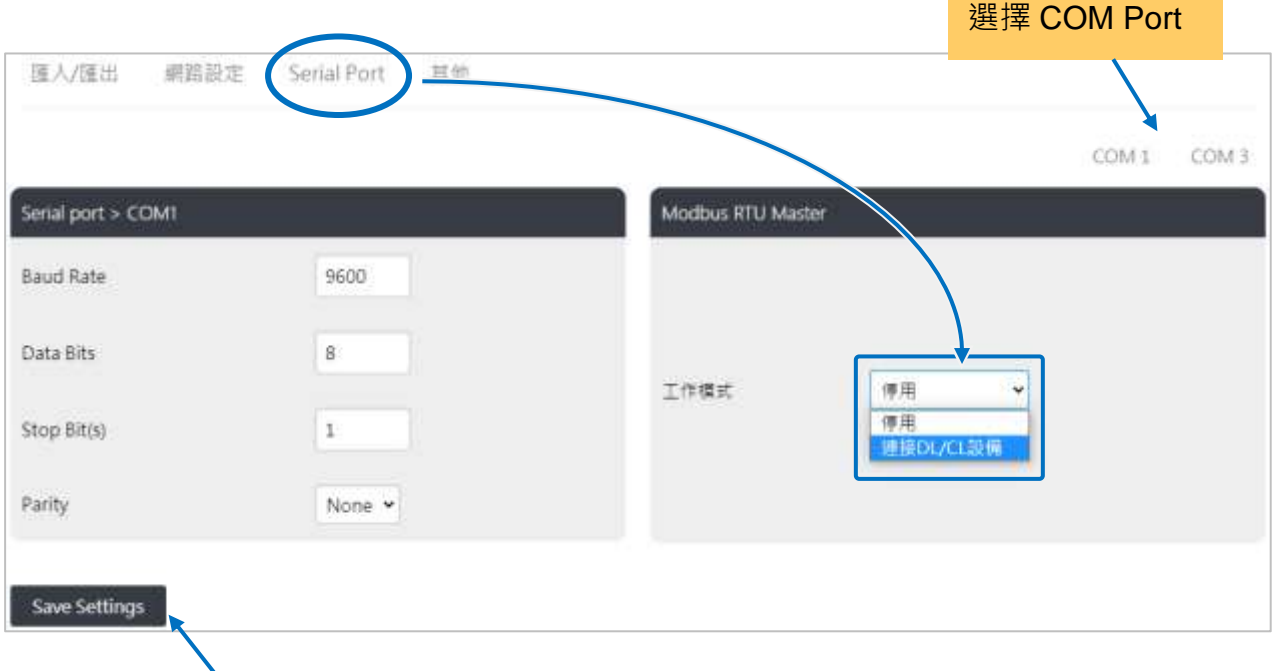

**Step3:** 點擊 **Save Settings**,在跳出的對話框點擊 **OK**,讓設定生效。

# **2.** 新增監控模組

# **Step4:** 點擊 Serial Port,在網頁下方會顯示連接監控模組的設定頁面。

新增的模組編號

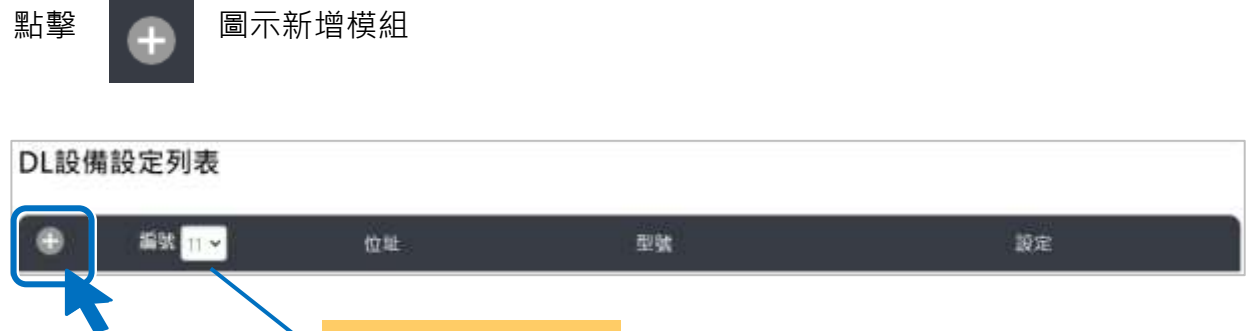

## **Step5:** 在相關欄位中依序輸入以下資訊。

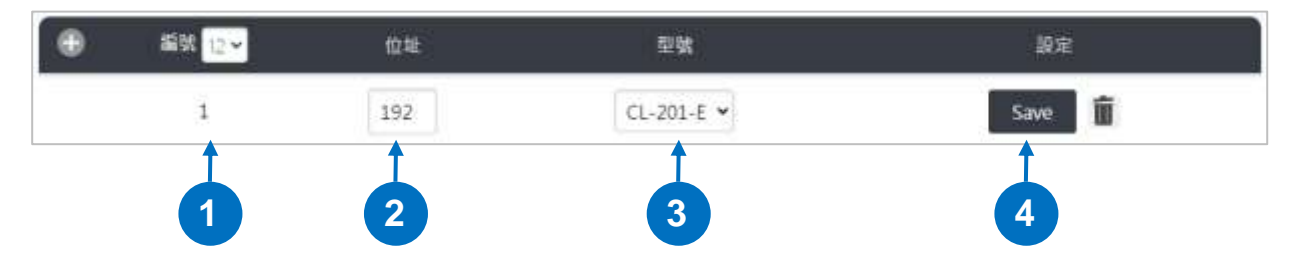

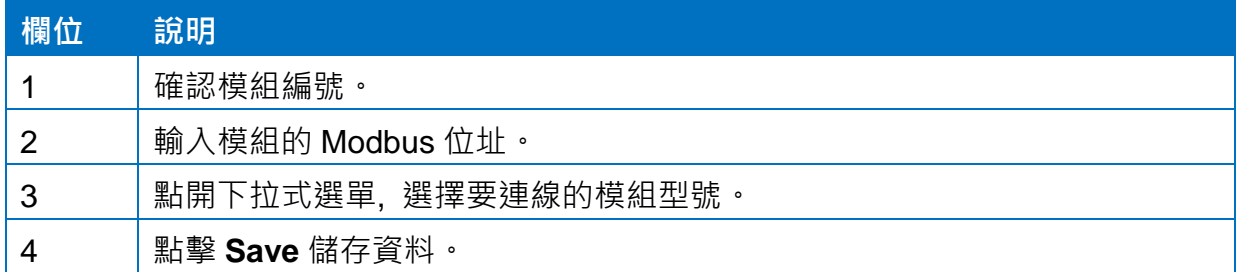

**Step6:** 完成所有模組設定後,重新啟動 iKAN 讓設定生效。 點擊導覽列的**系統參數**,選擇其他頁籤。

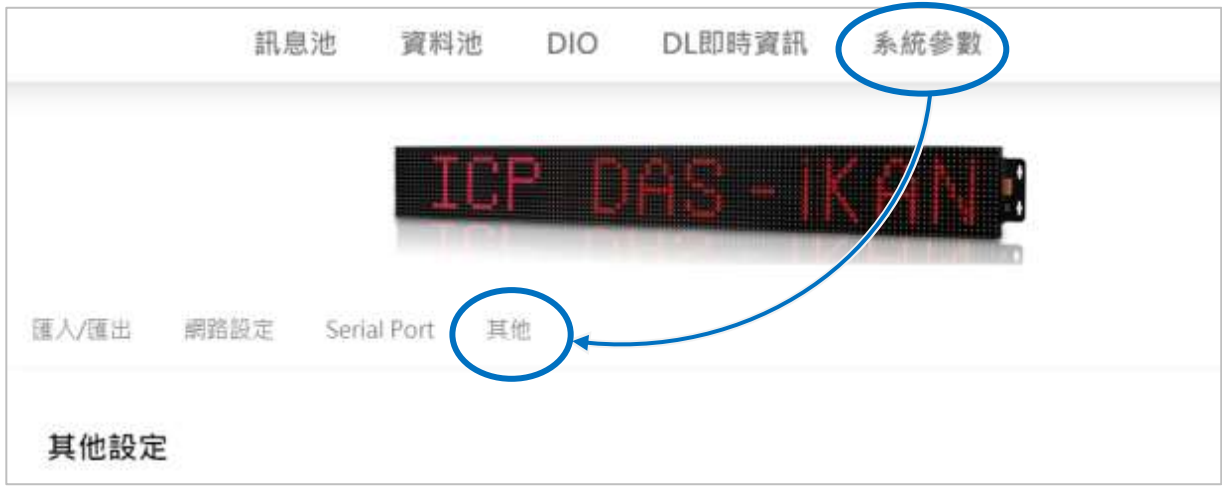

將網頁向下捲動至軟體重置,點擊重置按鈕,等待 iKAN 重新啟動。(約8秒)

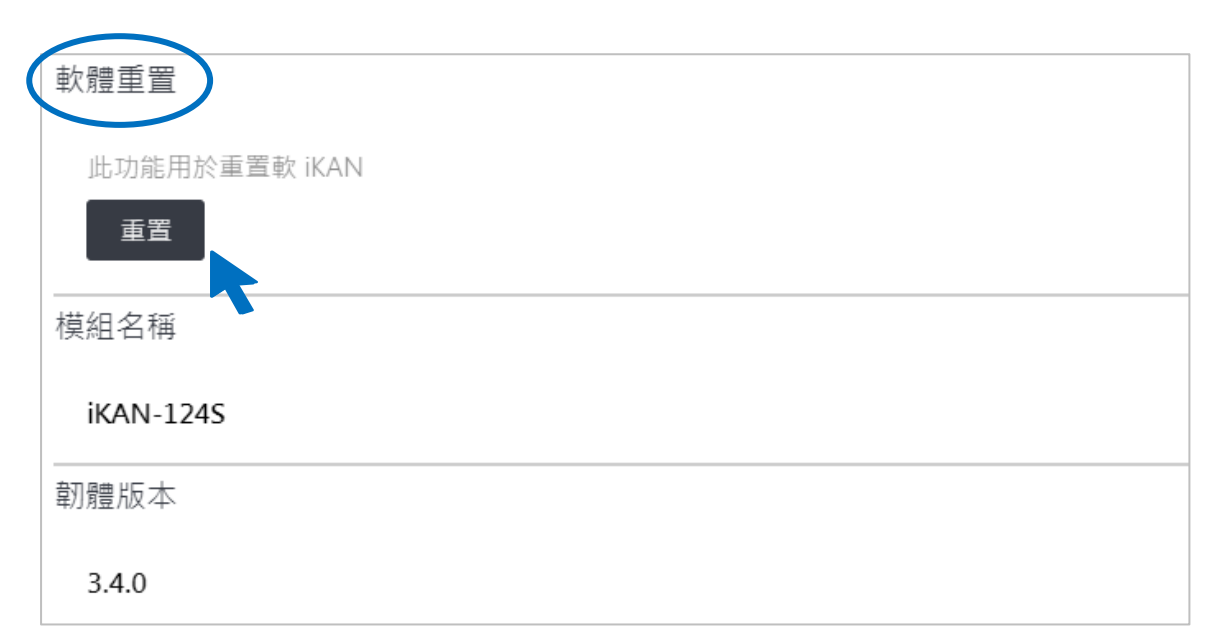

#### **3.** 取得監控模組即時資料

**Step7:** 點擊瀏覽器的 reload 圖示,重新下載 iKAN 網頁。 **Step8:** 點擊導覽列的 **DL/CL** 即時資訊,然後點擊左側的 COM,展開模組名單。

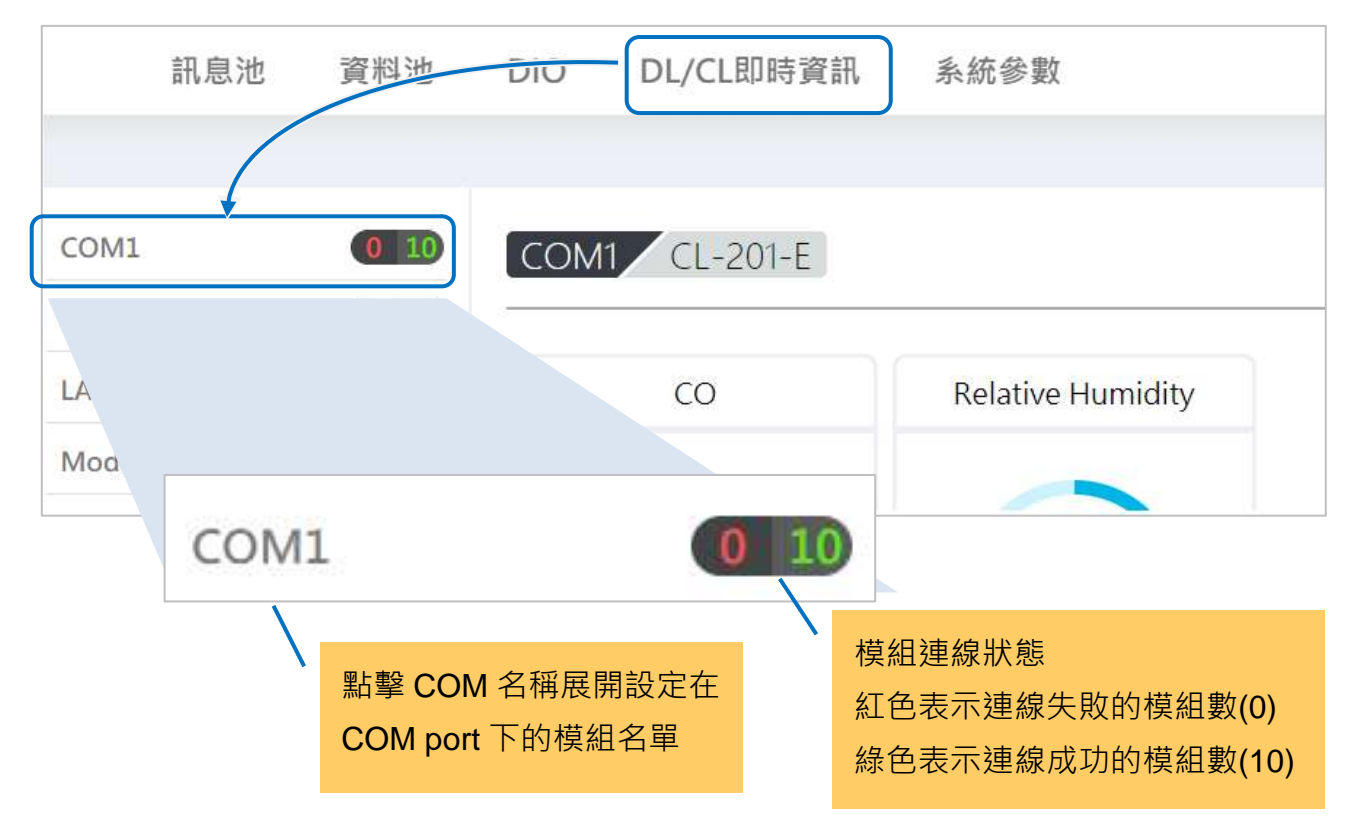

#### **Step9:** 點擊名單中的模組, 右側顯示該模組的即時數據

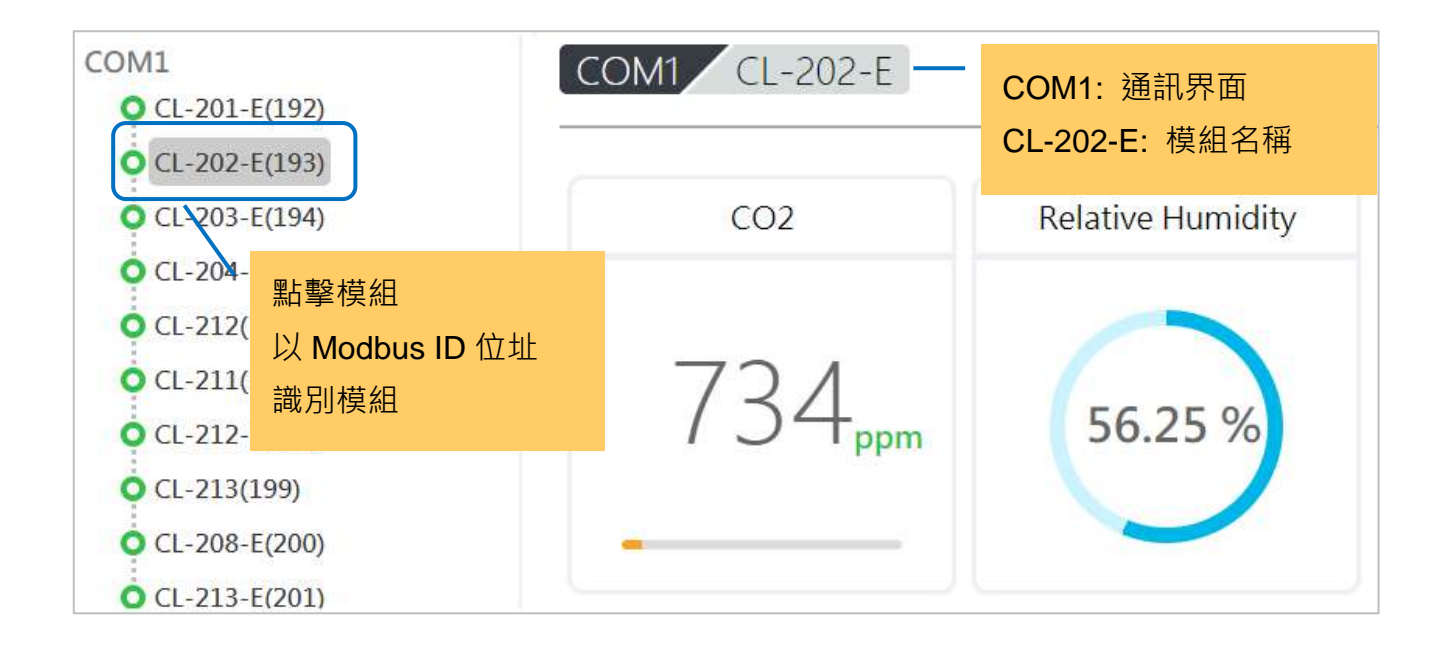

# **4.** 取得監控數據的變數代碼

**Step10:** 點擊左側的**Modbus Table**,開啟模組監控數據與Modbus暫存器位址對應表。 最右邊 Message Pool Symbol 欄位內的字串即為該數據的變數代碼

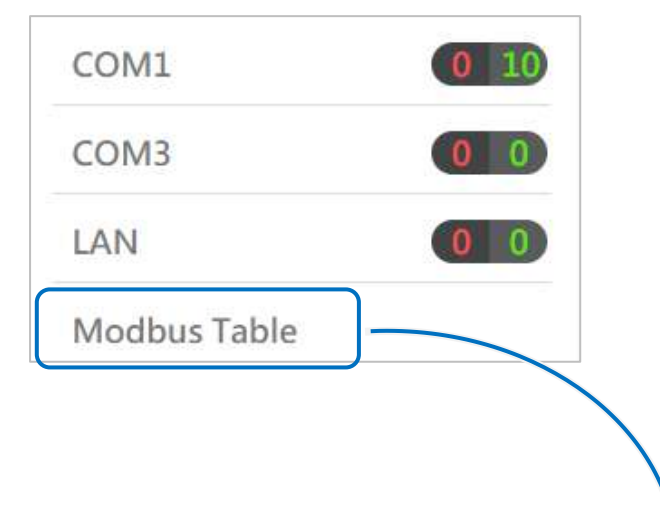

Modbus Register Table for DL Value (3xxxx)

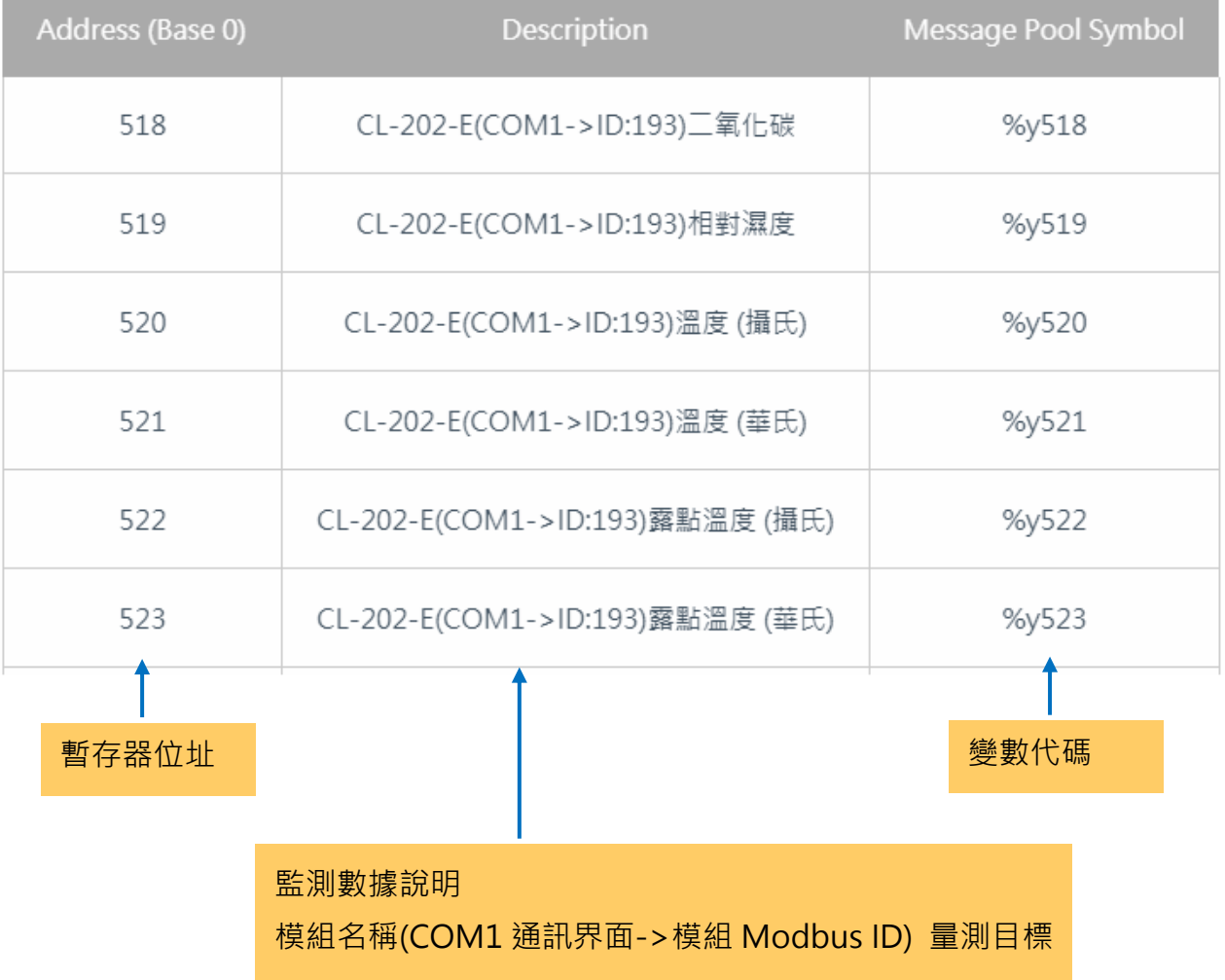

iKAN Series Display User Manual v 1.1.0 Page: 114

# **6.** 設定 **iKAN** 訊息文字

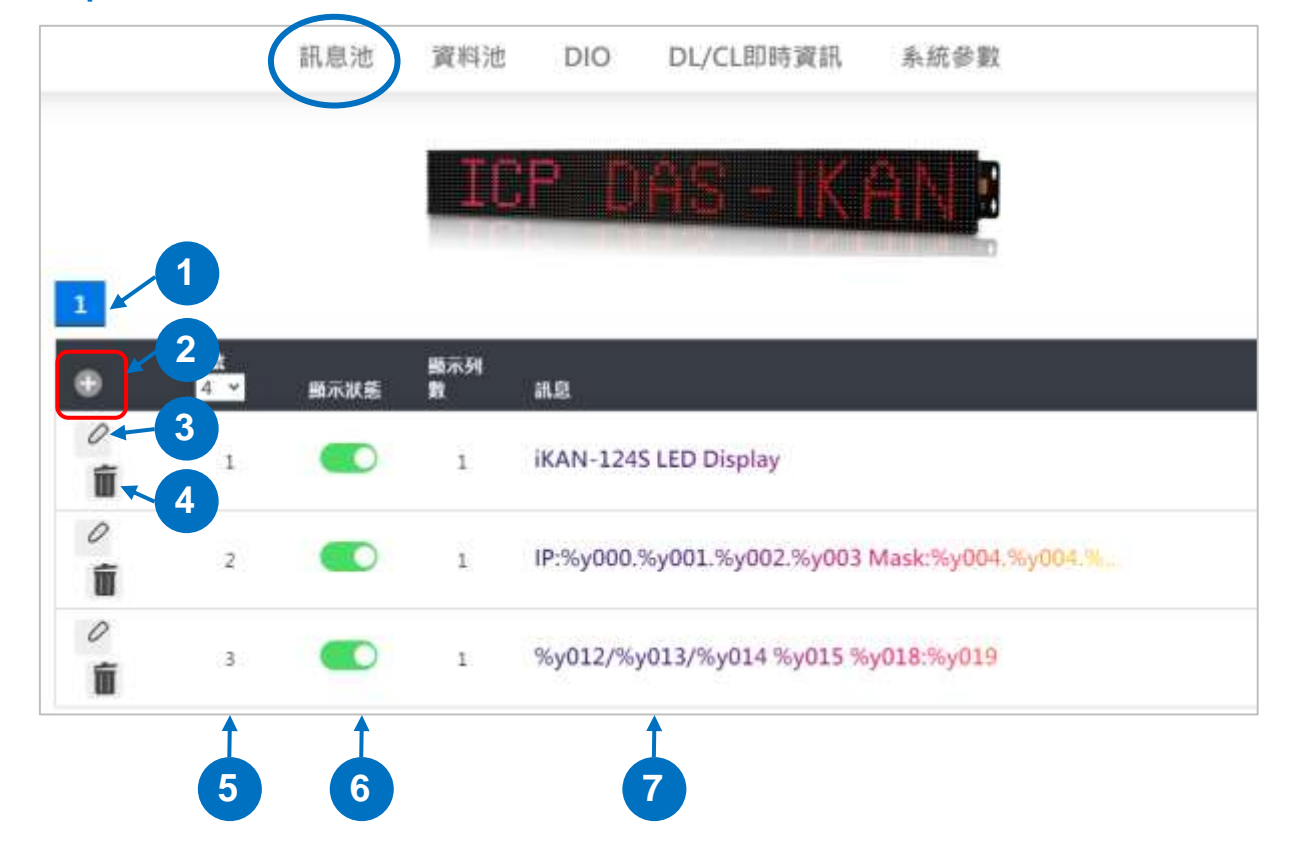

Step11: 點擊導覽列的訊息池,進入訊息編輯頁面。

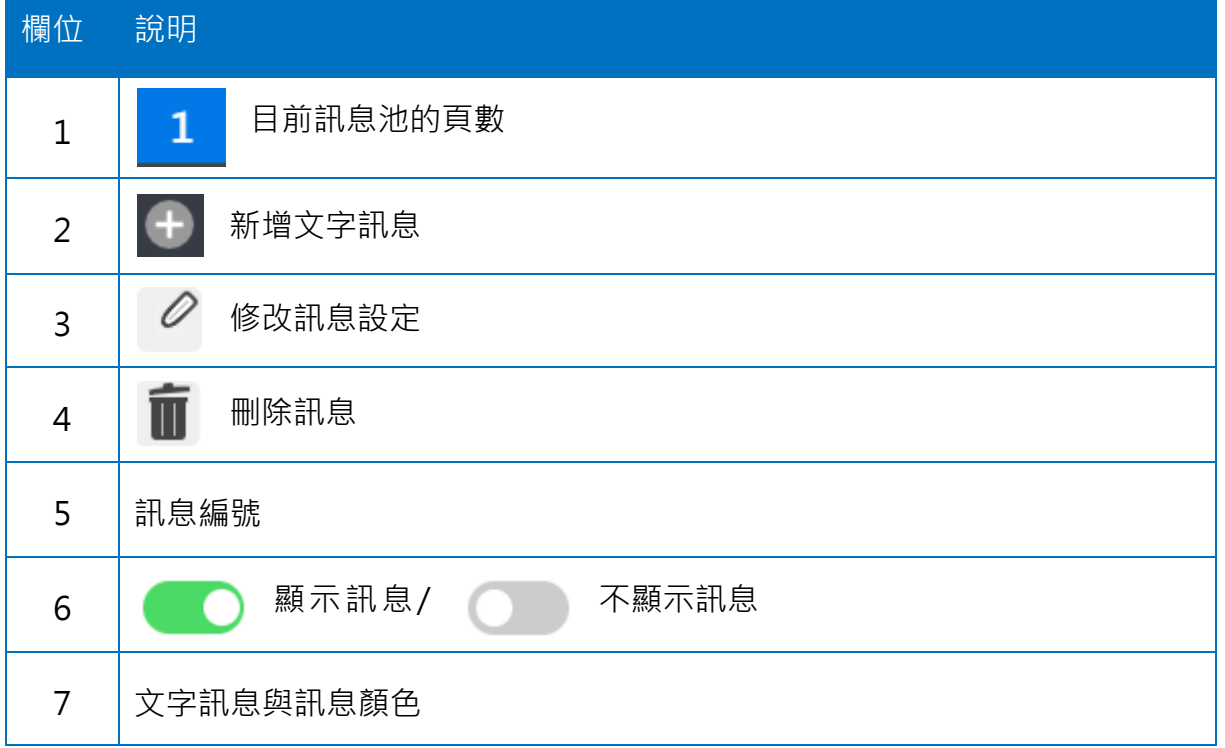

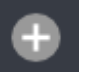

Step12: 點擊列表標題列左側的 4 手 新增訊息, 新增的訊息會出現在列表下方。

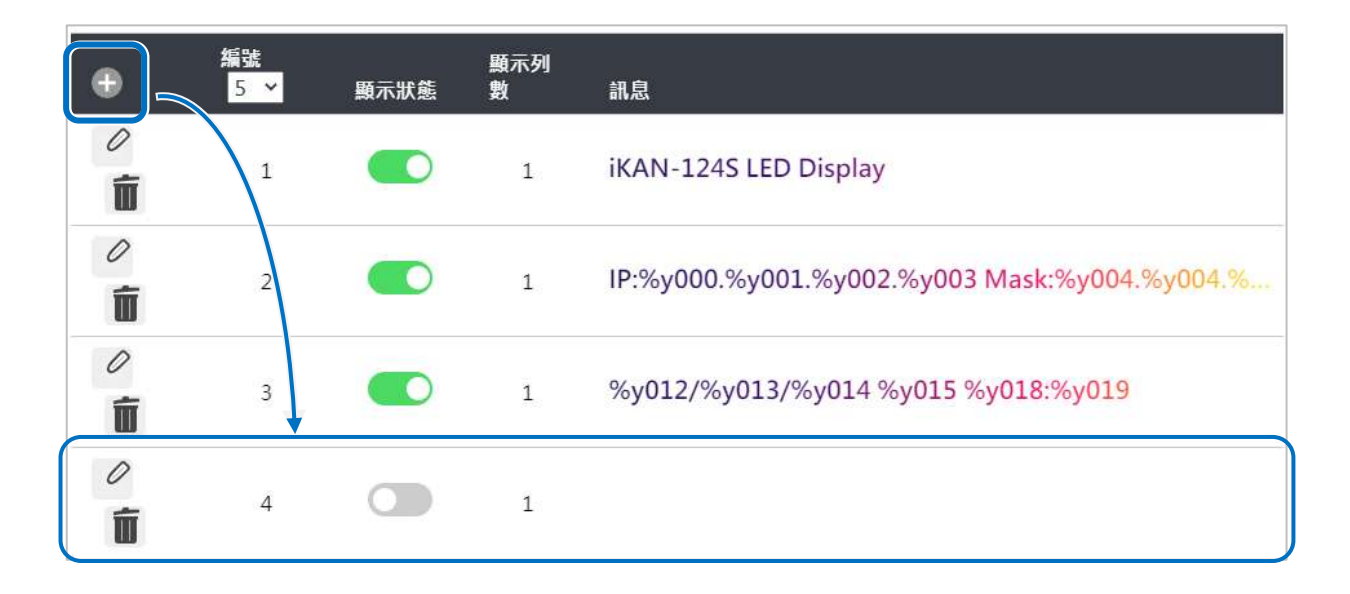

Step13: 點擊新訊息左側的編輯圖示 <sup>2</sup>,在訊息欄位輸入文字訊息與監控數據的變數 代碼。例如 CO2 濃度: %y518 ppm, 並點擊設定按鈕。

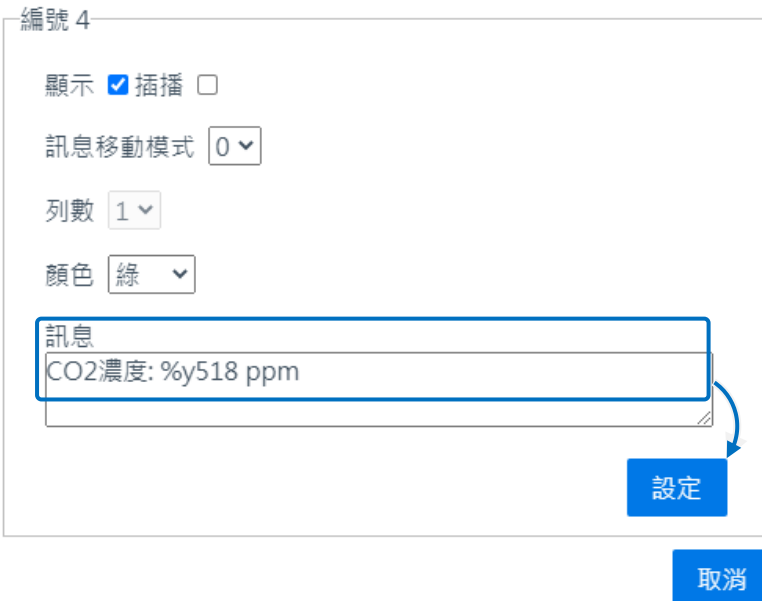

**Step14:** 確認 iKAN 顯示的文字訊息包含正確的監測數據。若訊息與動態數據都能正確 顯示,表示設定成功。

# 修訂紀錄

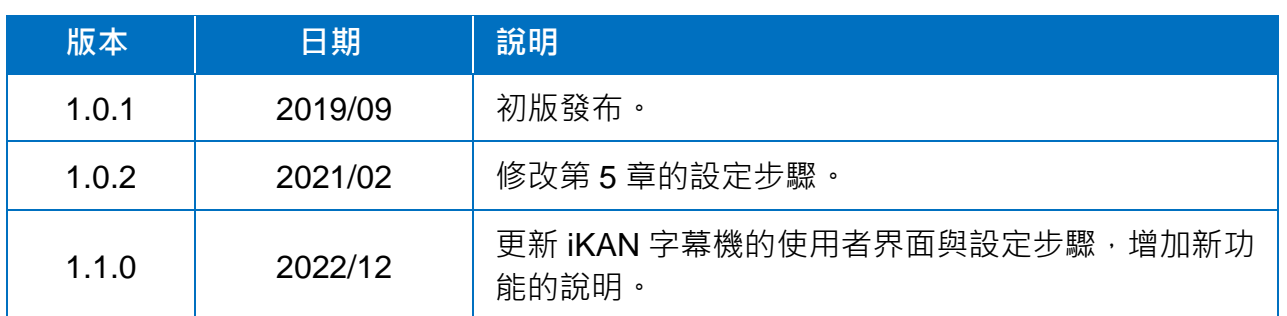